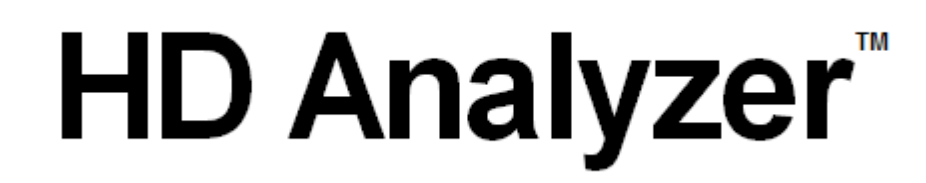

### **Ένα προϊόν OQAS από την**

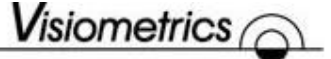

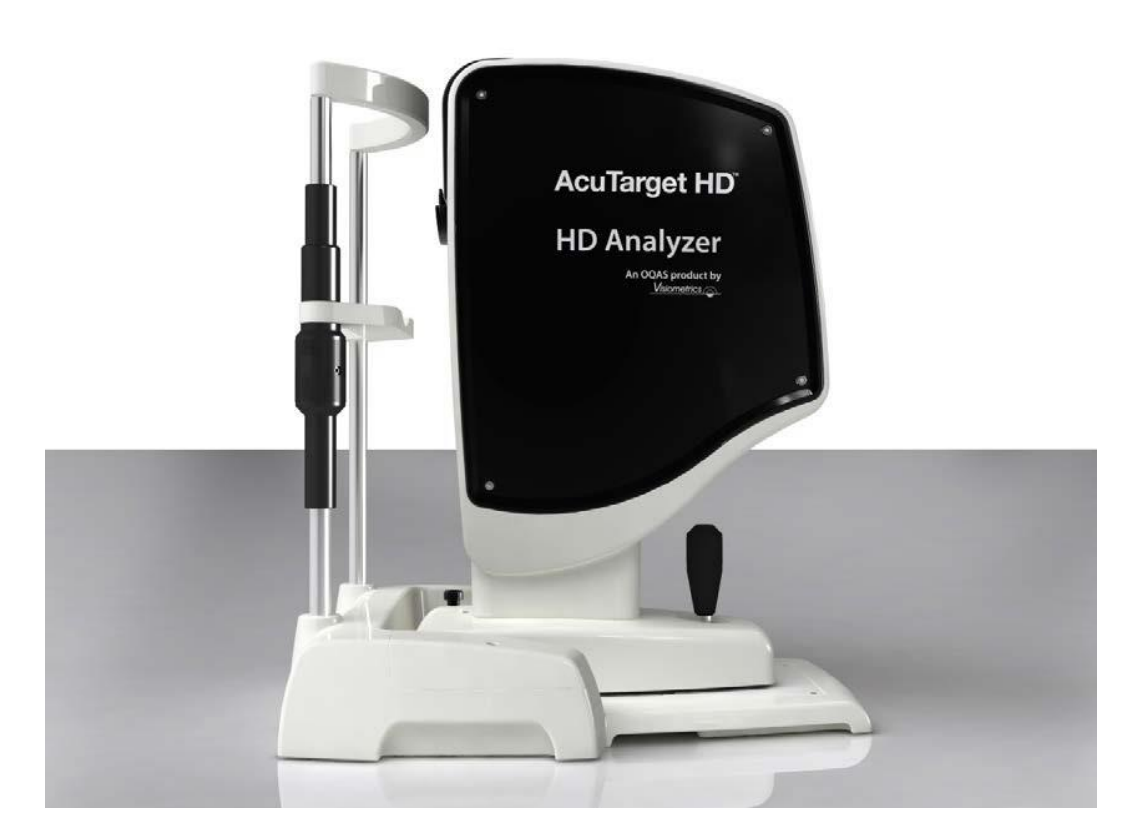

# **ΕΓΧΕΙΡΙΔΙΟ ΧΡΗΣΤΗ**

### **Έκδοση 2.2**

### **Ελληνικά**

العربية اللغة 日本語 한국어 Español Italiano

Português Deutsch Ολλανδικά Türkçe Français

 $\epsilon$ 0318

ΜΟΝΤΕΛΟ: OQAS – HDA Σύστημα ανάλυσης οπτικής ποιότητας - Αναλυτής υψηλής ευκρίνειας ΕΜΠΟΡΙΚΟ ΣΗΜΑ: HD Analyzer™

ΙΣΧΥΟΝΤΑ ΕΞΑΡΤΗΜΑΤΑ: Υποσιάγωνο (Τύπος B)

ΚΩΔΙΚΟΣ: 2 ΑΝΑΘΕΩΡΗΣΗ: 6 2016/06 ΕΚΤΥΠΩΘΗΚΕ ΣΤΗΝ ΙΣΠΑΝΙΑ

# Πίνακας περιεχομένων

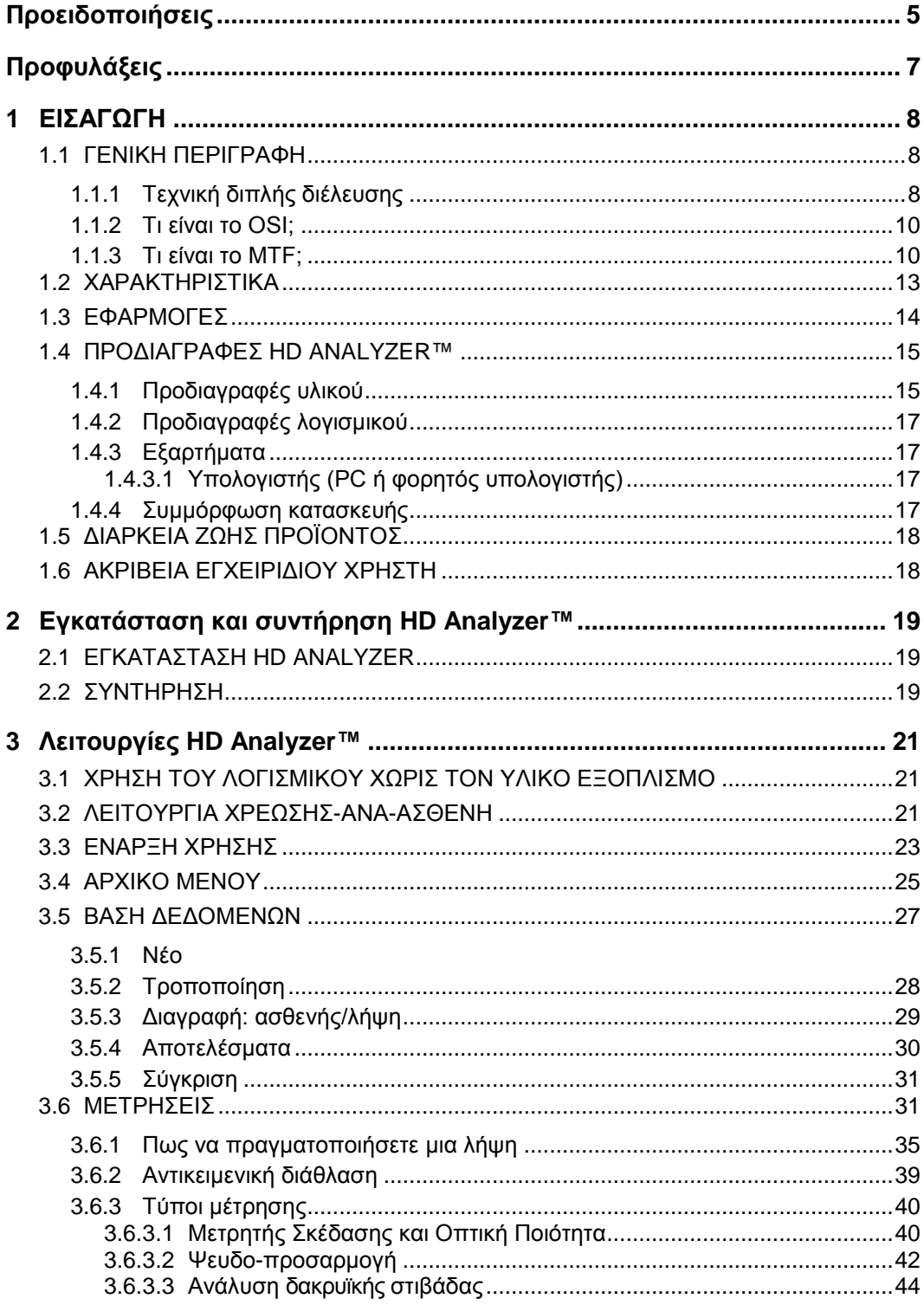

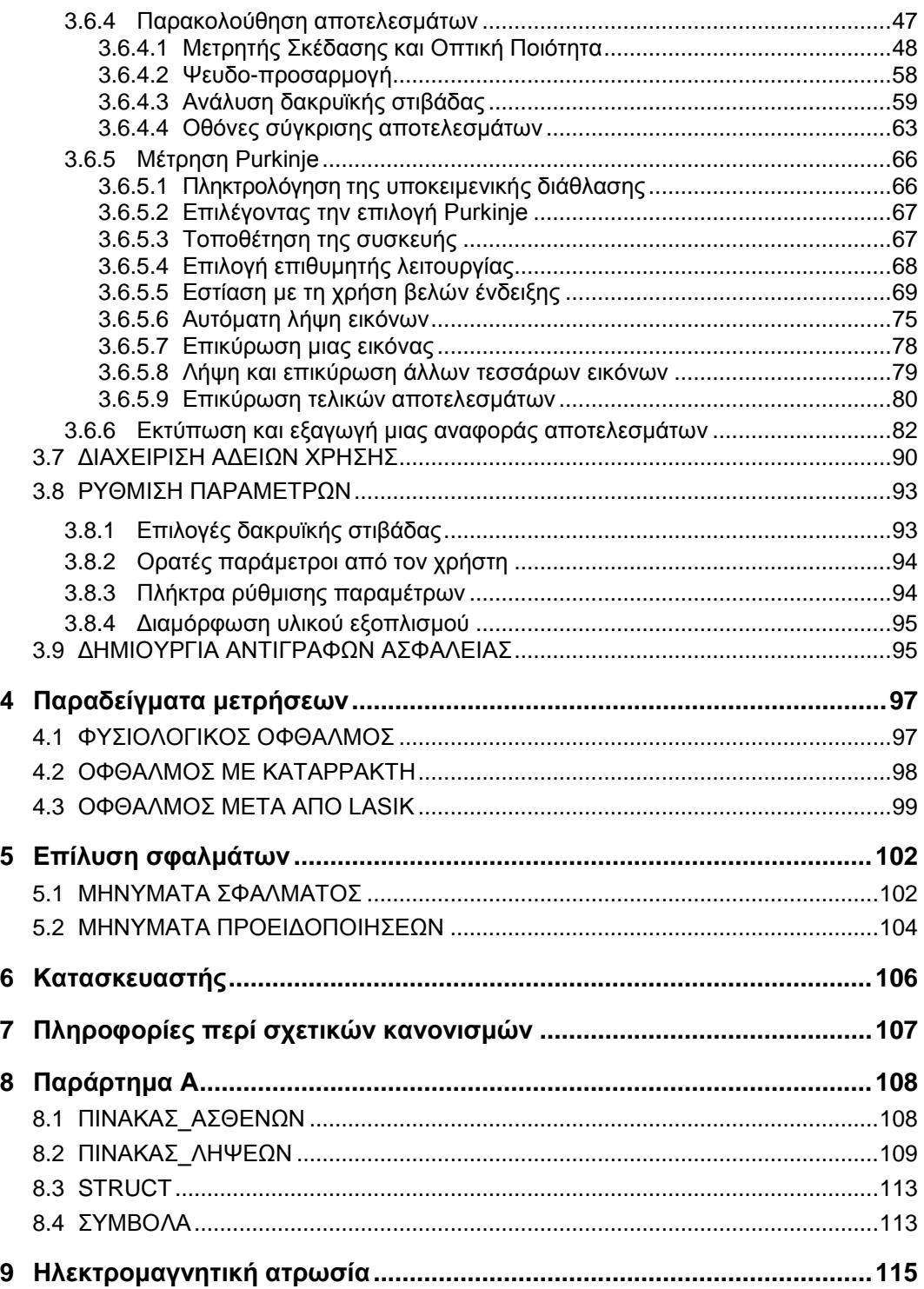

# <span id="page-4-0"></span>**ΠΡΟΕΙΔΟΠΟΙΗΣΕΙΣ**

**ΔΙΑΒΑΣΤΕ ΤΟ ΕΓΧΕΙΡΙΔΙΟ ΧΡΗΣΤΗ ΠΡΙΝ ΤΗΝ ΕΚΤΕΛΕΣΗ ΟΠΟΙΑΣΔΗΠΟΤΕ ΕΡΓΑΣΙΑΣ ΜΕ ΑΥΤΟΝ ΤΟΝ ΕΞΟΠΛΙΣΜΟ.**

**ΜΟΝΟ ΠΡΟΣΩΠΙΚΟ ΕΞΟΙΚΕΙΩΜΕΝΟ ΜΕ ΟΦΘΑΛΜΟΛΟΓΙΚΟ ΔΙΑΓΝΩΣΤΙΚΟ ΕΞΟΠΛΙΣΜΟ ΚΑΙ ΕΞΟΠΛΙΣΜΟ ΕΛΕΓΧΟΥ ΠΡΕΠΕΙ ΝΑ ΧΕΙΡΙΖΕΤΑΙ ΑΥΤΟ ΤΟ ΟΡΓΑΝΟ (ΟΦΘΑΛΜΙΑΤΡΟΣ, ΟΠΤΟΜΕΤΡΗΣ Κ.ΛΠ...).**

**ΑΥΤΟΣ Ο ΕΞΟΠΛΙΣΜΟΣ ΠΡΕΠΕΙ ΝΑ ΛΕΙΤΟΥΡΓΕΙ ΜΕ ΤΟ ΠΑΡΕΧΟΜΕΝΟ ΤΡΟΦΟΔΟΤΙΚΟ.**

**Ο ΕΞΟΠΛΙΣΜΟΣ ΔΕΝ ΠΡΕΠΕΙ ΝΑ ΤΟΠΟΘΕΤΕΙΤΑΙ ΕΤΣΙ ΩΣΤΕ ΝΑ ΕΜΠΟΔΙΖΕΤΑΙ Η ΠΡΟΣΒΑΣΗ ΣΤΗΝ ΠΡΙΖΑ ΣΥΝΔΕΣΗΣ ΗΛΕΚΤΡΙΚΟΥ ΡΕΥΜΑΤΟΣ.**

**ΑΠΕΝΕΡΓΟΠΟΙΗΣΤΕ ΚΑΙ ΑΠΟΣΥΝΔΕΣΤΕ ΤΟ ΟΡΓΑΝΟ ΟΤΑΝ ΔΕΝ ΒΡΙΣΚΕΤΑΙ ΣΕ ΛΕΙΤΟΥΡΓΙΑ.**

**ΓΙΑ ΤΗΝ ΑΠΟΦΥΓΗ ΤΟΥ ΚΙΝΔΥΝΟΥ ΠΥΡΚΑΓΙΑΣ Ή ΗΛΕΚΤΡΟΠΛΗΞΙΑΣ, ΜΗΝ ΕΚΘΕΤΕΤΕ ΑΥΤΗ ΤΗ ΜΟΝΑΔΑ HD ANALYZER™ ΣΕ ΒΡΟΧΗ Ή ΥΓΡΑΣΙΑ.**

**ΑΥΤΟ ΤΟ ΟΡΓΑΝΟ ΔΕΝ ΕΙΝΑΙ ΑΔΙΑΒΡΟΧΟ Ή ΜΕ ΑΝΤΙΚΑΤΑΒΡΕΚΤΙΚΗ ΠΡΟΣΤΑΣΙΑ. ΣΤΗΝ ΠΕΡΙΠΤΩΣΗ ΠΟΥ ΕΙΣΕΛΘΕΙ ΥΓΡΑΣΙΑ, ΝΕΡΟ Ή ΥΓΡΟ ΣΤΟ ΟΡΓΑΝΟ, ΑΠΟΣΥΝΔΕΣΤΕ ΤΟ ΑΜΕΣΩΣ ΚΑΙ ΕΠΙΚΟΙΝΩΝΗΣΤΕ ΜΕ ΤΗΝ ΤΕΧΝΙΚΗ ΥΠΟΣΤΗΡΙΞΗ ΠΡΙΝ ΤΗΝ ΕΚ ΝΕΟΥ ΧΡΗΣΙΜΟΠΟΙΗΣΗ ΤΟΥ.**

**ΔΙΑΤΗΡΕΙΤΕ ΤΟ ΟΡΓΑΝΟ ΣΤΕΓΝΟ.**

**ΜΟΝΟ ΓΙΑ ΧΡΗΣΗ ΣΕ ΕΣΩΤΕΡΙΚΟΥΣ ΧΩΡΟΥΣ ΔΕΝ ΠΡΟΟΡΙΖΕΤΑΙ ΓΙΑ ΧΡΗΣΗ ΣΕ ΕΞΩΤΕΡΙΚΟΥΣ ΧΩΡΟΥΣ.** 

**ΜΗΝ ΕΠΙΧΕΙΡΗΣΕΤΕ ΝΑ ΑΦΑΙΡΕΣΕΤΕ ΤΟ ΚΑΛΥΜΜΑ ΤΗΣ ΜΟΝΑΔΑΣ Ή/ΚΑΙ ΝΑ ΤΡΟΠΟΠΟΙΗΣΕΤΕ ΤΗ ΜΟΝΑΔΑ, ΔΙΑΦΟΡΕΤΙΚΑ ΔΕΝ ΘΑ ΙΣΧΥΕΙ Η ΕΓΓΥΗΣΗ.**

**ΑΥΤΟ ΤΟ ΟΡΓΑΝΟ ΧΡΕΙΑΖΕΤΑΙ ΕΤΗΣΙΑ ΒΑΘΜΟΝΟΜΗΣΗ ΓΙΑ ΤΗΝ ΕΓΓΥΗΣΗ ΣΩΣΤΗΣ ΛΕΙΤΟΥΡΓΙΑΣ.**

**ΔΕΝ ΕΙΝΑΙ ΚΑΤΑΛΛΗΛΟ ΓΙΑ ΧΡΗΣΗ ΣΕ ΕΥΦΛΕΚΤΟ ΠΕΡΙΒΑΛΛΟΝ.**

**ΔΕΝ ΥΠΑΡΧΟΥΝ ΕΞΑΡΤΗΜΑΤΑ ΕΝΤΟΣ ΤΗΣ ΜΟΝΑΔΑΣ ΠΟΥ ΜΠΟΡΟΥΝ ΝΑ ΕΠΙΔΙΟΡΘΩΘΟΥΝ ΑΠΟ ΤΟΝ ΧΡΗΣΤΗ. ΕΠΙΚΟΙΝΩΝΗΣΤΕ ΜΕ ΤΗΝ ΤΕΧΝΙΚΗ ΥΠΟΣΤΗΡΙΞΗ.**

**ΕΑΝ ΚΑΠΟΙΟ ΕΞΩΤΕΡΙΚΟ ΕΞΑΡΤΗΜΑ ΥΠΟΣΤΕΙ ΒΛΑΒΗ, ΕΠΙΚΟΙΝΩΝΗΣΤΕ ΜΕ ΤΗΝ ΤΕΧΝΙΚΗ ΥΠΟΣΤΗΡΙΞΗ ΠΡΙΝ ΑΠΟ ΤΗΝ ΕΚ ΝΕΟΥ ΧΡΗΣΗ ΤΗΣ ΣΥΣΚΕΥΗΣ.**

**ΜΗΝ ΑΓΓΙΖΕΤΕ ΤΟΥΣ ΦΑΚΟΥΣ ΣΤΟ ΠΑΡΑΘΥΡΟ ΕΞΟΔΟΥ ΤΗΣ ΣΥΣΚΕΥΗΣ.**

# <span id="page-6-0"></span>**ΠΡΟΦΥΛΑΞΕΙΣ**

**Μην επιχειρήσετε να αποσυναρμολογήσετε, να τροποποιήσετε ή να επιδιορθώσετε το όργανο HD Analyzer™. Υπάρχει μια συσκευή λέιζερ κατηγορίας 3R στο εσωτερικό του οργάνου HD Analyzer™. Αποφύγετε την άμεση επαφή με τα ανθρώπινα μάτια. Επικοινωνήστε με τη VISIOMETRICS για βοήθεια.**

**Μην εκθέτετε το όργανο σε έντονο φως, όπως το ηλιακό φως, για μεγάλες χρονικές περιόδους. Μην χρησιμοποιείτε το όργανο HD Analyzer™ πέρα από το συνιστώμενο εύρος θερμοκρασιών.**

**Αυτό το όργανο πρέπει να συνδέεται στο δίκτυο ηλεκτρικής ισχύος. Λάβετε τις πρότυπες οικιακές προφυλάξεις.**

**Εάν το όργανο σταματήσει να δουλεύει φυσιολογικά, πολυάριθμα μηνύματα σφάλματος μπορεί να εμφανιστούν στην οθόνη του υπολογιστή. Στην περίπτωση αυτή, μην δοκιμάσετε να επιδιορθώσετε το όργανο. Επικοινωνήστε με την τεχνική υποστήριξη.**

**Εάν το όργανο σταματήσει να δουλεύει φυσιολογικά (εμφανίζονται μηνύματα σφάλματος στην οθόνη του υπολογιστή) λόγω έκθεσης (σε λογικές προβλέψιμες περιβαλλοντικές συνθήκες) σε μαγνητικά πεδία, εξωτερικές ηλεκτρικές επιδράσεις, ηλεκτροστατικές εκκενώσεις, πίεση ή διακυμάνσεις πίεσης, επιτάχυνση, θερμικές πηγές ανάφλεξης, ..., μην δοκιμάσετε να επιδιορθώσετε το όργανο. Επικοινωνήστε με την τεχνική υποστήριξη.**

**Επικοινωνήστε με τη VISIOMETRICS εάν χρειαστείτε κάποια βοήθεια.**

# <span id="page-7-0"></span>**1 ΕΙΣΑΓΩΓΗ**

## <span id="page-7-1"></span>**1.1 ΓΕΝΙΚΗ ΠΕΡΙΓΡΑΦΗ**

Λόγω της σημασίας και της αναγκαιότητας για αντικειμενική μέτρηση της οπτικής ποιότητας, η VISIOMETRICS έχει αναπτύξει το HD Analyzer™, ένα νέο όργανο που βασίζεται στην τεχνική της διπλής διέλευσης που παρέχει μια αντικειμενική κλινική αξιολόγηση της οπτικής ποιότητας του οφθαλμού.

Μια σημειακή πηγή φωτός απεικονίζεται στον αμφιβληστροειδή. Μετά την ανάκλαση στον αμφιβληστροειδή, το φως διέρχεται για δεύτερη φορά από τα οπτικά μέσα του οφθαλμού. Το HD Analyzer™ αναλύει το μέγεθος και το σχήμα του ανακλώμενου φωτεινού σημείου.

Οι εικόνες του HD Analyzer™ περιέχουν όλες τις πληροφορίες σχετικά με την οπτική ποιότητα του οφθαλμού, συμπεριλαμβανομένων όλων των εκτροπών υψηλής τάξης και του σκεδαζόμενου φωτός, οι οποίες γενικά παραλείπονται από τις περισσότερες συσκευές εκτροπομετρίας. Αυτές οι εκτροπές ανώτερης τάξης μπορεί να έχουν σημαντικό αντίκτυπο στη διαθλαστική χειρουργική, όπως και το σκεδαζόμενο φως στον γηράσκοντα οφθαλμό.

Το HD Analyzer™ επιτρέπει την εκτέλεση μετρήσεων σε ένα μεγάλο εύρος κλινικών οντοτήτων. Προφανώς, ένας από τους πιο υποσχόμενους τομείς εφαρμογής του HD Analyzer™ είναι η ανίχνευση και η σταδιοποίηση του καταρράκτη, καθώς και η διαθλαστική χειρουργική. Επίσης, οι λειτουργίες του ως προς την αξιολόγηση της ψευδο-προσαρμογής και της διάρρηξης της δακρυϊκής στιβάδας σαςν συνάρτηση του χρόνου, αποτελούν χρήσιμα εργαλεία για τη μελέτη της πρεσβυωπίας και του συνδρόμου ξηροφθαλμίας.

Το HD Analyzer™ παρέχει ένα λογισμικό ελέγχου και λήψης. Ταυτόχρονα, διατίθενται πρόσθετα πλεονεκτήματα: εύκολη χρήση, διαισθητικό περιβάλλον χρήστη και έλεγχος σε πραγματικό χρόνο.

### <span id="page-7-2"></span>**1.1.1 Τεχνική διπλής διέλευσης**

[Εικόνα 1](#page-8-0) δείχνει μια εικόνα ενός συστήματος διπλής διέλευσης, το οποίο είναι παρόμοιο με εκείνο του HD Analyzer™.

Η πηγή φωτός είναι μια δίοδος λέιζερ 780-nm . Η δέσμη φωτός φιλτράρεται και παραλληλίζεται στο L1. Μετά την ανάκλαση μέσω ενός διαχωριστή δέσμης BS, η δέσμη διέρχεται μέσω δύο αχρωματικών φακών δύο στοιχείων L2 και L3, και μέσω του κινητού διορθωτή εστίασης FC, πάνω στον οποίο είναι προσαρτημένα δύο κάτοπτρα. Η σφαιρική διάθλαση του οφθαλμού του ασθενούς διορθώνεται με τροποποίηση των οπτικών δρόμων μεταξύ L2 και L3.

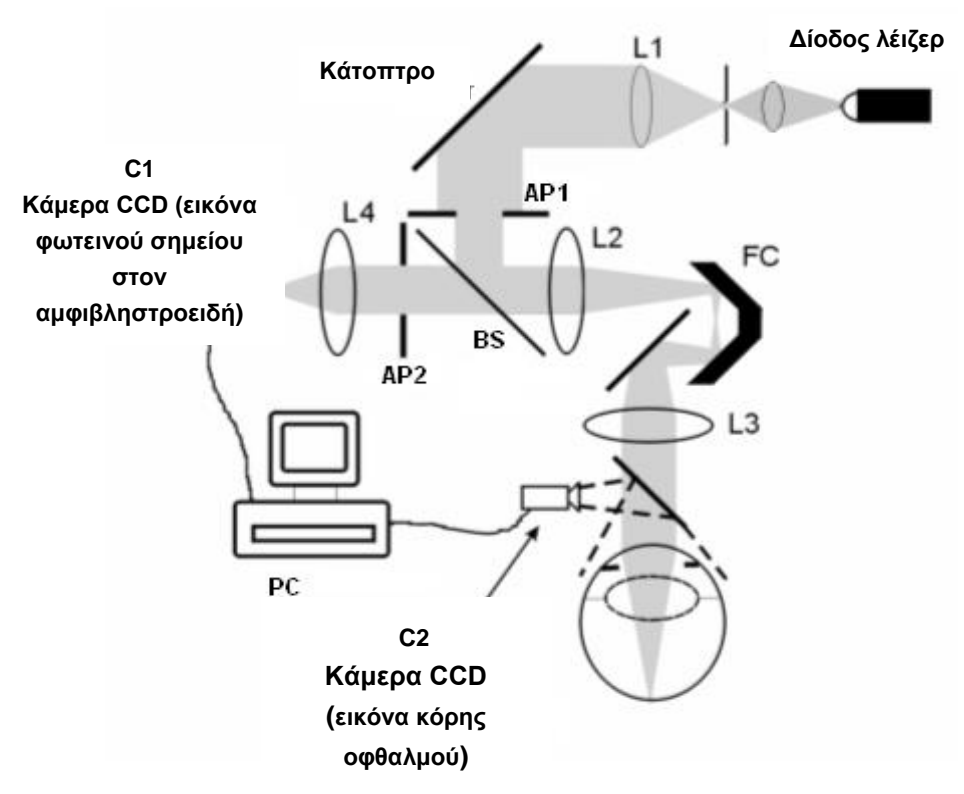

**Εικόνα 1. Σχηματική αναπαράσταση της διπλής διέλευσης**

<span id="page-8-0"></span>Ο οφθαλμός σχηματίζει την εικόνα της πηγής επί του αμφιβληστροειδούς. Η οπτική διαδρομή από την πηγή λέιζερ έως τον αμφιβληστροειδή αποτελεί την πρώτη διέλευση αυτού του συστήματος.

Η διπλή διέλευση καθορίζεται από το φως που οδεύει από τον αμφιβληστροειδή στην κάμερα CCD (εναέρια εικόνα ή διπλή διέλευση). Η διαδρομή αυτή ξεκινάει με την ανάκλαση φωτός από τον αμφιβληστροειδή σε ένα καθορισμένη κατανομή λόγω της διαχυτικής συμπεριφοράς του. Το ανακλώμενο φως διέρχεται μέσω των δύο φακών δύο στοιχείων και μέσω του BS. Το φως που μεταδίδεται μέσω του BS συναντάει τη δεύτερη τεχνητή κόρη (ΑΡ2), η οποία συζεύγνυται με το επίπεδο της κόρης του οφθαλμού. Η κόρη είναι μεταβλητή και λειτουργεί ως κόρη εξόδου όταν η ΑΡ2 είναι μικρότερη από τη φυσική κόρη. Η λειτουργική κόρη εξόδου θα είναι όποια από τις δύο (ΑΡ2 ή φυσική κόρη) είναι μικρότερη. Εφόσον η φυσική κόρη είναι μη στατική (διαστέλλεται και συστέλλεται), συνιστάται να ορίζεται ΑΡ2 ελαφρώς μικρότερη από τη φυσική κόρη. Ένας στόχος εστιάζει την εναέρια εικόνα σε μια κάμερα CCD. Μετρήσεις μπορούν να ληφθούν με τη χρήση διαφορετικών διαμέτρων ΑΡ2.

### <span id="page-9-0"></span>**1.1.2 Τι είναι το OSI;**

OSI = Αντικειμενικός δείκτης σκέδασης

Ο OSI είναι μια παράμετρος η οποία επιτρέπει την αντικειμενική αξιολόγηση του ενδοφθάλμιου σκεδαζόμενου φωτός. Υπολογίζεται μέσω της αξιολόγησης της ποσότητας του φωτός στην περιφέρεια της εικόνας διπλής διέλευσης σε σχέση με την ποσότητα του φωτός στο κέντρο της. Με αυτόν τον τρόπο, όσο υψηλότερη είναι η τιμή του OSI, τόσο υψηλότερο είναι το επίπεδο της ενδοφθάλμιας σκέδασης.

Είναι η μοναδική παράμετρος που επιτρέπει την αντικειμενική ποσοτικοποίηση του ενδοφθάλμιου σκεδαζόμενου φωτός. Είναι χρήσιμη σε κλινικές καταστάσεις στις οποίες το σκεδαζόμενο φως μπορεί να είναι αυξημένο: ανάπτυξη καταρράκτη και χειρουργική επέμβαση, διαθλαστική χειρουργική, ενδοφθάλμιος φακός, γήρανση, σύνδρομο ξηροφθαλμίας κ.λπ.

Ο δείκτης OSI χρησιμοποιείται για μια νέα αντικειμενική σταδιοποίηση της ανάπτυξης καταρράκτη. Για οφθαλμούς με φυσιολογικό βαθμό σκέδασης (νέοι οφθαλμοί), η τιμή του OSI είναι μικρότερη του 0,5. Για οφθαλμούς με αρχόμενο καταρράκτη, η τιμή του OSI είναι μεταξύ 1,5 και 4. Για οφθαλμούς με ώριμο καταρράκτη, η τιμή του OSI είναι μεγαλύτερη του 4.

### <span id="page-9-1"></span>**1.1.3 Τι είναι το MTF;**

MTF = συνάρτηση μεταφοράς διαμόρφωσης

Η MTF ενός οπτικού συστήματος είναι μια λειτουργία η οποία μας επιτρέπει να αξιολογήσουμε την έκταση της λεπτομέρειας εικόνας που μπορεί να διακρίνει το

σύστημα, δηλαδή αξιολογεί την αναλογία μεταξύ της αντίθεσης στην αρχική εικόνα και της αντίθεσης στην εικόνα που δημιουργείται μέσω του συστήματος. Εφόσον ο οφθαλμός είναι οπτικό σύστημα, έχει MTF, η οποία αντιπροσωπεύει την απώλεια αντίθεσης της εικόνας που δημιουργείται στον αμφιβληστροειδή σε σχέση με την πραγματική εικόνα.

Σε κάθε οπτικό σύστημα, η μείωση της αντίθεσης είναι υψηλότερη σε υψηλές χωρικές συχνότητες (μικρές λεπτομέρειες και περιγράμματα σε μια εικόνα). Στο ακόλουθο παράδειγμα γραμμικών μοτίβων, τα μοτίβα στα δεξιά είναι πιο γκρίζα (μικρότερη αντίθεση) από εκείνα στα αριστερά, παρόλο που έχουν την ίδια ανάλυση. Αυτό συνάδει με το γεγονός ότι, όσο περισσότερες λεπτομέρειες και περιγράμματα (μεγαλύτερη χωρική συχνότητα) εντοπίζονται στην πραγματική εικόνα, τόσο μικρότερη είναι η αντίθεση μεταξύ αυτών των λεπτομερειών και περιγραμμάτων στην εικόνα που δημιουργείται στον αμφιβληστροειδή.

# 

```
Εικόνα 2. Μοτίβα ραβδώσεων με διακριτές χωρικές συχνότητες.
```
Επομένως, η MTF είναι μια συνάρτηση που συσχετίζει τη χωρική συχνότητα (υπολογίζεται σε κύκλους ανά μοίρα) με την απώλεια αντίθεσης που παρατηρείται σε κάθε συχνότητα επί της εικόνας στο οπτικό σύστημα – στη συγκεκριμένη περίπτωση, στην εικόνα που δημιουργείται στον αμφιβληστροειδή.

Στην παρακάτω εικόνα, κάθε αγκύλη αντιπροσωπεύει την απόσταση που αντιστοιχεί σε μία μοίρα. Ο αριθμός των πλήρων χωρικών κύκλων (το μοτίβο που σχηματίζεται από μία μαύρη ράβδωση και μία λευκή ράβδωση) εντός του διαστήματος ενός βαθμού διαφέρει ως συνάρτηση της συχνότητας. Ο πρώτος γραμμικός κώδικας έχει χωρική συχνότητα ίση με 1, ενώ τα επόμενα μοτίβα έχουν συχνότητα ίση με 2, 4, 8 και 16, αντίστοιχα. Όσο υψηλότερη είναι η χωρική συχνότητα, τόσο μικρότερη είναι η αντίθεση της εικόνας που δημιουργείται στον αμφιβληστροειδή.

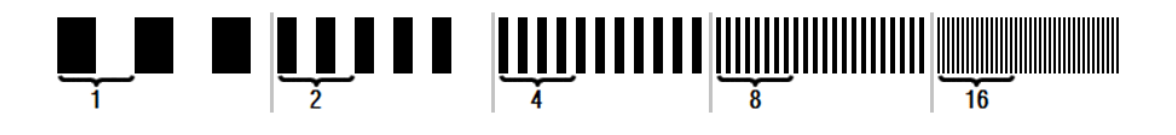

#### **Εικόνα 3. Μοτίβα ραβδώσεων με διακριτές χωρικές συχνότητες. Κάθε αγκύλη αντιπροσωπεύει έναν βαθμό.**

Εάν η αντίθεση της εικόνας στο οπτικό σύστημα είναι ίδια με την πραγματική εικόνα, η MTF ισούται με 1 (η υψηλότερη πιθανή τιμή). Καθώς αυξάνεται η συχνότητα, η MTF μειώνεται επειδή η αντίθεση της εικόνας στο σύστημα είναι μικρότερη και μικρότερη από ότι στην πραγματική εικόνα. Η αναλογία μπορεί να εκφραστεί με μαθηματικό τρόπο ως εξής:

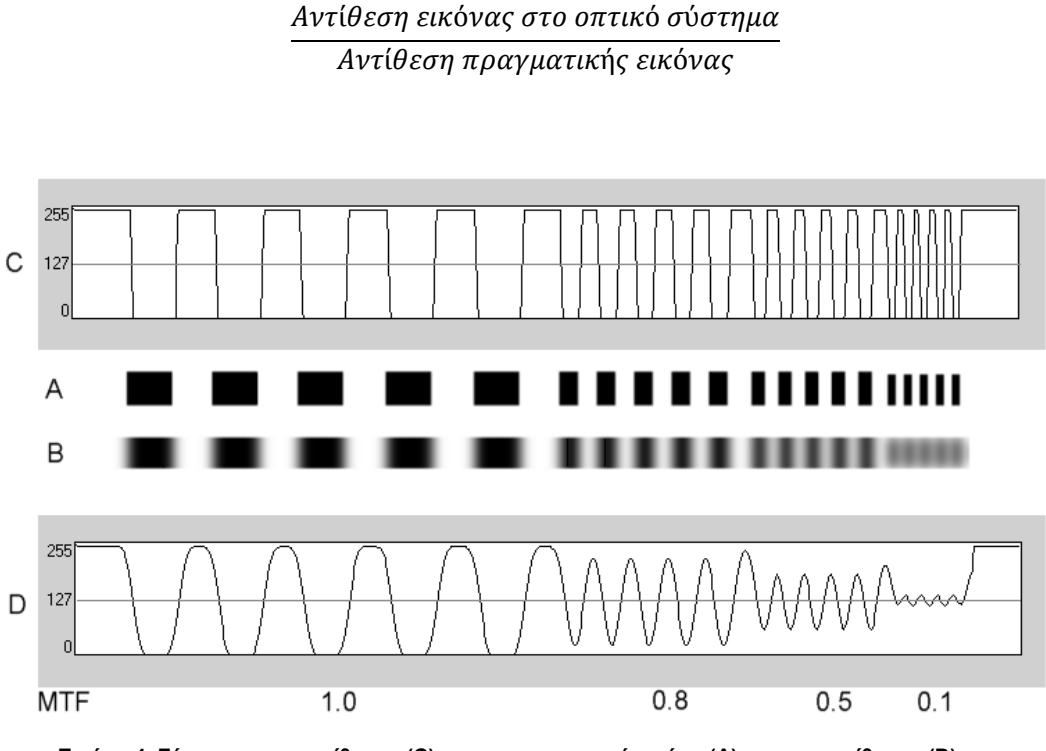

**Εικόνα 4. Σύγκριση της αντίθεσης (C) σε μια πραγματική εικόνα (Α) και της αντίθεσης (D) στην προκύπτουσα εικόνα που δημιουργείται από ένα οπτικό σύστημα (Β).**

Τέλος, η γραφική αναπαράσταση της καμπύλης MTF δίνει ένα γράφημα που μοιάζει με το εξής:

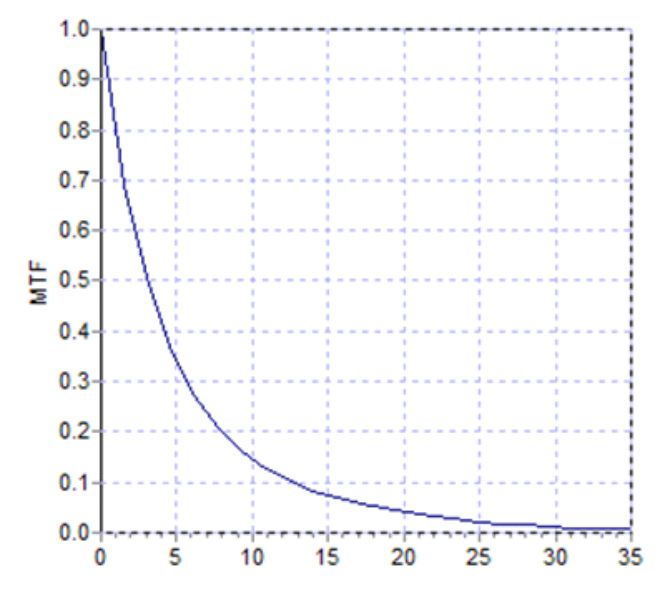

**Εικόνα 5. Γράφημα MTF. Ο άξονας Χ αντιστοιχεί στις συχνότητες, και ο άξονας Υ αντιστοιχεί στην MTF που σχετίζεται με κάθε συχνότητα.**

Η MTF αλλάζει επίσης με τη διάμετρο της κόρης. Με αυτόν τον τρόπο, είναι σημαντικό να λάβουμε υπόψη τη διάμετρο της κόρης μιας μέτρησης πριν από τη σύγκρισή της με μια άλλη μέτρηση. Η τιμή αυτή θα είναι η πρώτη ομάδα ως τεχνητή κόρη πριν από την εκτέλεση της μέτρησης, εάν είναι μικρότερη από την κόρη του ασθενούς. Δεδομένου ότι η κόρη του ασθενούς διαστέλλεται και συστέλλεται, συστήνουμε τη διεξαγωγή των μετρήσεων με μια καθορισμένη τεχνητή κόρη η οποία είναι ελαφρώς μικρότερη από τη φυσική κόρη, έτσι ώστε οι μετρήσεις να μπορούν να αναπαραχθούν.

### <span id="page-12-0"></span>**1.2 ΧΑΡΑΚΤΗΡΙΣΤΙΚΑ**

- Ποσοτική και αντικειμενική αξιολόγηση του ενδοφθάλμιου σκεδαζόμενου φωτός
- Ποσοτική και αντικειμενική αξιολόγηση της οπτικής ποιότητας του οφθαλμού.
- Ποσοτική και αντικειμενική αξιολόγηση της απώλειας της οπτικής ποιότητας λόγω αποδόμησης της δακρυϊκής στιβάδας.
- Ποσοτική και αντικειμενική αξιολόγηση της ψευδο-προσαρμογής.
- Ποιοτική αξιολόγηση της οπτικής ποιότητας του οφθαλμού μέσω δισδιάστατων και τρισδιάστατων χαρτών της αμφιβληστροειδικής εικόνας διπλής διέλευσης. Παρέχεται επίσης μια προσομοίωση της εικόνας που προβάλλεται επί του αμφιβληστροειδούς.
- Εκτίμηση της θέσης του οπτικού άξονα σε σχέση με το κέντρο της κόρης.
- Όταν εμφυτεύεται ένα ένθεμα KAMRATM , εκτίμηση της θέσης του ενθέματος σε σχέση με το κέντρο της κόρης και τον οπτικό άξονα.
- Εργαλεία για βέλτιστη οπτικοποίηση και ποσοτικοποίηση των εικόνων, όπως ζουμ, περιστροφή, προφίλ και μετρήσεις.
- Μια χρήσιμη και φιλική προς το χρήστη βάση δεδομένων ασθενών.
- Εκτυπώσιμες αναφορές των παραμέτρων και των αποτελεσμάτων της μέτρησης.
- Εύκολη λήψη και χειρισμός των εικόνων

### <span id="page-13-0"></span>**1.3 ΕΦΑΡΜΟΓΕΣ**

- Αξιολόγηση του επιπέδου ενδοφθάλμιας σκέδασης (OSI) για την πρώιμη ανίχνευση των καταρρακτών ή τον καθορισμό του βαθμού ωριμότητας. Αντικειμενική μέτρηση άλω και θάμβους.
- Σύγκριση των μετρήσεων πριν και μετά από καταρράκτη και διαθλαστική χειρουργική.
- Αξιολόγηση της ποιότητας της δακρυϊκής στιβάδας, ιδιαίτερα σε ασθενείς που πάσχουν από ξηροφθαλμία.
- Αντικειμενική μέτρηση του εύρους ψευδο-προσαρμογής.
- Διάγνωση παθολογιών.
- Ακριβείς μετρήσεις της οφθαλμικής MTF (συνάρτηση μεταφοράς διαμόρφωσης) σε όλες τις καταστάσεις (υπερεκτιμάται με τα εκτροπόμετρα όταν υπάρχει σκέδαση, όπως σε ασθενείς με καταρράκτη).
- Δείχνει την επίδραση των οφθαλμικών αποκλίσεων στην οπτική οξύτητα (συμπεριλαμβανομένων των αποκλίσεων ανώτερης τάξης, συνήθως δεν υπολογίζεται με τα πρότυπα εκτροπόμετρα).
- Δείχνει την επίδραση της αποδόμησης της δακρυϊκής στιβάδας στην

ποιότητα της αμφιβληστροειδικής εικόνας.

- Αξιολόγηση Purkinje της εικόνας ενός οφθαλμού χωρίς ενδοκερατοειδικά ενθέματα KAMRATM , με ανίχνευση της ακριβούς θέσης του οπτικού άξονα σε σχέση με το κέντρο της κόρης, το οποίο επιτρέπει τον προσδιορισμό της θέσης που απαιτείται για τη σωστή εμφύτευση ενθεμάτων ΚΑΜRΑ $^{\mathsf{TM}}$  .
- Αξιολόγηση Purkinje της εικόνας ενός οφθαλμού με ενδοκερατοειδικό ένθεμα KAMRATM, ανιχνεύοντας την ακριβή τοποθεσία του ενθέματος σε σχέση με τον οπτικό άξονα, επιτρέποντας τον ποσοτικό προσδιορισμό της απόστασης μεταξύ του ενθέματος και της βέλτιστης θέσης του (οπτικός άξονας οφθαλμού).

### <span id="page-14-0"></span>**1.4 ΠΡΟΔΙΑΓΡΑΦΕΣ HD ANALYZER™**

### <span id="page-14-1"></span>**1.4.1 Προδιαγραφές υλικού**

- Τύπος B
- Εύρος μέτρησης: Ελάχ. +5 D έως -8 D S.E. (οι υψηλότερες αμετρωπίες συμπεριλαμβανομένου του αστιγματισμού μπορούν να εξουδετερωθούν με έναν επιπλέον φακό)
	- o Αναπαραγωγιμότητα: +/- 0,25 D
	- o Ακρίβεια: +/- 0,25 D
- Καλύτερη εστίαση επαναληψιμότητας διοπτρικής τιμής: ± 0,125 D κατά μέσο όρο
- Μέτρηση διαμέτρου φυσικής κόρης: Αυτόματη
	- o Ακρίβεια: +/- 0,5 mm (για μια κόρη 8 mm)
- Διάμετρος τεχνητής κόρης: 2 έως 7 mm
- Χρόνος καταγραφής εικόνας: 240 ms
- Μήκος κύματος διόδου λέιζερ: 780 nm
- Επιλογή ισχύος λέιζερ: Αυτόματη
- Μέγιστη ισχύς λέιζερ στο επίπεδο της κόρης: 45,39μW
- Θέση καλύτερης εστίασης: Αυτόματη
- Στόχος προσήλωσης: υπαίθριος χώρος με οικία
- Μετακίνηση ΧΥ: Joystick
- Μέγεθος: 415 (Μ) x 350 (Π) x 530 (Υ) mm
- Συνιστώμενος χώρος εργασίας: 2,5 m²
- Βάρος: 20 kg
- Εξωτερική τροφοδοσία ρεύματος:
	- o Είσοδος: 100-240 VAC, 50-60 Hz, μέγ. 0,9 A
	- o Έξοδος: 12 V DC, 3,0 A, 40 W
- Θερμοκρασία λειτουργίας και σχετική υγρασία: +10 ºC έως +35 ºC, και 30% έως 90%.
- Θερμοκρασία λειτουργίας και σχετική υγρασία: -10 ºC έως +55 ºC, και 10% έως 95%.
- Θερμοκρασία μεταφοράς και σχετική υγρασία: -40 ºC έως +70 ºC, και 10% έως 95%.

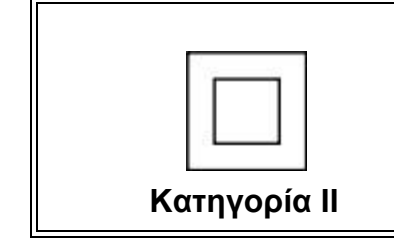

*Ο διπλά μονωμένος εξοπλισμός κατηγορίας ΙΙ έχει το σύμβολο του διπλού τετραγώνου, το οποίο υποδεικνύει ότι ο εξοπλισμός είναι διπλά μονωμένος και επομένως δεν διαθέτει καλώδιο γείωσης.*

Όσον αφορά τη μέτρηση Purkinje:

- Η βέλτιστη απόσταση ανάμεσα στον οφθαλμό του ασθενούς και το HD Analyzer™ επιτυγχάνεται ακολουθώντας την κατεύθυνση των βελών που υποδεικνύονται από το λογισμικό κατά την έναρξη της μέτρησης.
- Ανίχνευση Purkinje
	- o Σφάλμα μικρότερο των 142 μm σε περισσότερο από το 95% των μετρήσεων.
- Ανίχνευση απόκλισης Purkinje ένθεμα KAMRA™
	- o Σφάλμα μικρότερο των 142 μm σε περισσότερο από το 95% των μετρήσεων.
- Ανίχνευση απόκλισης κόρης ένθεμα KAMRA™

o Σφάλμα μικρότερο των 142 μm σε περισσότερο από το 95% των μετρήσεων.

### <span id="page-16-0"></span>**1.4.2 Προδιαγραφές λογισμικού**

- CPU συμβατή με Pentium, 1,6 MHz ή άνω
- 512 megabytes (MB) ελάχιστη συνιστώμενη RAΜ, η μεγαλύτερη μνήμη γενικά βελτιώνει την απόδοση
- Θύρα USB 2.0
- Ανάλυση οθόνης: συνιστώμενη 1366 x 768, ελάχιστη 1280 x 768
- Συμβατότητα με Windows XP, Windows Vista & Windows 7 (32 bits)

### <span id="page-16-1"></span>**1.4.3 Εξαρτήματα**

### <span id="page-16-2"></span>**1.4.3.1 Υπολογιστής (PC ή φορητός υπολογιστής)**

Χρησιμοποιείται για τη λειτουργία του λογισμικού ελέγχου του οργάνου. Ελάχιστες απαιτήσεις:

- Επεξεργαστής: 2,10 GHz, 3 MB
- Ανάλυση οθόνης: Ελάχιστη 1280 x 768, Συνιστώμενη 1366 x 768
- Μνήμη: 4 GB 1600 MHz DDR3
- Σκληρός δίσκος: 320 GB
- Λειτουργικό σύστημα: Windows XP, Windows Vista και Windows 7 (32 και 64 bits)
- Θύρες: 1x USB 2.0 το ελάχιστο (συνιστώμενη 2x)

### <span id="page-16-3"></span>**1.4.4 Συμμόρφωση κατασκευής**

- Ηλεκτρολογική ασφάλεια: Σχεδιάστηκε και κατασκευάστηκε ώστε να συμμορφώνεται με EN-60601- 1:2008 + ERR: 2008.
- Ηλεκτρομαγνητική συμβατότητα (EMC): Σχεδιάστηκε και κατασκευάστηκε ώστε να συμμορφώνεται με EN-60601- 1-2:2008 + ERR: 201

## <span id="page-17-0"></span>**1.5 ΔΙΑΡΚΕΙΑ ΖΩΗΣ ΠΡΟΪΟΝΤΟΣ**

Η πηγή ισχύος που παρέχεται με τον εξοπλισμό HD Analyzer™ έχει ωφέλιμη διάρκεια ζωής 3 ετών και θα πρέπει να αντικαθίσταται μετά την παρέλευση αυτού του χρονικού διαστήματος.

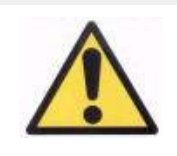

*Αυτός ο εξοπλισμός πρέπει να λειτουργεί με το παρεχόμενο τροφοδοτικό.*

Η VISIOMETRICS εκτιμά ότι η ωφέλιμη διάρκεια ζωής του εξοπλισμού, με δέουσα αντικατάσταση της πηγής ισχύος, είναι 5 έτη. Η συνήθης χρήση του HD Analyzer™ πέραν των 5 ετών μειώνει την ωφέλιμη ζωή των δυναμικών στοιχείων του εξοπλισμού σε κάτω από 15%.

### <span id="page-17-1"></span>**1.6 ΑΚΡΙΒΕΙΑ ΕΓΧΕΙΡΙΔΙΟΥ ΧΡΗΣΤΗ**

Ορισμένες από τις οθόνες που απεικονίζονται στο εγχειρίδιο χρήστη δεν αντιστοιχούν ακριβώς στις οθόνες που απεικονίζονται στο λογισμικό σας.

Μικρές διαφορές θα οφείλονται μόνο στις διαφορετικές επιλογές ρύθμισης.

# <span id="page-18-0"></span>**2 ΕΓΚΑΤΑΣΤΑΣΗ ΚΑΙ ΣΥΝΤΗΡΗΣΗ HD ANALYZER™**

### <span id="page-18-1"></span>**2.1 ΕΓΚΑΤΑΣΤΑΣΗ HD ANALYZER**

Το σύστημα HD Analyzer™ θα πρέπει να εγκαθίσταται μόνο από εξουσιοδοτημένο προσωπικό.

Αυτός ο εξοπλισμός δεν προορίζεται να είναι φορητός. Όταν εγκατασταθεί το σύστημα, δεν συνιστάται η μετακίνησή του σε άλλη θέση. Εάν η μεταφορά του σε γειτονική τοποθεσία είναι αναπόφευκτη, συνιστούμε σε δύο άτομα να σηκώσουν και να μεταφέρουν του όργανο από τη βάση του, με ένα άτομο να βρίσκεται σε κάθε πλευρά του οργάνου.

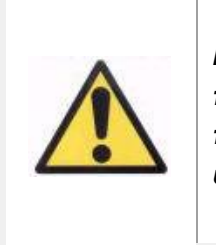

*Ποτέ μην σηκώσετε το όργανο HD Analyzer™ χωρίς να το πιάσετε από τη βάση του. Το κινητό μέρος της συσκευής είναι πολύ εύθραυστο και τα εσωτερικά εξαρτήματα θα μπορούσαν να υποστούν βλάβη.*

Εάν ο εξοπλισμός πρόκειται να μετακινηθεί σε μια απομακρυσμένη τοποθεσία, επικοινωνήστε με τον διανομέα ή τον κατασκευαστή ώστε να προγραμματίσετε την κατάλληλη επανασυσκευασία του οργάνου και την εγκατάσταση στη νέα του τοποθεσία.

### <span id="page-18-2"></span>**2.2 ΣΥΝΤΗΡΗΣΗ**

Η μοναδική εργασία συντήρησης που πρέπει να εκτελέσει ο χρήστης είναι ο περιοδικός καθαρισμός. Συνιστάται να γίνεται τριμηνιαίος καθαρισμός.

### **Καθαρισμός**

Πάντα να αποσυνδέετε το όργανο HD Analyzer™ πριν από τον καθαρισμό του.

υλικού εξοπλισμού

Καθαρίστε τις πλαστικές επιφάνειες με ένα μαλακό και υγρό πανί. Μην χρησιμοποιείτε διαλυτικά ή διαβρωτικά καθαριστικά.

Η χρήση του HD Analyzer™ ενέχει χαμηλό κίνδυνο λοίμωξης, ο οποίος μπορεί να ταξινομηθεί ως μη κρίσιμος και επομένως θα χρειαστεί χαμηλού επιπέδου απολύμανση. Ο ασθενής έρχεται σε επαφή με το όργανο μέσω του άθικτου δέρματος στις περιοχές του πηγουνιού και του μετώπου, οι οποίες ακουμπούν στο υποσιάγωνο, και με τα χέρια του, τα οποία μπορεί να χρησιμοποιήσει για να πιάσει το υποσιάγωνο.

Αυτά τα εφαρμόσιμα εξαρτήματα μπορούν να απολυμαίνονται ανά τακτά χρονικά διαστήματα με τη χρήση ενός χαμηλού επιπέδου απολυμαντικού, όπως οι τεταρτοταγείς ενώσεις αμμωνίου.

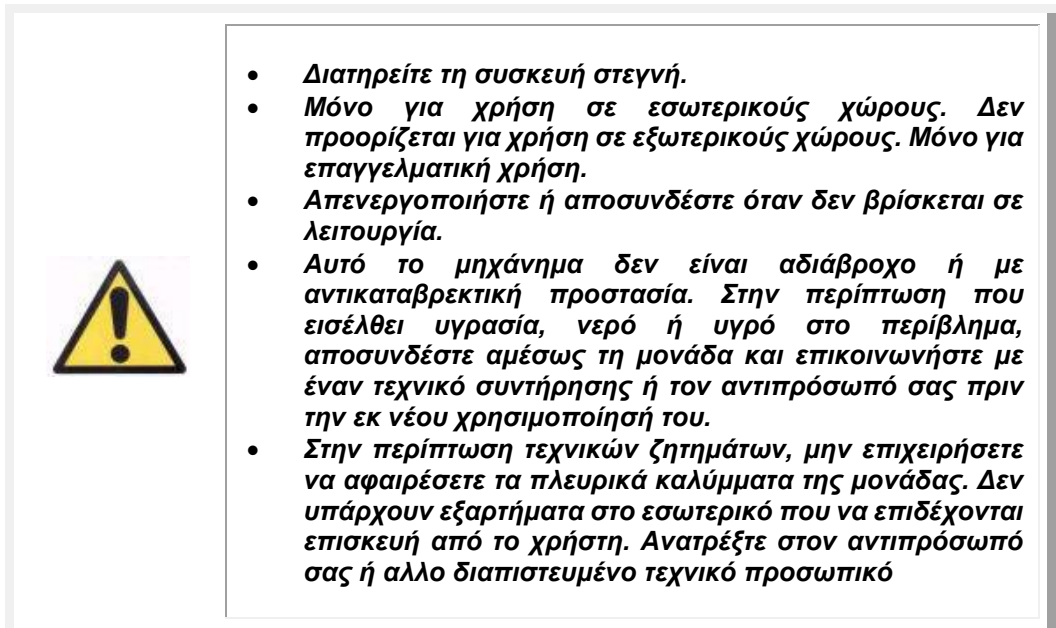

### **Βαθμονόμηση**

Ο χρήστης δεν πρέπει να εκτελέσει οποιαδήποτε εργασία βαθμονόμησης στον εξοπλισμό.

Συνιστάται να επικοινωνήσετε με τον διανομέα σας για την διεξαγωγή βαθμονόμησης σε ετήσια βάση.

# <span id="page-20-0"></span>**3 ΛΕΙΤΟΥΡΓΙΕΣ HD ANALYZER™**

## <span id="page-20-1"></span>**3.1 ΧΡΗΣΗ ΤΟΥ ΛΟΓΙΣΜΙΚΟΥ ΧΩΡΙΣ ΤΟΝ ΥΛΙΚΟ ΕΞΟΠΛΙΣΜΟ**

Το φιλικό προς το χρήστη λογισμικό επιτρέπει την πρόσβαση στη βάση δεδομένων χωρίς να χρειάζεται η ενεργοποίηση του οργάνου HD Analyzer™ ή η σύνδεσή του με τον υπολογιστή. Όλες οι χρησιμότητες που σχετίζονται με τη βάση δεδομένων μπορούν να εκτελεστούν χωρίς το όργανο (βλέπε παραγραφό 3.5).

Η βάση δεδομένων θα είναι επίσης προσβάσιμη εάν το λογισμικό βρίσκεται σε λειτουργία χρέωσης ανά ασθενή και δεν υπάρχουν διαθέσιμες πιστωτικές μονάδες πραγματοποίησης μετρήσεων. Δεν θα είναι δυνατή η πραγματοποίηση νέων μετρήσεων έως την αγορά νέων πιστωτικών μονάδων.

### <span id="page-20-2"></span>**3.2 ΛΕΙΤΟΥΡΓΙΑ ΧΡΕΩΣΗΣ-ΑΝΑ-ΑΣΘΕΝΗ**

Ανάλογα με την ανατεθειμένη υπηρεσία, το όργανο HD Analyzer™ μπορεί να λειτουργήσει σε κατάσταση ελεύθερης λειτουργίας ή σε κατάσταση χρέωσης ανά ασθενή.

Στην κατάσταση ελεύθερης λειτουργίας, μπορείτε να πραγματοποιήσετε όσες μετρήσεις επιθυμείτε, χωρίς περιορισμούς.

Στην κατάσταση χρέωσης ανά ασθενή, έχετε περιορισμένο αριθμό πιστωτικών μονάδων πραγματοποίησης μετρήσεων. Όταν ένας ασθενής μετρηθεί με το όργανο, αφαιρείται μια πιστωτική μονάδα από τον μετρητή. Διαβάστε προσεκτικά την παράγραφο 3.6.3, όπου εξηγούμε σε ποιες περιπτώσεις αφαιρείται μια πιστωτική μονάδα, για κάθε τύπο μέτρησης. Εάν τελικά τελειώσουν οι πιστωτικές μονάδες, το λογισμικό θα επιτρέψει την επανεξέταση των αποτελεσμάτων παλαιότερων αποθηκευμένων μετρήσεων, αλλά δεν θα επιτρέψει την πραγματοποίηση νέων μετρήσεων.

Για να αποκτήσετε νέες πιστωτικές μονάδες πραγματοποίησης μετρήσεων, πρέπει να τις αγοράσετε από τον ιστότοπο της Visiometrics [\(www.visiometrics.com\).](http://www.visiometrics.com/) Όταν μπείτε στον ιστότοπο, κάντε κλικ στο *Πρόσβαση ασθενούς* και εισαγάγετε το όνομα

χρήστη και τον κωδικό. Με αυτόν τον τρόπο, θα έχετε πρόσβαση στον προσωπικό σας λογαριασμό, όπου μπορείτε να ελέγχετε τα προσωπικά σας δεδομένα (*Προφίλ Χρήστη*) και τον κατάλογο των παλαιότερων αγορών σας. Στην παράγραφο *Αγορά μετρήσεων*, επιλέξτε το κέντρο όπου είναι εγκατεστημένο το HD Analyzer™ , τον σειριακό του αριθμό και τον αριθμό των πιστωτικών μονάδων που επιθυμείτε να αγοράσετε. Αφού κάνετε κλικ στο *Αγορά*, πληκτρολογήστε όλα τα απαιτούμενα δεδομένα προκειμένου να ολοκληρώσετε τη διαδικασία της αγοράς. Το αποτέλεσμα αυτής της διεργασίας θα είναι ένας κωδικός 16-χαρακτήρων (κωδικός ενεργοποίησης) με αυτή τη μορφή:

#### XXXX – XXXX – XXXX – XXXX

(Για παράδειγμα: ABCD-1234-5678-efgh)

Για να έχετε αυτές τις νέες μετρήσεις διαθέσιμες για χρήση στο όργανο HD Analyzer™, ακολουθήστε αυτά τα απλά βήματα:

- 1. Γράψτε τον κωδικό ενεργοποίησης.
- 2. Πηγαίνετε στον υπολογιστή που είναι συνδεδεμένος στο όργανο HD Analyzer™ και θέστε σε λειτουργία το λογισμικό.
- 3. Στην αρχική σελίδα του λογισμικού ΙΑρχική Σελίδα), κάντε κλικ στη Διαχείριση αδειών χρήσης. Αυτό θα ανοίξει την εφαρμογή για τη διαχείριση των κωδικών ενεργοποίησης. Για περισσότερες πληροφορίες, βλέπε παράγραφο 3.7.
- 4. Κάντε κλικ στο Εισαγωγή νέου κωδικού. Εισαγάγετε εκεί τον νέο κωδικό και κάντε κλικ στο Επικύρωση κωδικού.
- 5. Στη συνέχεια, οι νέες πιστωτικές μονάδες πραγματοποίησης μετρήσεων θα προστεθούν στις ήδη διαθέσιμες μονάδες.
- 6. Κλείστε τη Διαχείριση αδειών χρήσης. Το λογισμικό HD Analyzer™ θα επανεκκινηθεί με τον νέο αριθμό διαθέσιμων πιστωτικών μονάδων πραγματοποίησης μετρήσεων.

ΣΗΜΕΙΩΣΕΙΣ:

- Οι κωδικοί ενεργοποίησης δεν έχουν ημερομηνία λήξης.
- Κάθε κωδικός ενεργοποίησης μπορεί να χρησιμοποιηθεί μόνο μία φορά.
- Κάθε κωδικός ενεργοποίησης μπορεί να χρησιμοποιηθεί μόνο στη

συσκευή που επιλέχθηκε κατά τη διάρκεια της διεργασίας αγοράς.

Εάν έχετε οποιεσδήποτε αμφιβολίες, επικοινωνήστε με τη Visiometrics

### <span id="page-22-0"></span>**3.3 ΕΝΑΡΞΗ ΧΡΗΣΗΣ**

### **Οδηγίες χρήσης**

Το όργανο HD Analyzer™ επιτρέπει τη διεξαγωγή μετρήσεων του οφθαλμού με ή χωρίς διαθλαστική διόρθωση (γυαλιά, φακοί επαφής ή ενδοφθάλμιοι φακοί). Κατά τη χρήση συμβατικών φακών (γυαλιά ασθενούς ή έναν δοκιμαστικό σκελετό), αυτοί θα πρέπει να έχουν ελαφριά κλίση για την αποφυγή ανακλάσεων. Αντίθετα, συστήνουμε τη χρήση του σκελετού των φακών του οργάνου, ο οποίος έχει ήδη κλίση.

Όταν ένας ασθενής έχει περισσότερο από 0,5 D αστιγματισμό, οι μετρήσεις πρέπει να ληφθούν με την αντίστοιχη διόρθωση για την αποφυγή λανθασμένων αποτελεσμάτων.

### **Γενικές οδηγίες για τους ασθενείς**

Είναι σημαντικό να τοποθετήσετε τον ασθενή σωστά και σε άνετη θέση πριν ξεκινήσετε να λαμβάνετε οποιεσδήποτε μετρήσεις.

Για να το κάνετε αυτό, βεβαιωθείτε ότι τα προστατευτικά υγιεινής έχουν τοποθετηθεί σωστά στο υποσιάγωνο του οργάνου HD Analyzer™. Θα ζητηθεί από τον ασθενή να καθίσει και να τοποθετήσει το πηγούνι του πάνω στο προστατευτικό υγιεινής, στο υποσιάγωνο. Επίσης, συνιστάται όλες οι μετρήσεις να λαμβάνονται σε δωμάτια με χαμηλό και σταθερό φωτισμό, βοηθώντας στη διαστολή της κόρης και για την αποφυγή άμεσων ρευμάτων αέρα προς τον ασθενή, έτσι ώστε να μην επηρεαστεί ο ρυθμός βλεφαρισμού του ασθενούς.

Με τη χρήση του χειριστηρίου HD Analyzer™, μετακινήστε προς τα πίσω το κινητό μέρος του οργάνου HD Analyzer™, στη μεγαλύτερη δυνατή απόσταση από τον ασθενή κι έπειτα ωθήστε το μπροστά ωσότου η απεικόνιση της κόρης του ασθενούς να είναι καλά εστιασμένη στην οθόνη, δίνοντας ιδιαίτερη προσοχή στην αποφυγή αγγίγματος της μύτης του ασθενούς. Ο ασθενής θα πρέπει να νιώθει άνετα και χαλαρά.

### **Οδηγίες για τον ασθενή κατά τη διάρκεια της αντικειμενικής διάθλασης**

Κατά τη διάρκεια της αλληλουχίας αντικειμενικής διάθλασης, θα πρέπει να προειδοποιήσετε τον ασθενή ότι, κατά τη διάρκεια της αλληλουχίας, ο στόχος ενίοτε θα εμφανίζεται μη εστιασμένος, και ότι δεν θα πρέπει να επιχειρήσει να εστιάσει σε αυτόν, αλλά να κοιτά προς αυτόν κατά τη διάρκεια ολόκληρης της αλληλουχίας.

### **Οδηγίες για τον ασθενή κατά τη διάρκεια της μέτρησης της σκέδασης και της οπτικής ποιότητας**

Κατά τη διάρκεια της αλληλουχίας σκέδασης ή οπτικής ποιότητας, θα ζητηθεί από τον ασθενή να προσπαθήσει έντονα να εστιάσει στον στόχο κατά τη διάρκεια της διεργασίας.

### **Οδηγίες για τον ασθενή κατά τη διάρκεια της ψευδο-προσαρμογής**

Η αλληλουχία ψευδο-προσαρμογής (*Ψευδο-Προσαρμογή*) προορίζεται μόνο για εκείνους τους ασθενείς που έχουν χάσει την ικανότητα προσαρμογής, είτε σε μεγάλη έκταση ή ακόμα και πλήρως. Παρ' όλα αυτά, θα ζητηθεί από τον ασθενή να προσπαθήσει όσο μπορεί να εστιάσει στον στόχο κατά τη διάρκεια της διεργασίας.

### **Οδηγίες για τον ασθενή κατά τη διάρκεια της ανάλυσης της δακρυϊκής στιβάδας**

Κατά τη διάρκεια της αλληλουχίας ανάλυσης της δακρυϊκής στιβάδας (Ανάλυση δακρυϊκής στιβάδας), θα ζητηθεί από τον ασθενή να κοιτάζει προς τον στόχο. Εάν η μέτρηση διεξαχθεί ύστερα από ένα ηχητικό μοτίβο, θα ζητηθεί από τον ασθενή να βλεφαρίσει μόνο όταν ακούσει τα ηχητικά σήματα. Εάν δεν ακολουθήσει κάποιο ηχητικό μοτίβο, θα ζητηθεί από τον ασθενή να προσπαθήσει κατά το δυνατόν να μην βλεφαρίσει κατά τη διάρκεια ολόκληρης της διεργασίας (20 δευτερόλεπτα).

### **Οδηγίες για τον ασθενή κατά τη διάρκεια της αλληλουχίας Purkinje**

Τέλος, κατά την εκτέλεση της αλληλουχίας Purkinje (*Purkinje*), θα ζητηθεί από τον ασθενή να κοιτάζει πάντα προς το φως του λέιζερ (κόκκινο φως), εστιάζοντας σε αυτό. Επιπλέον, από τις πρώτες στιγμές της λήψης εικόνων μέσω του λογισμικού, θα ζητηθεί από τον ασθενή να προσπαθήσει κατά το δυνατόν να μην βλεφαρίσει.

### <span id="page-24-0"></span>**3.4 ΑΡΧΙΚΟ ΜΕΝΟΥ**

Αφού κάνετε διπλό κλικ στο εικονίδιο του HD Analyzer™, το πρόγραμμα θα ξεκινήσει και θα ζητήσει τον Σειριακό αριθμό της μονάδας:

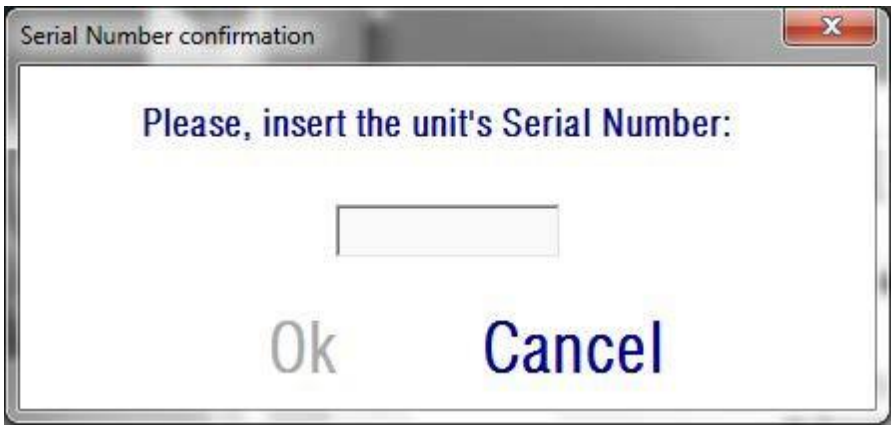

**Εικόνα 6. Επιβεβαίωση σειριακού αριθμού**

Αυτό το αίτημα θα ζητείται, το πολύ, μία φορά κάθε 24 ώρες. Εάν ο εισαγόμενος αριθμός δεν συμφωνεί με εκείνον που είναι καταχωρισμένος στο λογισμικό, δεν θα είναι δυνατή η πραγματοποίηση των μετρήσεων.

Αφού εισαγάγετε τον σειριακό αριθμό της μονάδες και κάνετε κλικ στο ΟΚ, θα εμφανιστεί η *Αρχική οθόνη*, όπως φαίνεται παρακάτω.

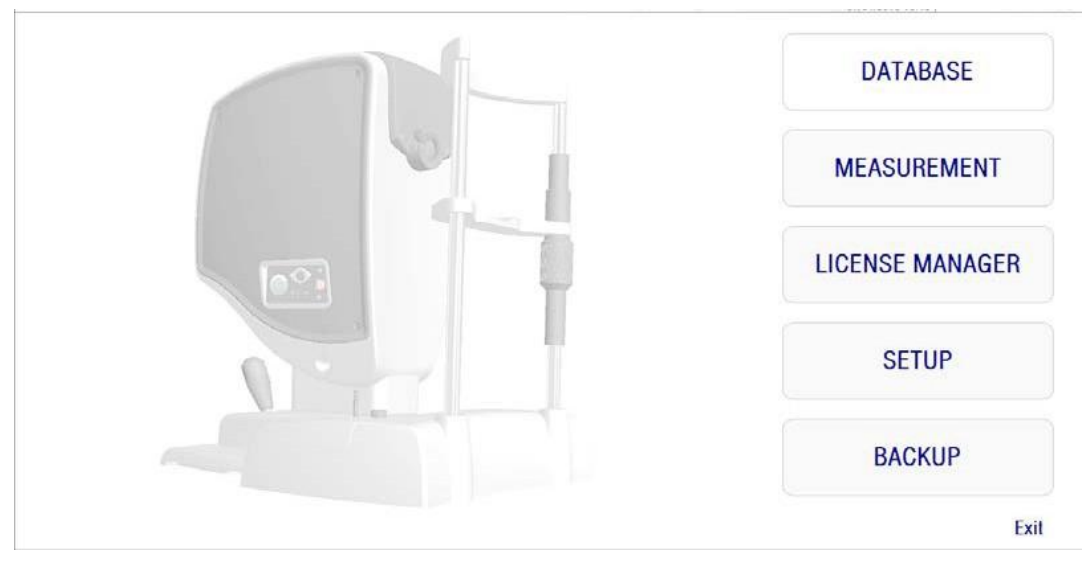

#### **Εικόνα 7.** *Αρχική* **Οθόνη**

Η οθόνη αυτή δίνει πρόσβαση στις ακόλουθες ενότητες:

- *Βάση δεδομένων:* Δίνει πρόσβαση στη βάση δεδομένων ασθενών προκειμένου να επεξεργαστείτε, να δείτε, να συγκρίνετε, να εκτυπώσετε ή να διαγράψετε ήδη αποθηκευμένα αποτελέσματα. Η βάση δεδομένων θα είναι πάντα προσβάσιμη μέσω αυτού του πλήκτρου, ακόμα και όταν το λογισμικό λειτουργεί χωρίς να έχει συνδεθεί το όργανο HD Analyzer™, ή εάν δεν υπάρχουν διαθέσιμες πιστωτικές μονάδες πραγματοποίησης μετρήσεων στη λειτουργία χρέωσης ανά ασθενή.
- *Μέτρηση:* Όταν το όργανο HD Analyzer™ συνδεθεί στον υπολογιστή, ενεργοποιηθεί και εισαχθεί ο σωστός σειριακός αριθμός, αυτό το πλήκτρο θα ενεργοποιηθεί και θα ενεργοποιήσει την οθόνη για τη λήψη μετρήσεων. Στη λειτουργία χρέωσης ανά ασθενή, αυτή η επιλογή θα ενεργοποιηθεί μόνο εάν υπάρχουν διαθέσιμες πιστωτικές μονάδες πραγματοποίησης μετρήσεων.
- *Διαχείριση αδειών χρήσης:* Δίνει πρόσβαση στην εφαρμογή για τη διαχείριση των αδειών χρήσης του συστήματος. Σε αυτή την εφαρμογή, ο χρήστης θα έχει τη δυνατότητα να εισαγάγει τους κωδικούς αγοράς που απέκτησε από τον λογαριασμό του στον ιστότοπο της Visiometrics. Με αυτόν τον τρόπο, θα ενεργοποιηθούν οι νέες πιστωτικές μονάδες πραγματοποίησης μετρήσεων.
- *Ρύθμιση παραμέτρων:* Αυτό το πλήκτρο ενεργοποιεί την οθόνη ρύθμισης παραμέτρων. Ο χρήστης θα έχει τη δυνατότητα να τροποποιήσει ορισμένες από τις παραμέτρους του συστήματος. Οι υπόλοιπες παράμετροι προστατεύονται με έναν κωδικό, τον οποίο θα παρέχει ο κατασκευαστής στην περίπτωση που η συσκευή χρειάζεται συντήρηση. Ο κωδικός δεν παρέχεται από προεπιλογή, για την αποφυγή άσκοπης τροποποίησης των παραμέτρων διαμόρφωσης του οργάνου.
- *Δημιουργία αντιγράφων ασφαλείας:* Επιτρέπει τη δημιουργία ενός αντιγράφου ασφαλείας της βάσης δεδομένων των ασθενών και των σχετιζόμενων εικόνων στον επιθυμητό κατάλογο.

### <span id="page-26-0"></span>**3.5 ΒΑΣΗ ΔΕΔΟΜΕΝΩΝ**

Το HD Analyzer™ παρέχει μια εύχρηστη βάση δεδομένων ασθενών, η οποία είναι προσβάσιμη πιέζοντας το πλήκτρο *Βάση Δεδομένων*.

Η αποθήκευση δεδομένων είναι επίσης άμεσα προσβάσιμη μέσω της χρήσης του προγράμματος Microsoft AccessTM (εάν το έχετε εγκαταστήσει). Βλέπε Παράρτημα Α για επιπλέον λεπτομέρειες σχετικά με τα ειδικά δεδομένα που αποθηκεύονται στο αρχείο της βάσης δεδομένων.

#### **Βάση δεδομένων**

Μπορείτε είτε να πραγματοποιήσετε πρώτα τη μέτρηση και να επιλέξετε αργότερα ασθενή, ή πρώτα να επιλέξετε τον ασθενή και στη συνέχεια να διεξάγετε τις μετρήσεις. Στην περίπτωση αυτή, εισαγάγετε την οθόνη της βάσης δεδομένων κάνοντας κλικ στο πλήκτρο *Βάση δεδομένων*.

Στην οθόνη αυτή, μπορείτε να προσθέσετε νέους ασθενείς και να τροποποιήσετε ή να διαγράψετε τους ήδη υπάρχοντες ασθενείς. Μπορείτε επίσης να επιλέξετε έναν ασθενή για την πραγματοποίηση νέων μετρήσεων.

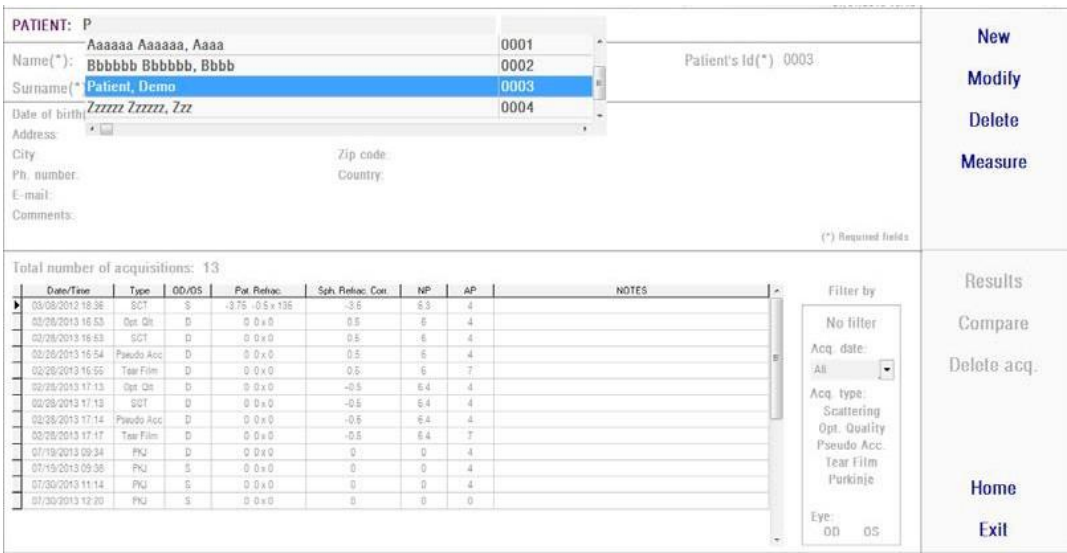

**Εικόνα 8. Βάση δεδομένων ασθενών**

Το πεδίο *Ασθενής* επιτρέπει τη γρήγορη αναζήτηση του ονόματος οποιουδήποτε ασθενούς. Απλά πληκτρολογήστε το πρώτο γράμμα του επωνύμου του ασθενούς και θα εμφανιστεί ένας αναπτυσσόμενος κατάλογος, με όλους τους ασθενείς των οποίων το επώνυμο ξεκινάει με αυτό το γράμμα. Η καταχώριση του ασθενούς μπορεί επίσης να ανακληθεί πληκτρολογώντας έναν *αριθμό αναγνώρισης*. *Αριθμός* στο αντίστοιχο πεδίο. Για να επιλέξετε έναν ασθενή, κάντε κλικ στο όνομά του ή πιέστε *Enter*. Όλα τα πεδία δεδομένων θα περιέχουν τα δεδομένα του επιλεγμένου ασθενούς, καθώς και τον κατάλογο των μετρήσεων που έχουν πραγματοποιηθεί σε αυτόν. Τώρα μπορεί να ξεκινήσει η λήψη νέων μετρήσεων (*Μέτρηση*) ή η ανάλυση των καταχωρισμένων δεδομένων (*Αποτελέσματα* ή *Σύγκριση*)

Τα δεδομένα που απεικονίζονται σε αυτή την οθόνη δεν επιδέχονται τροποποιήσεων. Για οποιαδήποτε τροποποίηση δεδομένων, προχωρήστε χρησιμοποιώντας το πλήκτρο *Τροποποίηση* (βλέπε παράγραφο [3.5.2\).](#page-27-1)

### <span id="page-27-0"></span>**3.5.1 Νέο**

Κάντε κλικ στο πλήκτρο *Νέο* για να προσθέσετε μια νέα καταχώριση ασθενούς στη βάση δεδομένων. Τώρα όλα τα πεδία δεδομένων είναι επεξεργάσιμα. Η συμπλήρωση των πεδίων *Αριθμός Αναγνώρισης Ασθενούς, Όνομα και Επώνυμο*, είναι υποχρεωτική. Τα πεδία *Φύλο, Ημερομηνία γέννησης, Διεύθυνση, Πόλη, Τ.Κ.*, *Χώρα, Τηλεφωνικός αριθμός, E-mail* και *Σχόλια* είναι προαιρετικά.

Κάντε κλικ στο *ΟΚ* για να επικυρώσετε τη νέα καταχώριση ή *Άκυρο* για να επιστρέψετε. Θα απαιτηθεί επιβεβαίωση πριν αποθηκεύσετε τα νέα δεδομένα.

### <span id="page-27-1"></span>**3.5.2 Τροποποίηση**

Επιλέξτε έναν ασθενή και στη συνέχεια κάντε κλικ στο πλήκτρο *Τροποποίηση* για να τροποποιήσετε μια καταχώριση ασθενούς στη βάση δεδομένων.

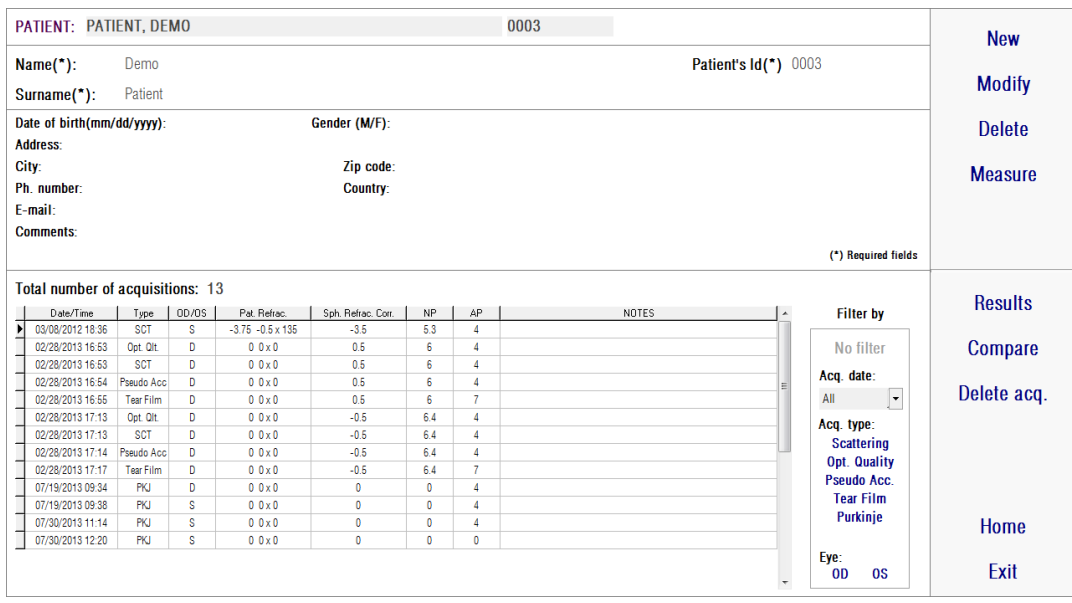

#### **Εικόνα 9 Τροποποίηση δεδομένων**

Πραγματοποιήστε τις επιθυμητές αλλαγές και έπειτα κάντε κλικ στο *ΟΚ* για να επικυρώσετε τα νέα δεδομένα ή κάντε κλικ στο *Άκυρο* για να επιστρέψετε χωρίς αποθήκευση των αλλαγών. Θα απαιτηθεί επιβεβαίωση πριν την αλλαγή των δεδομένων.

### <span id="page-28-0"></span>**3.5.3 Διαγραφή: ασθενής/λήψη**

Επιλέξτε έναν ασθενή και στη συνέχεια κάντε κλικ στο πλήκτρο *Διαγραφή* για να απομακρύνετε μια καταχώριση ασθενούς από τη βάση δεδομένων.

Θα απαιτηθεί επιβεβαίωση πριν τη διαγραφή μιας καταχώρισης ασθενούς.

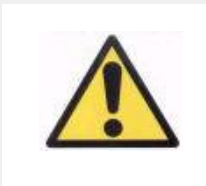

*Η διαγραφή μιας καταχώρισης ασθενούς θα διαγράψει όλα τα δεδομένα και τις εικόνες που σχετίζονται με εκείνον τον ασθενή. Βεβαιωθείτε ότι έχετε επιλέξει τον σωστό ασθενή και ότι θέλετε πραγματικά να τον διαγράψετε.*

Εάν θέλετε να απομακρύνετε μόνο μία μέτρηση από το ιστορικό ενός ασθενούς,

επιλέξτε μια συλλογή από τον κατάλογο και κάντε κλικ στο *Διαγραφή λήψης*.

### <span id="page-29-0"></span>**3.5.4 Αποτελέσματα**

Όταν επιλεχθεί ο ασθενής, όλες οι μετρήσεις που έχουν πραγματοποιηθεί σε αυτόν παρουσιάζονται στον ακόλουθο κατάλογο (βλέπε [Εικόνα 10\)](#page-29-1) και είναι τώρα διαθέσιμες για ανάλυση, εκτύπωση, σύγκριση κ.λπ. Απεικονίζεται ο πλήρης κατάλογος ως προεπιλογή. Μπορούν να εφαρμοστούν διαφορετικά είδη φίλτρων, με τη χρήση των πλήκτρων που βρίσκονται δεξιά του καταλόγου. Ο κατάλογος μπορεί επίσης να ταξινομηθεί με οποιαδήποτε από τις διαθέσιμες στήλες, κάνοντας απλώς κλικ στον τίτλο της στήλης.

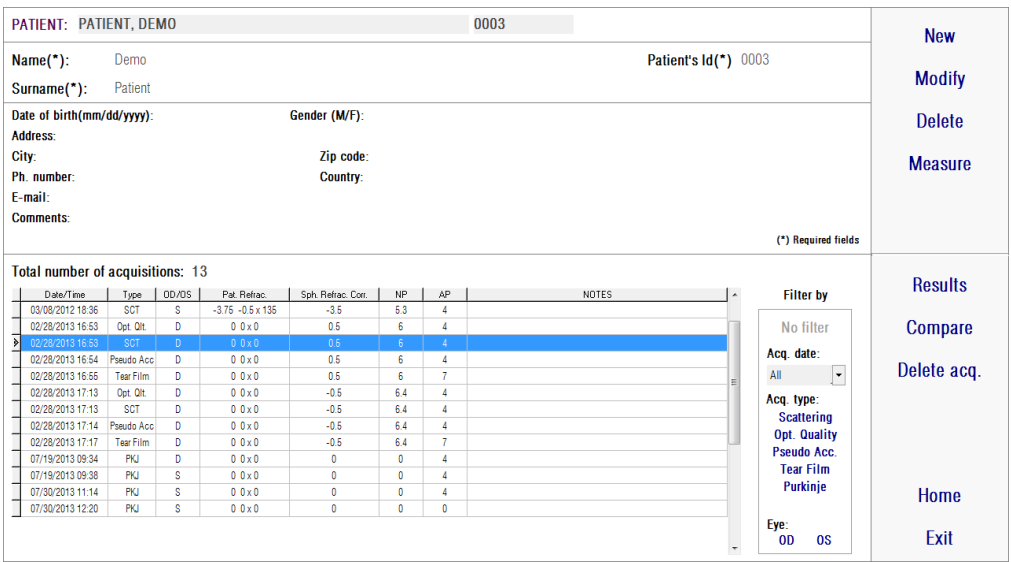

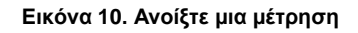

<span id="page-29-1"></span>Αυτές είναι οι διαφορετικές παράμετροι που παρατίθενται στον κατάλογο για την αναγνώριση των μετρήσεων:

- Ημερομηνία/ ώρα
- *Τύπος*: *SCT (*Μετρητής σκέδασης*), Επιλογ. Ποιότ.* (Οπτική Ποιότητα), *Ψευδο Προσαρμ.* (Ψευδο-προσαρμογή), *Δακρυϊκή στιβάδα* (Ανάλυση δακρυϊκής στιβάδας) και PKJ (Purkinje). Ορισμένα από αυτά τα χαρακτηριστικά μπορεί να μην είναι διαθέσιμα στο σύστημά σας.
- *OS/OD:* Αριστερός/Δεξιός οφθαλμός
- *Pat. Refrac.* Υποκειμενική διάθλαση ασθενούς (τιμές *Sph, Cyl* και *Axis*), που πληκτρολογείται από τον χρήστη πριν την πραγματοποίηση της μέτρησης.
- Sph. Refrac. Διόρθ.: Διόρθωση απο-εστίασης (σφαιρική διάθλαση) που εφαρμόζεται από το όργανο κατά τη διάρκεια της μέτρησης.
- NP.: Φυσιολογική διάμετρος κόρης οφθαλμού (σε mm) που καθορίζεται από το όργανο κατά την πραγματοποίηση της μέτρησης. Μια τιμή 0 υποδεικνύει ότι αυτή η διάμετρος δεν μετρήθηκε.
- AP.: Διάμετρος τεχνητής κόρης οφθαλμού (σε mm) που χρησιμοποιείται για την πραγματοποίηση της μέτρησης.
- Σημειώσεις: Σημειώσεις λήψεων, εάν υπάρχουν.

Επιλέξτε μία λήψη κάνοντας κλικ σε αυτήν. Στη συνέχεια, κάντε κλικ στο *Αποτελέσματα* για να συνεχίσετε.

### <span id="page-30-0"></span>**3.5.5 Σύγκριση**

Αυτή η επιλογή επιτρέπει τη φόρτωση δύο μετρήσεων του ίδιου τύπου και τη σύγκρισή τους. Για να το κάνετε αυτό, κάντε κλικ στο *Σύγκριση.* Θα σας ζητηθεί να επιλέξετε την πρώτη μέτρηση που πρόκειται να συγκρίνετε και έπειτα να κάνετε κλικ στο *ΟΚ*. Στη συνέχεια, επιλέξτε τη δεύτερη μέτρηση. Μπορεί να ανήκει στον ίδιο ή σε διαφορετικό ασθενή, αλλά πρέπει πάντα να είναι ίδιου τύπου. Επιλέξτε πάλι *ΟΚ*.

Βλέπε παράγραφο 3.6.4.4 για περισσότερες πληροφορίες για τις οθόνες σύγκρισης.

Είναι σημαντικό να τονιστεί ότι δεν είναι δυνατή η φόρτωση και σύγκριση μετρήσεων Purkinje.

### <span id="page-30-1"></span>**3.6 ΜΕΤΡΗΣΕΙΣ**

Υπάρχουν δύο τρόποι πρόσβασης στην κύρια οθόνη μέτρησης. Ο πρώτος τρόπος είναι να κάνετε κλικ στο πλήκτρο *Μέτρηση* του Αρχικού Μενού, χωρίς να επιλέξετε ασθενή. Η άλλη επιλογή είναι να εισέλθετε στη βάση δεδομένων κάνοντας κλικ στο

*Βάση Δεδομένων*, επιλέγοντας έναν ασθενή και κάνοντας κλικ στο *Μέτρηση*.

Και στις δύο περιπτώσεις, θα ζητηθεί από τον χρήστη να εισάγει τις τιμές της υποκειμενικής διάθλασης του ασθενούς (βλέπε [Εικόνα 11\)](#page-32-0). Αυτές οι πληροφορίες είναι απαραίτητες προκειμένου το όργανο HD Analyzer™ να αναζητήσει την καλύτερη σφαιρική διόρθωση γύρω από ένα διοπτρικό εύρος, οδηγώντας έτσι σε πιο αξιόπιστη και ακριβή μέτρηση και σε λιγότερο χρόνο. Τα πεδία *Sph* (σφαίρα), *Cyl* (κύλινδρος) και *Axis* (άξονας) είναι απαραίτητα, και για τους δύο οφθαλμούς. Το όργανο έχει τη δυνατότητα πραγματοποίησης μετρήσεων στο εύρος των σφαιρικών διαθλάσεων μεταξύ +5 D και -8 D, και στο εύρος του αστιγματισμού μεταξύ +0,5 D και -0,5 D. Εκτός του εύρους αυτού, η διάθλαση του ασθενούς πρέπει να διορθωθεί με δοκιμαστικούς φακούς (μόνο για τον αστιγματισμό, ή για τη σφαίρα και τον κ ύλινδρο

Για το σκοπό αυτό, χρησιμοποιήστε το στήριγμα του φακού που είναι τοποθετημένο στο μπροστινό μέρος του οργάνου. Ο χρήστης θα πρέπει επίσης να επιλέξει τη σωστή επιλογή στο πεδίο *Διόρθωση* της κύριας οθόνης της μέτρησης (βλέπε παράγραφο 3.6.1).

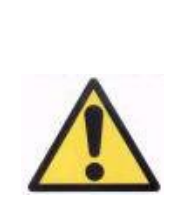

*Η υποκειμενική διάθλαση είναι απαραίτητη για τη διεργασία του καθορισμού της καλύτερης σφαιρικής διόρθωσης που πρόκειται να εφαρμοστεί στις μετρήσεις. Εάν η διάθλαση του ασθενούς είναι ± 3D πάνω από τις εισαγόμενες τιμές, αυτή η διεργασία θα δώσει λανθασμένο αποτέλεσμα.*

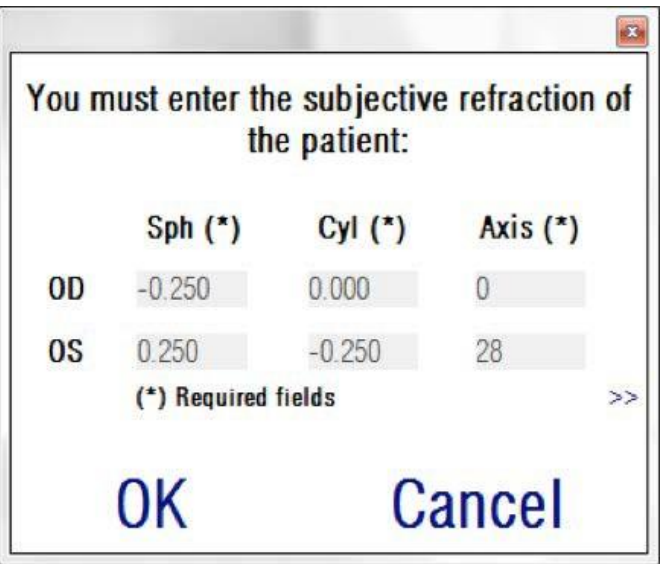

**Εικόνα 11. Υποκειμενική διάθλαση (συμπυκνωμένη εικόνα)**

<span id="page-32-0"></span>Μπορείτε επίσης να εισαγάγετε την καλύτερη διορθωμένη οπτική οξύτητα (*BCVA*) και τη μη διορθωμένη οπτική οξύτητα (*UCVA*), ως επιπρόσθετες πληροφορίες που θα συμπεριληφθούν στις εκτυπωμένες αναφορές των αποτελεσμάτων της μέτρησης. Για νατο κάνετε αυτό, πηγαίνετε στη μεγεθυσμένη προβολή με το πλήκτρο >>.

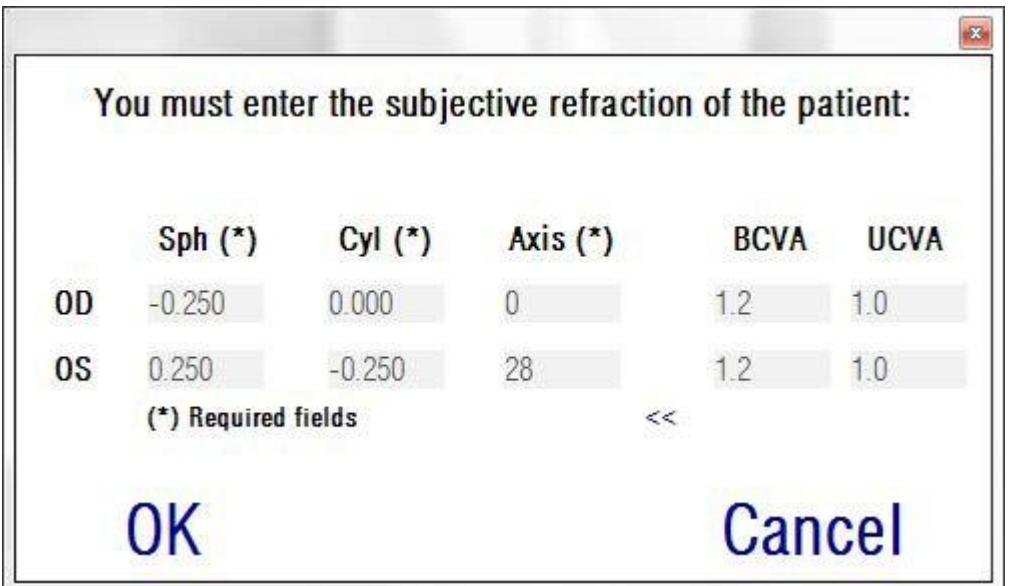

#### **Εικόνα 12. Υποκειμενική διάθλαση (μεγεθυσμένη εικόνα)**

Όταν εισαχθούν όλα τα δεδομένα διάθλασης, κάντε κλικ στο *ΟΚ*, για να αποκτήσετε πρόσβαση στην κύρια οθόνη των μετρήσεων.

### <span id="page-34-0"></span>**3.6.1 Πως να πραγματοποιήσετε μια λήψη**

Η κύρια οθόνη της μέτρησης χωρίζεται σε έξι περιοχές (βλέπε [Εικόνα](#page-34-1) 13):

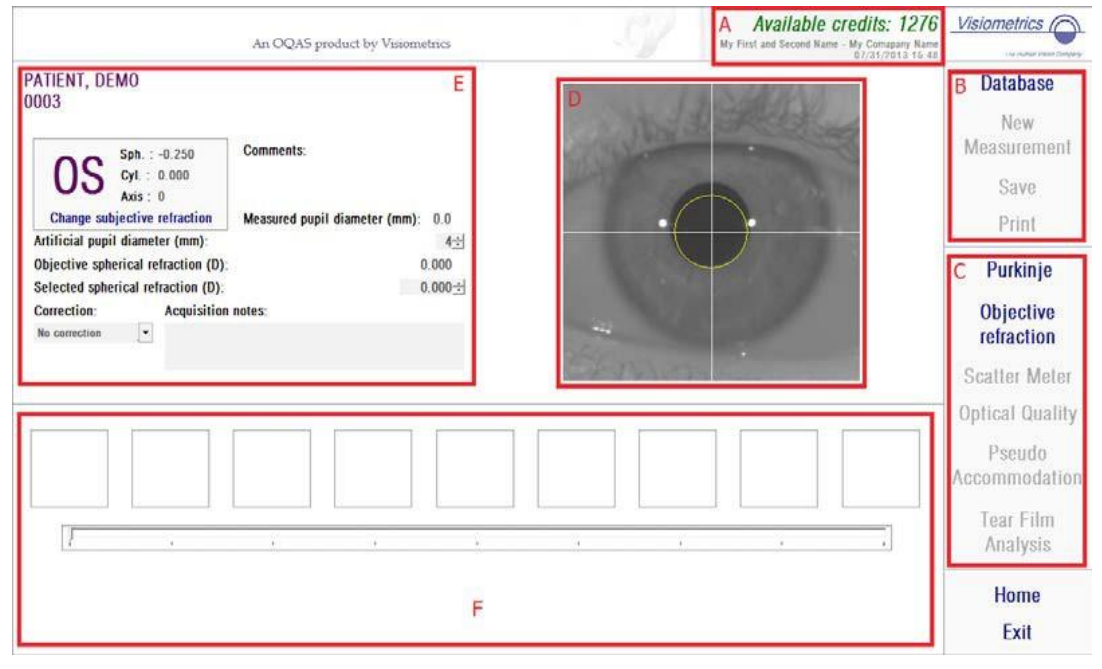

**Εικόνα 13. Μετρήσεις κύριας οθόνης**

- <span id="page-34-1"></span>**1 Πληροφορίες συστήματος:** Οι πληροφορίες που απεικονίζονται στο πάνω μέρος της οθόνης μπορούν να προσαρμοστούν ώστε να περιλαμβάνουν το όνομα του κέντρου και του ατόμου που χειρίζεται το όργανο HD Analyzer™. Η πρόσβαση σε αυτές τις πληροφορίες και η τροποποίησή τους γίνεται μέσω του πλήκτρου Ρύθμιση παραμέτρων στο Αρχικό Μενού (βλέπε παράγραφο 3.8). Εάν το λογισμικό λειτουργεί με χρέωση ανά ασθενή, το σύστημα δείχνει επίσης τον αριθμό των διαθέσιμων πιστωτικών μονάδων πραγματοποίησης μετρήσεων.
- **2 Κύριες λειτουργίες:** Αυτά τα πλήκτρα επιτρέπουν την πραγματοποίηση συνηθισμένων ενεργειών στα δεδομένα, όπως η πρόσβαση στη βάση δεδομένων (βλέπε παράγραφο 3.5), η αποθήκευση ή η εκτύπωση των αποτελεσμάτων,
- **3 Διεργασίες μέτρησης:** Ορισμένα από τα πλήκτρα γίνονται διαθέσιμα μόνο όταν διεξάγεται η Αντικειμενική Διάθλαση. Για περισσότερες πληροφορίες, βλέπε τις ακόλουθες παραγράφους. (Σημείωση: πιθανόν να μην είναι διαθέσιμες όλες οι επιλογές μέτρησης στο σύστημά σας)
- **4 Ζωντανή εικόνα:** Αυτό το παράθυρο δείχνει τον οφθαλμό του ασθενούς σε πραγματικό χρόνο, επιτρέποντας στον χρήστη να κεντράρει και να εστιάσει την εικόνα.
- **5 Εισαγωγή δεδομένων:** Η παράγραφος αυτή δείχνει επιλεγμένα δεδομένα του ασθενούς, και επιτρέπει τη ρύθμιση και την αλλαγή των εισαγόμενων παραμέτρων που χρησιμοποιήθηκαν στη μέτρηση (περαιτέρω λεπτομέρειες αργότερα σε αυτήν την παράγραφο).
- **6** Η παράγραφος αυτή δείχνει δύο διαφορετικά είδη πληροφοριών:
	- o Οπτικοποίηση της Διεργασίας Αντικειμενικής Διάθλασης: Η παράγραφος αυτή δείχνει την πορεία και τα αποτελέσματα της διεργασίας καθορισμού της καλύτερης διόρθωσης της σφαιρικής διάθλασης.
	- o Αποτελέσματα μετρήσεων: Όταν ολοκληρωθεί η διεργασία μέτρησης, απεικονίζονται τα αποτελέσματα για: Μετρητή σκέδασης, Οπτική Ποιότητα, Ψευδο-Προσαρμογή και Ανάλυση Δακρυϊκής Στιβάδας, καθώς και παράμετροι που πληκτρολογούνται από τον χρήστη (βλέπε παράγραφο 3.6.4)

Εάν έχει επιλεχθεί ένας ασθενής, τα δεδομένα του εμφανίζονται στην κύρια οθόνη. Ο οφθαλμός που πρόκειται να μετρηθεί *OD/OS* (δεξιός οφθαλμός/αριστερός οφθαλμός αντίστοιχα) ανιχνεύεται αυτόματα από το όργανο. Η σφαιρική διάθλαση του οφθαλμού (*Sph*), ο κύλινδρος (*Cyl*) και ο άξονας αστιγματισμού (*Axis*) που εισήχθησαν προηγουμένως, απεικονίζονται στα αντίστοιχα πεδία. Παρακαλούμε να ελέγξετε εάν αυτές οι τιμές είναι σωστές. Εάν δεν είναι, αλλάξτε τις τιμές κάνοντας κλικ στο *Αλλαγή υποκειμενικής διάθλασης*, που φαίνεται με κόκκινο χρώμα [στο](#page-36-0) [Εικόνα 14.](#page-36-1)
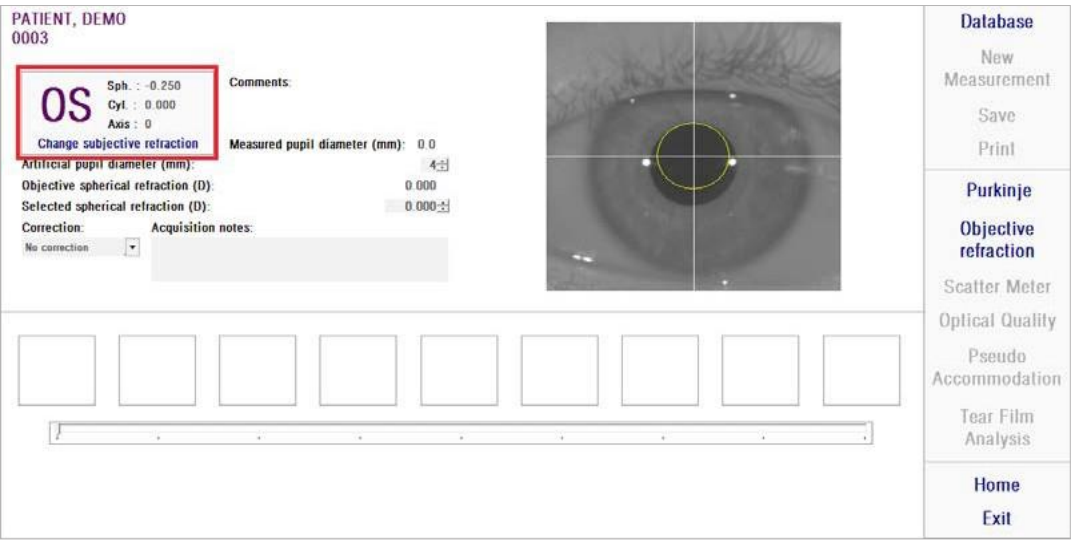

**Εικόνα 14. Οφθαλμός και δεδομένα διάθλασης**

Είναι σημαντικό να εισαγάγετε τις σωστές τιμές για την υποκειμενική διάθλαση του ασθενούς. Κατά τη διεργασία *Αντικειμενικής Διάθλασης* (προσδιορισμός της καλύτερης σφαιρικής διόρθωσης για τον ασθενή), το HD Analyzer™ αναζητεί διορθώσεις εντός ενός εύρους ± 3D γύρω από το σφαιρικό ισοδύναμο της υποκειμενικής διάθλασης που πληκτρολογήθηκε από τον χρήστη. Εάν οι εισαγόμενες τιμές δεν είναι σωστές, το όργανο θα βρει μια λανθασμένη σφαιρική διόρθωση, επομένως τα υπόλοιπα αποτελέσματα θα είναι επίσης λανθασμένα.

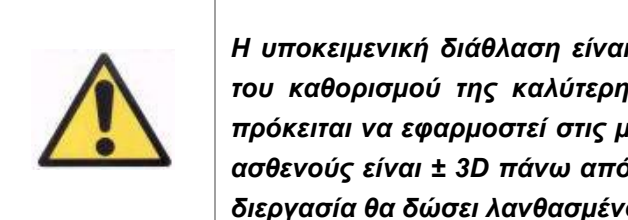

*Η υποκειμενική διάθλαση είναι απαραίτητη για τη διεργασία του καθορισμού της καλύτερης σφαιρικής διόρθωσης που πρόκειται να εφαρμοστεί στις μετρήσεις. Εάν η διάθλαση του ασθενούς είναι ± 3D πάνω από τις εισαγόμενες τιμές, αυτή η διεργασία θα δώσει λανθασμένο αποτέλεσμα.*

Θυμηθείτε επίσης ότι το όργανο έχει τη δυνατότητα πραγματοποίησης μετρήσεων στο εύρος των σφαιρικών διαθλάσεων μεταξύ +5 D a -8 D. Εάν ο οφθαλμός που πρόκειται να μετρηθεί βρίσκεται εκτός εύρους, η διάθλαση του αντικειμένου πρέπει να διορθωθεί εξωτερικά μέσω δοκιμαστικών φακών. Όσον αφορά τον αστιγματισμό του ασθενούς, το σύστημα έχει τη δυνατότητα πραγματοποίησης μετρήσεων στο εύρος μεταξύ +0.5 D y -0.5 D. Μεγαλύτεροι αστιγματισμοί επηρεάζουν σοβαρά την

αμφιβληστροειδική εικόνα που καταχωρείται από το όργανο, επομένως οποιοδήποτε υποκείμενο πρόβλημα μπορεί να επικαλυφθεί από αυτή το φαινόμενο. Επιπλέον, τα αποτελέσματα της OSI μπορούν να επηρεαστούν από την παρουσία αστιγματισμού. Συνεπώς, κυλινδρικές διαθλάσεις εκτός εύρους πρέπει να διορθωθούν μέσω δοκιμαστικών φακών. Σε αυτές τις περιπτώσεις εκτός εύρους, το λογισμικό θα σας υπενθυμίσει να εισαγάγετε τη σωστή εξωτερική διόρθωση.

Το όργανο έχει τοποθετημένο ένα στήριγμα του δοκιμαστικού φακού στο μπροστινό μέρος του οργάνου. Συνιστούμε ένθερμα τη χρήση αυτού του στηρίγματος, παρόλο που είναι πιθανή η χρήση ενός δοκιμαστικού σκελετού ή ακόμα και των γυαλιών του ασθενούς (βλέπε παράγραφο 3.3).

Στην περίπτωση εξωτερικής διόρθωσης των σφαιρικών ή/και κυλινδρικών διαθλάσεων, αυτό θα πρέπει να υποδειχθεί στο όργανο. Με αυτόν τον τρόπο, επιλέξτε τη σωστή επιλογή στον αναπτυσσόμενο κατάλογο του πεδίου *Διόρθωση.* Οι διαφορετικές επιλογές είναι:

- *Χωρίς διόρθωση:* Ο χρήστης δεν έχει διορθώσει τη διάθλαση του ασθενούς μέσω δοκιμαστικών φακών.
- *Διόρθωση αστιγματισμού:* Ο χρήστης έχει διορθώσει τον αστιγματισμό του ασθενούς μέσω ενός δοκιμαστικού φακού.
- *Ολική διόρθωση:* Ο χρήστης έχει διορθώσει τη σφαιρική διάθλαση και τον αστιγματισμό του ασθενούς μέσω δοκιμαστικών φακών.

Ξανά, είναι σημαντικό να επιλέξετε τη σωστή επιλογή του πεδίου *Διόρθωση.* Το σφαιρικό ισοδύναμο που χρησιμοποιείται για τη διεργασία *Αντικειμενικής Διόρθωσης* μπορεί να εξαρτηθεί σε μεγάλο βαθμό από την εφαρμοσθείσα διόρθωση. Εάν επιλεχθεί λανθασμένη επιλογή, το όργανο θα βρει μια λανθασμένη σφαιρική διόρθωση, επομένως τα υπόλοιπα αποτελέσματα θα είναι επίσης λανθασμένα.

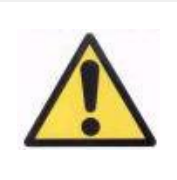

*Πρέπει να επιλέξετε τη σωστή επιλογή στο πεδίο Διόρθωση. Εάν επιλεχθεί λανθασμένη επιλογή, η διεργασία του προσδιορισμού της καλύτερης σφαιρικής διόρθωσης μπορεί να οδηγήσει σε λανθασμένο αποτέλεσμα.*

# **3.6.2 Αντικειμενική διάθλαση**

Βλέπε παράγραφο [3.3](#page-22-0) για οδηγίες για τους ασθενείς.

Κάντε κλικ στο *Αντικειμενική Διάθλαση* για να ξεκινήσει η διεργασία προσδιορισμού της βέλτιστης διόρθωσης της σφαιρικής διάθλασης. Αυτή η διεργασία είναι αναγκαία για την αποφυγή της παρουσίας απο-εστίασης στις καταχωρισμένες εικόνες. Η επίδραση αυτή μπορεί να επικαλύπτει άλλα υποκείμενα προβλήματα. Συνεπώς, η βέλτιστη σφαιρική διόρθωση πρέπει να καθοριστεί πριν από την πραγματοποίηση οποιασδήποτε άλλης μέτρησης. Το HD Analyzer™, χρησιμοποιώντας μια τεχνητή κόρη οφθαλμού 5mm, πραγματοποιεί μια σάρωση αναζητώντας την καλύτερη εικόνα διπλής διέλευσης σε διαφορετικές σφαιρικές διορθώσεις, για να αντισταθμίσει την απο-εστίαση. Ενώ η διεργασία αυτή βρίσκεται σε λειτουργία, ο χρήστης μπορεί να δει τις εικόνες που αποθηκεύει το HD Analyzer ™. Όταν ο ολοκληρωθεί η διεργασία αυτή, το σύστημα επιλέγει αυτόματα την καλύτερη διόρθωση.

Το HD Analyzer ™ θα δείξει αυτήν την τιμή ως *Αντικειμενική σφαιρική διάθλαση* και *Επιλεγμένη σφαιρική διάθλαση*. Η τελευταία τιμή μπορεί να τροποποιηθεί, εάν είναι επιθυμητό, κάνοντας κλικ στην επιθυμητή εικόνα. Θα πρέπει να ληφθεί υπόψη το γεγονός ότι οι μετρήσεις θα διεξαχθούν σύμφωνα με την τιμή της *Επιλεγμένης σφαιρικής διάθλασης*.

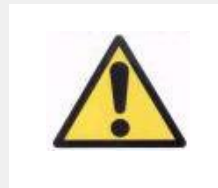

*Θα πρέπει να ληφθεί υπόψη το γεγονός ότι η τροποποίηση της τιμής Επιλεγμένη σφαιρική διάθλαση, μπορεί να οδηγήσει σε λανθασμένο ή απροσδόκητο αποτέλεσμα. Αλλάξτε αυτήν την τιμή μόνο εάν είστε απολύτως σίγουροι.*

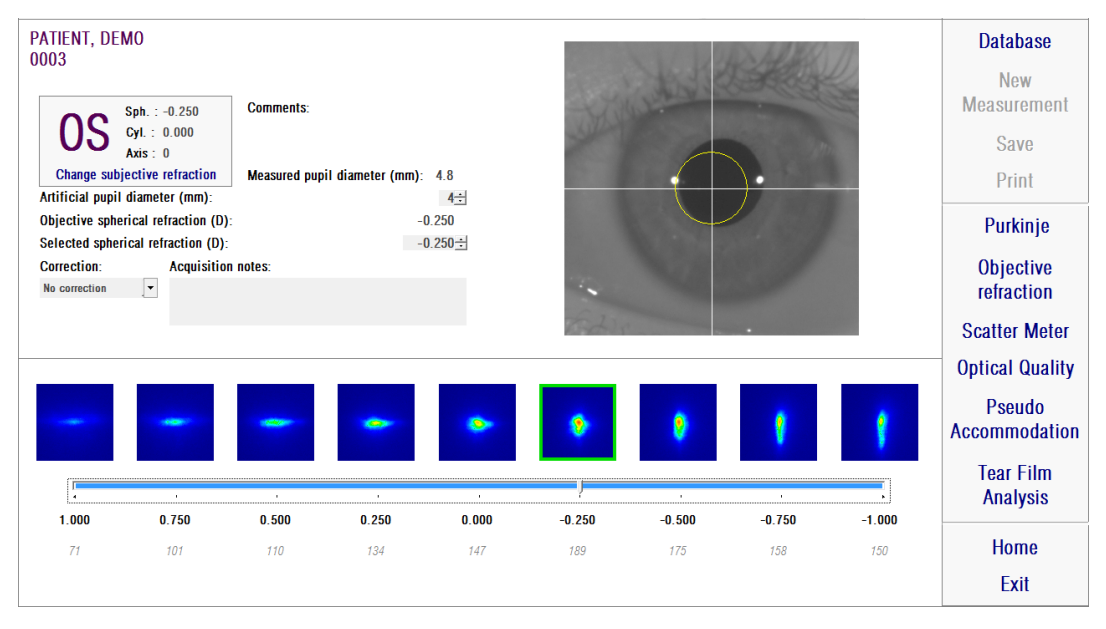

**Εικόνα 15. Διεργασία αντικειμενικής διάθλασης**

Τώρα, το HD Analyzer™ είναι σε ετοιμότητα για εκκίνηση των μετρήσεων, και τα πλήκτρα *Μετρητής Σκέδασης*, *Οπτική Ποιότητα*, *Ψευδο-Προσαρμογή και Ανάλυση Δακρυϊκής Στιβάδας* είναι τώρα ενεργοποιημένα. (Σημείωση: πιθανόν να μην είναι διαθέσιμες όλες οι επιλογές μέτρησης στο σύστημά σας)

# **3.6.3 Τύποι μέτρησης**

# **3.6.3.1 Μετρητής Σκέδασης και Οπτική Ποιότητα**

Βλέπε παράγραφο [3.3](#page-22-0) για οδηγίες για τους ασθενείς.

Μετά τη διεξαγωγή της διεργασίας *Αντικειμενικής Διάθλασης*, μπορούν να ξεκινήσουν οι μετρήσεις. Στην περίπτωση της *Οπτικής Ποιότητας*, πρέπει να καθορίσετε τη διάμετρο της τεχνητής κόρης οφθαλμού που θα χρησιμοποιηθεί για τη μέτρηση. Απλώς επιλέξτε την επιθυμητή τιμή στο πεδίο Δ*ιάμετρος τεχνητής κόρης οφθαλμού*. Στην περίπτωση του *Μετρητή σκέδασης*, δεν χρειάζεται ρύθμιση αυτής της παραμέτρου. Σύμφωνα με τον ορισμό της παραμέτρου OSI, η μέτρηση θα πραγματοποιηθεί χρησιμοποιώντας μια τεχνητή κόρη οφθαλμού ίση με 4-mm, ανεξάρτητα από την εισαγόμενη τιμή. Κατά τη λήψη των εικόνων, εάν το λογισμικό ανιχνεύσει ότι η κόρη του ασθενούς είναι κατώτερη από την τεχνητή κόρη που χρησιμοποιείται, θα εμφανιστεί μια προειδοποίηση στο τέλος της διεργασίας.

Κάντε κλικ στο *Μετρητής Σκέδασης* ή *Οπτική Ποιότητα* για να ξεκινήσει η αντίστοιχη διεργασία μέτρησης (ποσοτικοποίηση ενδοφθάλμιου σκεδαζόμενου φωτός, ή αξιολόγηση οπτικής ποιότητας για μακρινή όραση). Και οι δυο διεργασίες περιλαμβάνουν τη λήψη έξι εικόνων διπλής διέλευσης σε συνθήκες καλύτερης σφαιρικής διόρθωσης (μακρινή όραση), και την επεξεργασία τους. Το σύστημα παρουσιάζει με πράσινο χρώμα εκείνες τις εικόνες που θεωρούνται σωστές. Όταν ολοκληρωθεί η λήψη, ο χρήστης μπορεί να ελέγξει κάθε επιθυμητή εικόνα από τους υπολογισμούς, κάνοντας κλικ με το ποντίκι. Οι ελεγμένες εικόνες θα εμφανιστούν με κόκκινο χρώμα. Οι εικόνες επεξεργάζονται και αναλύονται κάνοντας κλικ στο *Αποτελέσματα*, και τα αποτελέσματα εμφανίζονται με διαφορετικές επιλογές οπτικοποίησης (βλέπε παράγραφο 3.6.4.1.

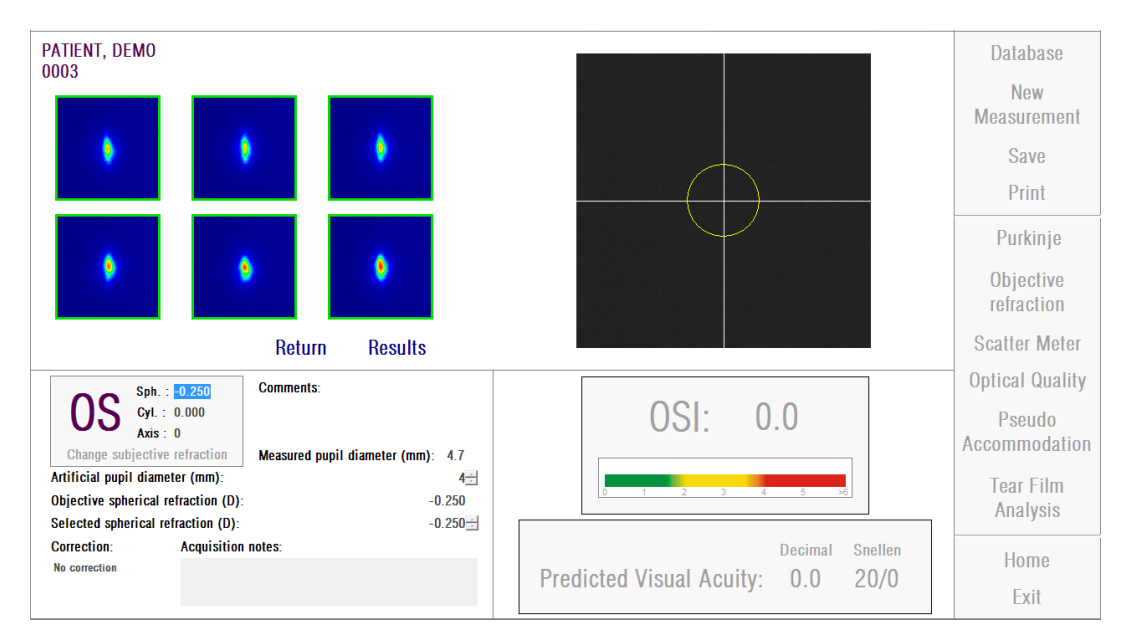

**Εικόνα 16. Μέτρηση** *Μετρητή σκέδασης*

Εάν η μέτρηση δεν σας ικανοποιεί, μπορείτε να την επαναλάβετε κάνοντας κλικ στο *Επιστροφή*.

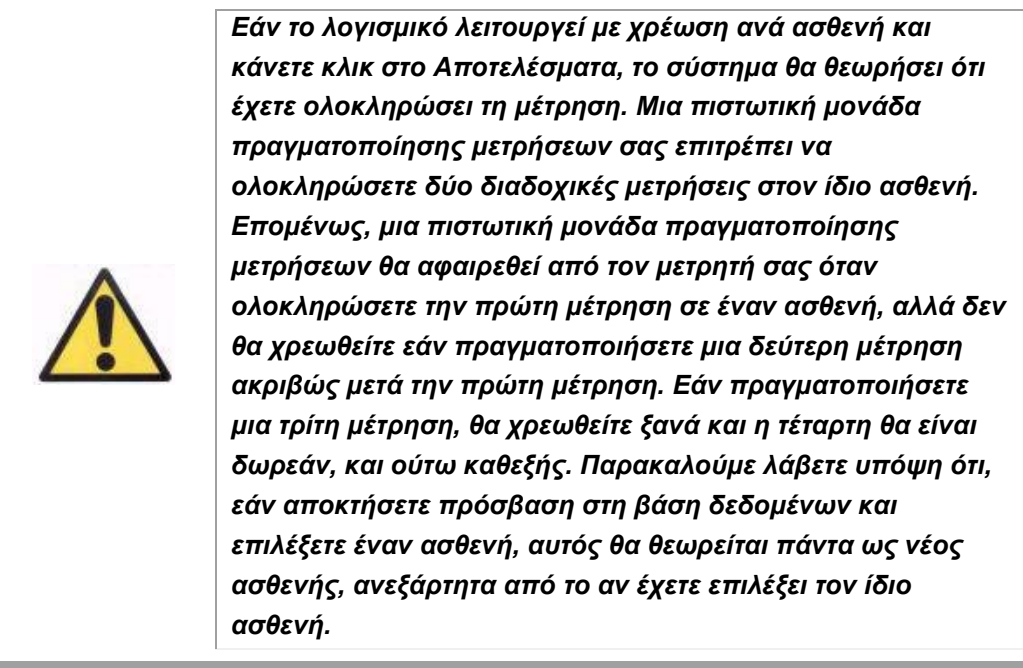

### **3.6.3.2 Ψευδο-προσαρμογή**

Βλέπε παράγραφο [3.3](#page-22-0) για οδηγίες για τους ασθενείς.

Μετά τη διεξαγωγή της διεργασίας *Αντικειμενικής Διάθλασης*, μπορούν να ξεκινήσουν οι μετρήσεις. Στην περίπτωση της *Ψευδο-προσαρμογής* πρέπει να καθορίσετε τη διάμετρο της τεχνητής κόρης οφθαλμού που θα χρησιμοποιηθεί για τη μέτρηση. Απλώς επιλέξτε την επιθυμητή τιμή στο πεδίο Δ*ιάμετρος τεχνητής κόρης οφθαλμού*.

Κάντε κλικ στο *Ψευδο-προσαρμογή* για να ξεκινήσετε τη διεργασία μέτρησης του ψευδο-προσαρμοστικού εύρους. Αυτή η διεργασία σαρώνει 4 διόπτρες [BF + 1 διόπτρες, [BF -3 διόπτρες] από την τιμή της καλύτερης διόρθωσης (BF) που μετρήθηκε κατά τη διεργασία *Αντικειμενικής Διάθλασης* ή εκείνη που ορίστηκε από τον χρήστη.

Το σύστημα πραγματοποιεί -0,5 D βήματα, καταχωρώντας εικόνες σε κάθε σύγκλιση-απόκλιση (vergence), ωσότου επιτευχθεί η τελική θέση. Οι καταγεγραμμένες εικόνες εμφανίζονται σε πραγματικό χρόνο.

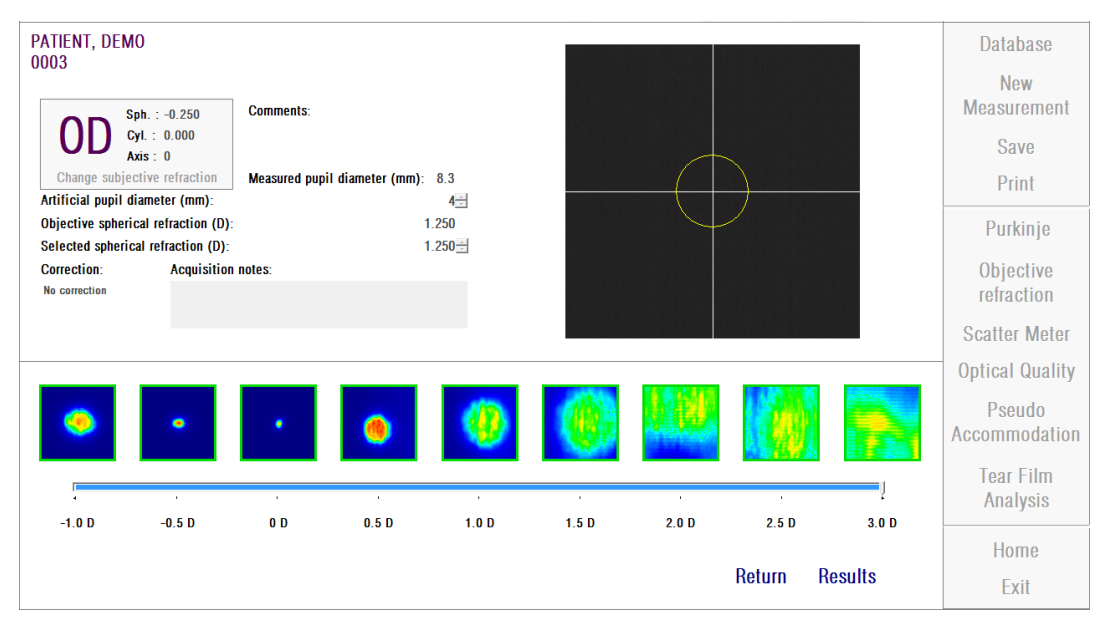

**Εικόνα 17. Μέτρηση** *Ψευδο-προσαρμογής*

Πρέπει να ληφθεί υπόψη ότι, κατά τη μέτρηση σε BF + 1 D και BF + 0.5 D, ο ασθενής δεν θα έχει τη δυνατότητα να δει καθαρά τον στόχο, ανεξάρτητα από την προσπάθεια που καταβάλλει για να προσαρμόσει. Στο εύρος μεταξύ BF και BF - 3 D, ο ασθενής θα πρέπει πάντα να προσπαθεί να προσαρμοστεί προκειμένου να δει καθαρά τον στόχο.

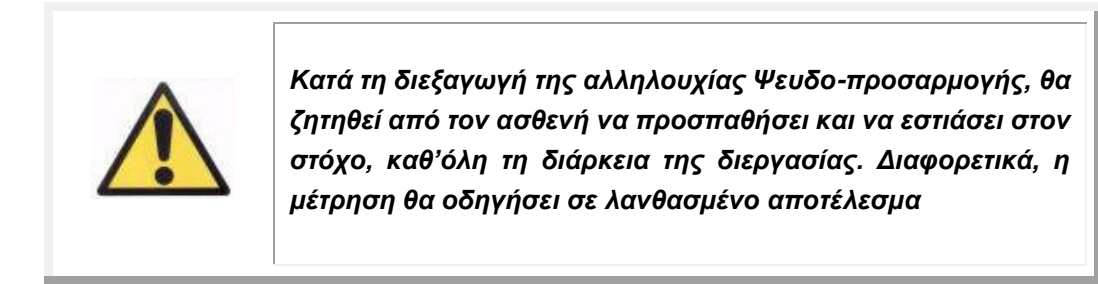

Εάν θεωρείτε ότι η διεργασία είναι σωστή, κάντε κλικ στο *Αποτελέσματα* για να δείτε τους τελικούς υπολογισμούς. Διαφορετικά, μπορείτε να επαναλάβετε την εξέταση κάνοντας κλικ στο *Επιστροφή*.

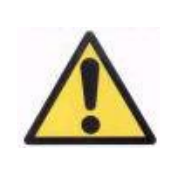

*Εάν το λογισμικό λειτουργεί με χρέωση ανά ασθενή και κάνετε κλικ στο Αποτελέσματα, το σύστημα θα θεωρήσει ότι έχετε ολοκληρώσει τη μέτρηση. Μια πιστωτική μονάδα πραγματοποίησης μετρήσεων σας επιτρέπει να ολοκληρώσετε δύο διαδοχικές μετρήσεις στον ίδιο ασθενή. Επομένως, μια πιστωτική μονάδα πραγματοποίησης μετρήσεων θα αφαιρεθεί από τον μετρητή σας όταν ολοκληρώσετε την πρώτη μέτρηση σε έναν ασθενή, αλλά δεν θα χρεωθείτε εάν πραγματοποιήσετε μια δεύτερη μέτρηση ακριβώς μετά την πρώτη μέτρηση. Εάν πραγματοποιήσετε μια τρίτη μέτρηση, θα χρεωθείτε ξανά και η τέταρτη θα είναι δωρεάν, και ούτω καθεξής. Παρακαλούμε λάβετε υπόψη ότι, εάν αποκτήσετε πρόσβαση στη βάση δεδομένων και επιλέξετε έναν ασθενή, αυτός θα θεωρείται πάντα ως νέος ασθενής, ανεξάρτητα από το αν έχετε επιλέξει τον ίδιο ασθενή.*

# **3.6.3.3 Ανάλυση δακρυϊκής στιβάδας**

Βλέπε παράγραφο [3.3](#page-22-0) για οδηγίες για τους ασθενείς.

Σημείωση: Αυτός ο τύπος μέτρησης μπορεί να μην είναι διαθέσιμος στο σύστημά σας.

Μετά τη διεξαγωγή της διεργασίας *Αντικειμενικής Διάθλασης*, μπορούν να ξεκινήσουν οι μετρήσεις. Στην περίπτωση της *ανάλυσης δακρυϊκής στιβάδας,* δεν χρειάζεται να ορίσετε τη διάμετρο της κόρης του οφθαλμού. Προκειμένου να βεβαιωθείτε ότι έχει ανιχνευθεί αποδόμηση της δακρυϊκής στιβάδας, συμπεριλαμβανομένης της περιφέρειας της κόρης του οφθαλμού του ασθενούς, η διεργασία αυτή πραγματοποιείται χρησιμοποιώντας το μέγιστο μέγεθος της τεχνητής κόρης (7 mm), ανεξάρτητα από την εισαγόμενη τιμή.

Η αλληλουχία ανάλυσης της δακρυϊκής στιβάδας μπορεί να καθοδηγηθεί ή μη, από ένα ηχητικό μοτίβο. Τα αποτελέσματα που λαμβάνονται θα παρέχουν διαφορετικές πληροφορίες, ανάλογα με το ενδεχόμενο καθοδήγησης ή μη, από ένα ηχητικό μοτίβο. Για τη διαμόρφωση της προεπιλεγμένης λειτουργίας υπό την οποία διεξάγονται οι αλληλουχίες ανάλυσης της δακρυϊκής στιβάδας, πηγαίνετε στην οθόνη Ρύθμιση παραμέτρων (βλέπε κεφάλαιο 3.8.1).

Για να ξεκινήσετε την αλληλουχία ανάλυσης της δακρυϊκής στιβάδας, ύστερα από την προεπιλεγμένη ρύθμιση παραμέτρων, κάντε κλικ στο *Ανάλυση δακρυϊκής στιβάδας*. Περιστασιακά, αν θέλετε να διεξάγετε μια αλληλουχία χρησιμοποιώντας διαφορετικό μοτίβο, μπορείτε να το κάνετε κάνοντας κλικ στο πλήκτρο *Ανάλυση Δακρυϊκής Στιβάδας* ενώ έχετε πιεσμένο το πλήκτρο Control. Επίσης, αυτό θα σας επιτρέψει να αλλάξετε γρήγορα το προεπιλεγμένο μοτίβο που χρησιμοποιείται χωρίς να χρειάζεται να μεταβείτε στη *Ρύθμιση Παραμέτρων*.

Κάντε κλικ στο *Ανάλυση Δακρυϊκής Στιβάδας* για να ξεκινήσετε τη διεργασία αξιολόγησης της δυναμικής της δακρυϊκής στιβάδας. Αποτελείται από την καταγραφή εικόνων διπλής διέλευσης κάθε 0,5 δευτερόλεπτα, ωσότου ολοκληρωθεί μια λήψη 20-δευτερολέπτων. Με αυτόν τον τρόπο, το σύστημα καταγράφει 40 εικόνες, δείχνοντας την εξέλιξη της οπτικής ποιότητας κατά τη διάρκεια αυτών των 20 δευτερολέπτων. Οι εικόνες αυτές εμφανίζονται σε πραγματικό χρόνο.

Συνιστάται να διατηρείτε κλειστό τον άλλο οφθαλμό (που δεν υποβάλλεται σε μέτρηση), για να αποφύγετε τη διέγερση των δακρυϊκών αδένων και την παραγωγή «επιπλέον» δακρύων.

Ο χρήστης θα πρέπει να διατηρήσει τον οφθαλμό του ασθενούς επικεντρωμένο στην εικόνα, προκειμένου να βεβαιωθεί ότι δεν παρατηρείται απόκλιση μεταξύ των εικόνων λόγω αλλαγής της δακρυϊκής στιβάδας. Εάν ο ασθενής ανοιγοκλείσει τα μάτια του κατά τη διάρκεια της διεργασίας, θα εμφανιστεί ένα κόκκινο πλαίσιο γύρω από τη ζωντανή εικόνα του οφθαλμού, και η αντίστοιχη εικόνα θα σημανθεί ως «Βλεφαρισμός».

[Η Εικόνα 18](#page-45-0) δείχνει το αποτέλεσμα μιας διεργασίας ανάλυσης της δακρυϊκής στιβάδας.

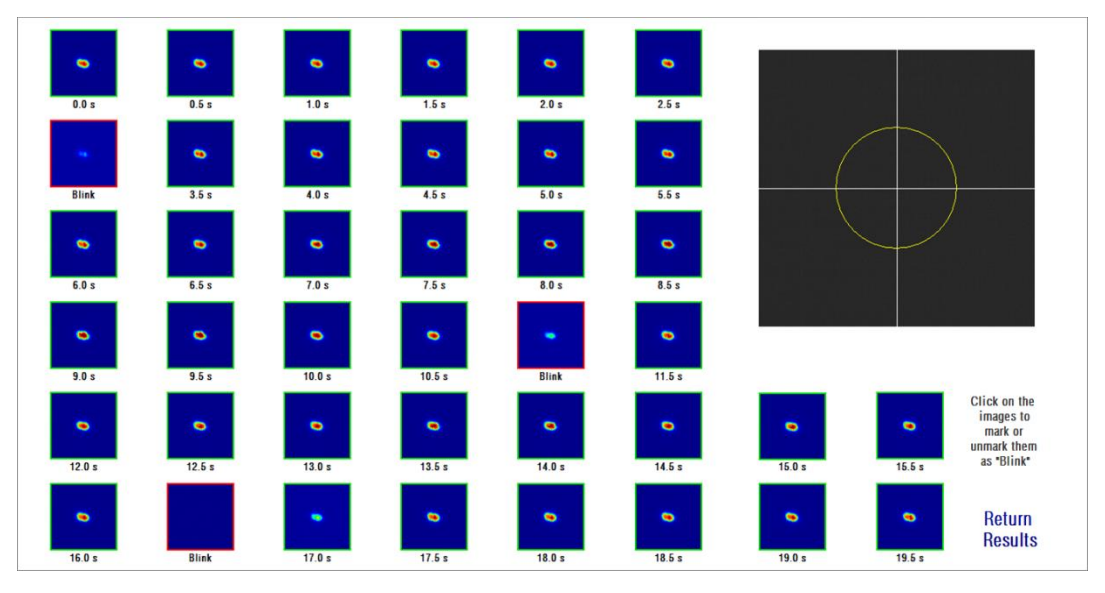

<span id="page-45-0"></span>**Εικόνα 18. Μέτρηση** *ανάλυσης της δακρυϊκής στιβάδας*

Στο τέλος των 20 δευτερολέπτων, μπορείτε να δείτε και τις 40 εικόνες που ελήφθησαν. Κάτω από καθεμία, μπορείτε να βρείτε το ακριβές δευτερόλεπτο λήψης της εικόνας. Αλλά, ορισμένες από αυτές μπορεί να επισημανθούν ως «Βλεφαρισμός». Επίσης, εκείνες που θεωρούνται ως βλεφαρισμός θα επισημανθούν με ένα κόκκινο τετράγωνο, ενώ οι υπόλοιπες με ένα πράσινο τετράγωνο. Μπορείτε να αλλάξετε την κατάσταση κάθε εικόνας, από «Βλεφαρισμός» σε φυσιολογική, ή από φυσιολογική σε «Βλεφαρισμός», κάνοντας κλικ στην εικόνα.

Εάν θεωρείτε ότι η διεργασία είναι σωστή, κάντε κλικ στο *Αποτελέσματα* για να δείτε τους τελικούς υπολογισμούς. Διαφορετικά, μπορείτε να επαναλάβετε την εξέταση κάνοντας κλικ στο *Επιστροφή*.

*Εάν το λογισμικό λειτουργεί με χρέωση ανά ασθενή και κάνετε κλικ στο Αποτελέσματα, το σύστημα θα θεωρήσει ότι έχετε ολοκληρώσει τη μέτρηση. Μια πιστωτική μονάδα πραγματοποίησης μετρήσεων σας επιτρέπει να ολοκληρώσετε δύο διαδοχικές μετρήσεις στον ίδιο ασθενή. Επομένως, μια πιστωτική μονάδα πραγματοποίησης μετρήσεων θα αφαιρεθεί από τον μετρητή σας όταν ολοκληρώσετε την πρώτη μέτρηση σε έναν ασθενή, αλλά δεν θα χρεωθείτε εάν πραγματοποιήσετε μια δεύτερη μέτρηση ακριβώς μετά την πρώτη μέτρηση. Εάν πραγματοποιήσετε μια τρίτη μέτρηση, θα χρεωθείτε ξανά και η τέταρτη θα είναι δωρεάν, και ούτω καθεξής. Παρακαλούμε λάβετε υπόψη ότι, εάν αποκτήσετε πρόσβαση στη βάση δεδομένων και επιλέξετε έναν ασθενή, αυτός θα θεωρείται πάντα ως νέος ασθενής, ανεξάρτητα από το αν έχετε επιλέξει τον ίδιο ασθενή.*

# **3.6.4 Παρακολούθηση αποτελεσμάτων**

Οι οθόνες των αποτελεσμάτων για τους διαφορετικούς τύπους μετρήσεων έχουν μια κοινή περιοχή, η οποία περιλαμβάνει τις παραμέτρους που χρησιμοποιούνται κατά τη διάρκεια της μέτρησης. Εκείνες οι παράμετροι είναι:

*OD/OS:* Μετρούμενος οφθαλμός (Δεξιός / Αριστερός).

*Sph, Cyl, Axis:* Τιμές υποκειμενικής διάθλασης που εισάγονται από τον χρήστη πριν από την πραγματοποίηση της μέτρησης.

*Σχόλια:* Σχόλια που σχετίζονται με τον ασθενή και πληκτρολογούνται από τον χρήστη στα δεδομένα ασθενούς στη *Βάση δεδομένων*.

*Διάμετρος τεχνητής κόρης:* Διάμετρος τεχνητής κόρης που χρησιμοποιείται για τη λήψη μετρήσεων η οποία εισάγεται από τον χρήστη.

*Υπολογισμένη διάμετρος κόρης οφθαλμού:* Διάμετρος κόρης οφθαλμού ασθενούς, μετρημένη από το όργανο. Μια τιμή 0,0 υποδεικνύει ότι το μέγεθος της κόρης του οφθαλμού του ασθενούς δεν μπορεί να μετρηθεί.

*Αντικειμενική σφαιρική διάθλαση:* Καλύτερη σφαιρική διόρθωση που λαμβάνεται κατά τη διάρκεια της διεργασίας *Αντικειμενικής Διόρθωσης*.

*Επιλεγμένη σφαιρική διάθλαση:* Σφαιρική διόρθωση που χρησιμοποιείται στη μέτρηση.

*Διόρθωση:* Δείχνει αν η μέτρηση πραγματοποιήθηκε χωρίς εξωτερική

διόρθωση της διάθλασης, με διόρθωση αστιγματισμού ή με ολική διόρθωση, όπως εισήχθη από τον χρήστη.

*Σημειώσεις λήψεων:* Σχόλια που σχετίζονται με τη μέτρηση, εισάγονται από τον χρήστη. Αυτές οι σημειώσεις μπορούν να τροποποιηθούν από τον χρήστη σε οποιαδήποτε επόμενη προβολή.

Τα αριθμητικά αποτελέσματα και οι διαφορετικές διαθέσιμες οπτικοποιήσεις θα εξαρτηθούν από τον συγκεκριμένο τύπο της μέτρησης. Στις επόμενες σελίδες, θα βρείτε την περιγραφή των διαφορετικών στοιχείων που απεικονίζονται για κάθε τύπο.

# **3.6.4.1 Μετρητής Σκέδασης και Οπτική Ποιότητα**

Όταν ολοκληρωθούν οι διεργασίες *Μετρητή Σκέδασης* ή *Οπτικής Ποιότητας*, κάντε κλικ στα *Αποτελέσματα*. Τα αποτελέσματα παρουσιάζονται σύμφωνα με [Εικόνα 19](#page-47-0) και [Εικόνα 20,](#page-48-0) αντίστοιχα.

<span id="page-47-0"></span>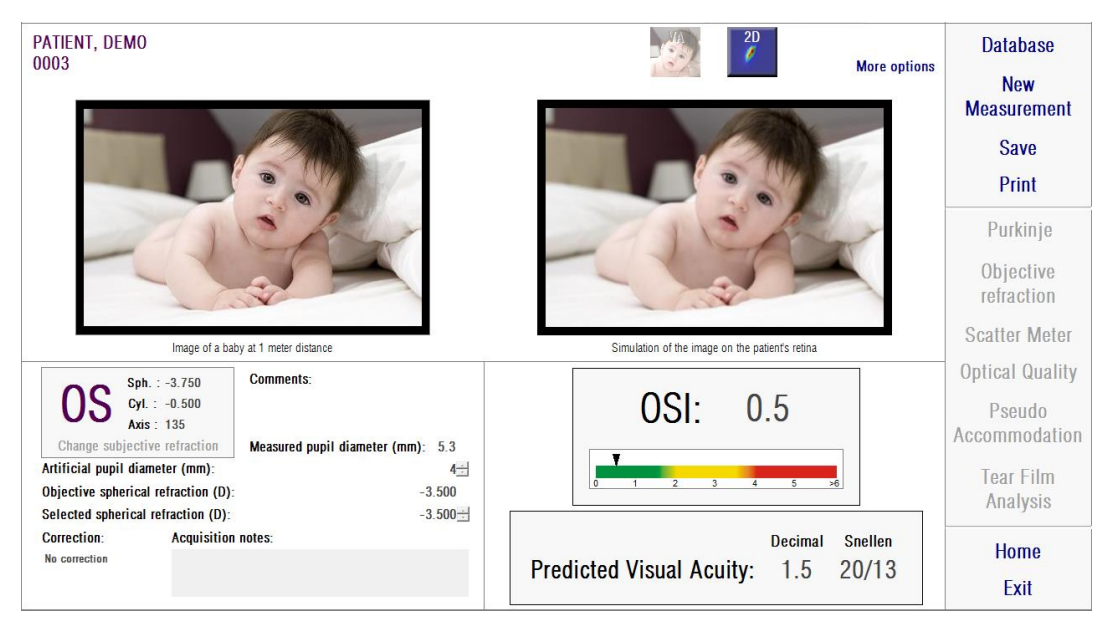

**Εικόνα 19. Αποτελέσματα** *Μετρητή σκέδασης.*

| PATIENT, DEMO<br>0003                                                                                                    | $\frac{2D}{\ell}$<br><b>More options</b>                                            | <b>Database</b><br><b>New</b>                   |
|----------------------------------------------------------------------------------------------------|-------------------------------------------------------------------------------------|-------------------------------------------------|
|                                                                                                    |                                                                                     | <b>Measurement</b><br><b>Save</b>               |
|                                                                                                    |                                                                                     | Print<br>Purkinje                               |
|                                                                                                    |                                                                                     | Objective<br>refraction<br><b>Scatter Meter</b> |
| Image of a baby at 1 meter distance                                                                                                    | Simulation of the image on the patient's retinal                                    | <b>Optical Quality</b>                          |
| <b>Comments:</b><br>Sph. : 0.000<br>Cyl.: 0.000<br>Axis : 0                                                                                                    |                                                                                     | Pseudo<br>Accommodation                         |
| Change subjective refraction<br>Measured pupil diameter (mm): 6.0<br>Artificial pupil diameter (mm):<br>$4 -$<br>Objective spherical refraction (D):<br>0.500<br>$0.500 -$<br>Selected spherical refraction (D): | <b>Decimal</b><br><b>Snellen</b><br><b>Predicted Visual Acuity:</b><br>20/11<br>1.9 | <b>Tear Film</b><br>Analysis                    |
| <b>Correction:</b><br><b>Acquisition notes:</b><br>No correction                                                                                                    |                                                                                     | <b>Home</b>                                     |
|                                                                                                    |                                                                                     | Exit                                            |

**Εικόνα 20. Αποτελέσματα** *Οπτικής Ποιότητας*

<span id="page-48-0"></span>Τα αποτελέσματα που δίνονται από το σύστημα και για τους δύο τύπους μετρήσεων είναι βασικά τα ίδια, εκτός από την παράμετρο OSI (*Αντικειμενικός δείκτης σκέδασης*) που υπολογίζεται μόνο για τον *Μετρητή Σκέδασης* (βλέπε παράγραφο 1.1.2).

Η οθόνη των αποτελεσμάτων χωρίζεται σε τρεις σαφώς διαχωρισμένες περιοχές, όπως φαίνεται παρακάτω:

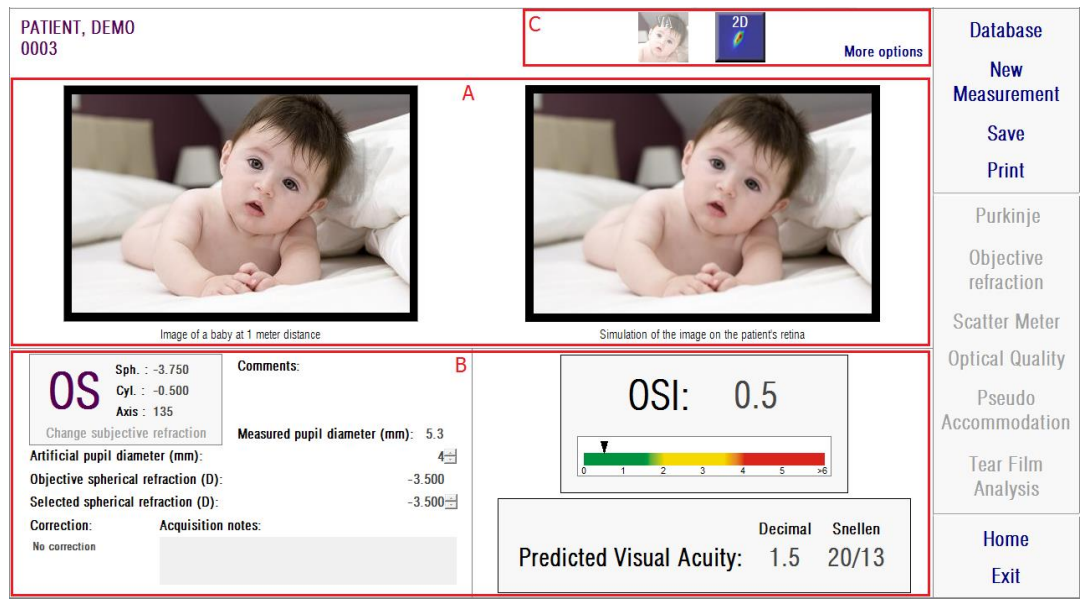

#### **Εικόνα 21. Περιοχές της οθόνης των αποτελεσμάτων**

- **1 Περιοχή οπτικοποίησης εικόνων:** Ανάλογα με την επιλογή που έχει γίνει με τη χρήση των πλήκτρων στην ενότητα Γ, η περιοχή αυτή θα δείχνει μία από τις διαθέσιμες επιλογές οπτικοποίησης σε φυσιολογική λειτουργία (VA προσομοίωση, 2D) ή για έμπειρους χρήστες (3D, Προφίλ, MTF). (Βλ. παρακάτω για περισσότερες πληροφορίες).
- **2 Δεδομένα εισόδου / εξόδου:** Αυτή η ενότητα δείχνει τα πιο αντιπροσωπευτικά αριθμητικά αποτελέσματα που αποκτήθηκαν κατά τη μέτρηση, καθώς και τις τιμές της παραμέτρου εισόδου. Τα πιο αντιπροσωπευτικά αποτελέσματα είναι:

*OSI:* Μόνο για τον *Μετρητή σκέδασης*. Ο *Αντικειμενικός δείκτης σκέδασης* ποσοτικοποιεί το επίπεδο της ενδοφθάλμιας σκέδασης του οφθαλμού. Για μεγαλύτερη σαφήνεια, η τιμή OSI αναπαρίσταται επίσης σε χρωματική κλίμακα. Αυτό δείχνει σχηματικά εάν αυτή η τιμή αντιστοιχεί σε χαμηλό, μέσο ή υψηλό επίπεδο σκέδασης. Τιμές εντός του πράσινου εύρους της κλίμακας αντιπροσωπεύουν οφθαλμούς με χαμηλό επίπεδο σκέδασης. Τιμές εντός του κίτρινου εύρους της κλίμακας αντιπροσωπεύουν περιπτώσεις όπου η σκέδαση αρχίζει να είναι σημαντική (πρώτα στάδια κατάρράκτη, ο φακός αρχίζει να γίνεται αδιαφανής κ.λπ.). Τιμές εντός του κόκκινου εύρους της κλίμακας αντιπροσωπεύουν οφθαλμούς με σημαντικό επίπεδο σκέδασης (ώριμος καταρράκτης κ.λπ.).

*Προβλεπόμενη οπτική οξύτητα:* Εκτίμηση της οπτικής οξύτητας από την οπτική ποιότητα του πραγματικού οφθαλμού (*MTF*). Μπορεί να γίνει αντιληπτή ως η μονοφθάλμια οπτική οξύτητα που θα είχε ένας ασθενής, εάν αυτό το μέγεθος εξαρτιόταν μόνο από οπτικούς παράγοντες. Δεν λαμβάνει υπόψη την αμφιβληστροειδική δειγματοληψία και τη νευρική επεξεργασία που πραγματοποιείται στη συνέχεια. Το αποτέλεσμα παρουσιάζεται με δεκαδική και Snellen σημειογραφία.

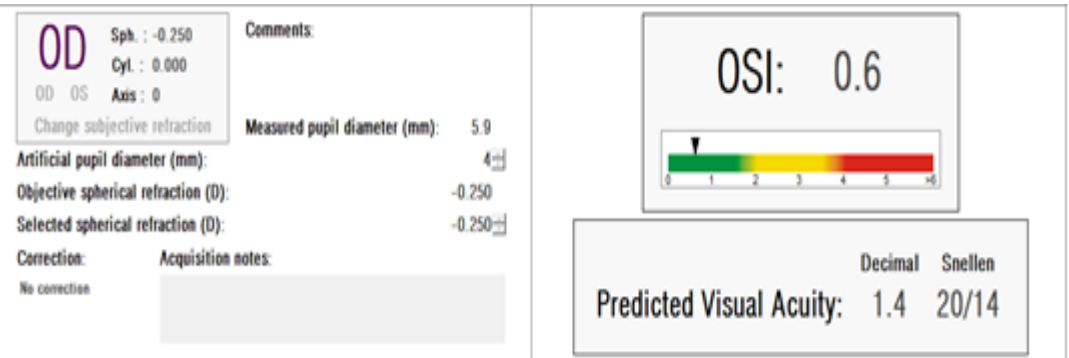

**Εικόνα 22. Δεδομένα εισόδου / εξόδου:**

**3 Περιοχή πλήκτρων:** Αποτελείται από τα πλήκτρα που δίνουν πρόσβαση στις διαφορετικές επιλογές οπτικοποίησης των αποτελεσμάτων που λαμβάνονται για τις μετρήσεις. Από προεπιλογή, απεικονίζονται δύο επιλογές (VA προσομοίωση και 2D). Μέσω του πλήκτρου Περισσότερες επιλογές, είναι δυνατή η πρόσβαση των έμπειρων χρηστών στις οπτικοποιήσεις (3D, Προφίλ και MTF, εκτός από τις δύο προεπιλεγμένες).

Τώρα θα περιγράψουμε τι μπορεί να βρει ο χρήστης σε καθεμία από τις διαφορετικές επιλογές οπτικοποίησης.

#### **Οπτικοποίηση προσομοίωσης VA**

Κάντε κλικ στο πλήκτρο *VA* της περιοχής του πλήκτρου αποτελεσμάτων για να αποκτήσετε πρόσβαση στην οθόνη *Προσομοίωση VA*. Είναι η προεπιλεγμένη επιλογή που εμφανίζεται ακριβώς μετά την επεξεργασία των αποτελεσμάτων.

Στόχος αυτής της οθόνης [\(Εικόνα 23\)](#page-51-0) είναι να δείξει πως φαίνεται η εικόνα ενός συνηθισμένου σκηνικού, εάν προβληθεί επί του αμφιβληστροειδούς του ασθενούς. Συγκεκριμένα, το λογισμικό δείχνει την εικόνα ενός βρέφους σε απόσταση 1 μέτρου από τον παρατηρητή.

Στην αριστερή πλευρά της οθόνης, μπορείτε να δείτε την αρχική εικόνα. Στη δεξιά πλευρά, θα βρείτε μια προσομοίωση της εικόνας επί του αμφιβληστροειδή. Αυτή η προσομοίωση επιτυγχάνεται μέσω της συνέλιξης της αρχικής εικόνας και της PSF του οφθαλμού που υπολογίζεται μέσω του οργάνου. Με αυτόν τον τρόπο, φαίνεται ο τρόπος με τον οποίο οι εκτροπές και η ενδοφθάλμια σκέδαση του οπτικού συστήματος του ασθενούς επηρεάζουν τη δημιουργία της εικόνας. Αυτό δεν σημαίνει ότι ο ασθενής βλέπει με τον τρόπο που παρουσιάζεται στην οθόνη, επειδή ο μοναδικός παράγοντας που λαμβάνεται υπόψη είναι η οπτική ποιότητα, όχι η νευρική επεξεργασία που πραγματοποιείται στην αμφιβληστροειδική εικόνα.

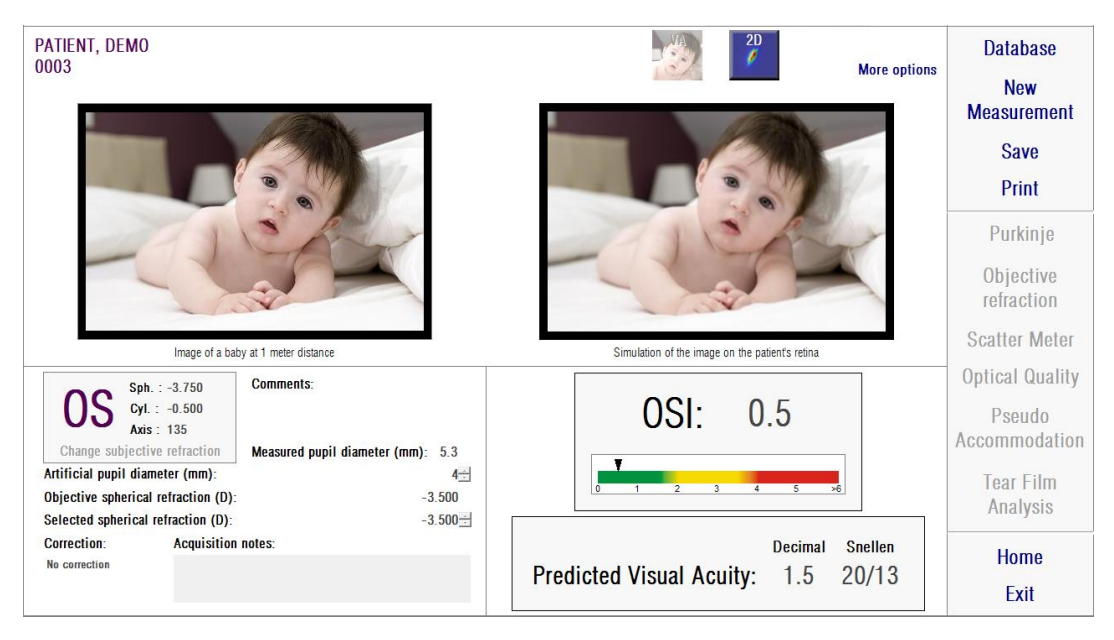

**Εικόνα 23 Οπτικοποίηση** *προσομοίωσης VA*

<span id="page-51-0"></span>Για έναν φυσιολογικό και υγιή οφθαλμό, αμφότερες οι εικόνες (αρχική και αμφιβληστροειδική) θα είναι πολύ παρόμοιες. Για διαταραγμένους οφθαλμούς, θα παρατηρήσετε ένα θόλωμα της εικόνας, επομένως θα είναι δυσκολότερη η διάκριση των λεπτομερειών της. Για οφθαλμούς με υψηλό επίπεδο ενδοφθάλμιας σκέδασης, θα παρατηρήσετε μια σαφή ολική απώλεια της αντίθεσης στην εικόνα. Θα πρέπει να ληφθεί υπόψη ότι άλλα φαινόμενα, όπως η θάμβος ή η άλως, δεν προσομοιώνονται σε αυτή την εικόνα, επομένως δεν πρέπει να αναμένεται η παρουσία τους.

Οι εικόνες μπορούν να εξαχθούν με διπλό κλικ πάνω σε αυτές και επιλέγοντας τον επιθυμητό προορισμό. Μπορείτε να τις εξαγάγετε ως αρχεία εικόνων *bmp* ή *jpg*.

### **Οπτικοποίηση** *2D*

Κάντε κλικ στο πλήκτρο 2D της περιοχής του πλήκτρου αποτελεσμάτων για να

αποκτήσετε πρόσβαση στην οθόνη 2D.

Στην οθόνη εμφανίζονται δύο αναπαραστάσεις της αμφιβληστροειδικής εικόνας, όπως φαίνεται στο [Εικόνα 24.](#page-52-0) Στην αριστερή πλευρά της οθόνης, η αμφιβληστροειδική εικόνα 2D εμφανίζεται στο αρχικό της μέγεθος ενώ στη δεξιά πλευρά έχει μεγεθυνθεί. Η μεγέθυνση και η σμίκρυνση μπορούν να πραγματοποιηθούν κάνοντας κλικ στα πλήκτρα *In* ή *Out* (ο παράγοντας μέγιστης μεγέθυνσης είναι 16 και ο παράγοντας ελάχιστης μεγέθυνσης είναι 2). Τα διαφορετικά επίπεδα ενέργειας αναπαρίστανται με μια χρωματική κλίμακα.

Μπορείτε να επιλέξετε μια συγκεκριμένη περιοχή της εικόνας κάνοντας κλικ και σέρνοντας το ποντίκι πάνω από την αριστερή εικόνα. Αυτή η περιοχή θα εμφανιστεί με την αντίστοιχη μεγέθυνση στη δεξιά εικόνα. Η κλίμακα και των δύο εικόνων εμφανίζεται κάτω από κάθε εικόνα, σε λεπτά της μοίρας.

Μπορείτε να μετρήσετε αποστάσεις πάνω στην αμφιβληστροειδική εικόνα κάνοντας δεξί κλικ και σέρνοντας το ποντίκι πάνω από οποιαδήποτε από τις δύο εικόνες. Η μετρούμενη απόσταση φαίνεται πάνω από τον κέρσορα του ποντικιού.

Οι εικόνες μπορούν να εξαχθούν με διπλό κλικ πάνω σε αυτές και επιλέγοντας τον επιθυμητό προορισμό. Μπορείτε να τις εξαγάγετε ως αρχεία εικόνων *bmp* ή *jpg*.

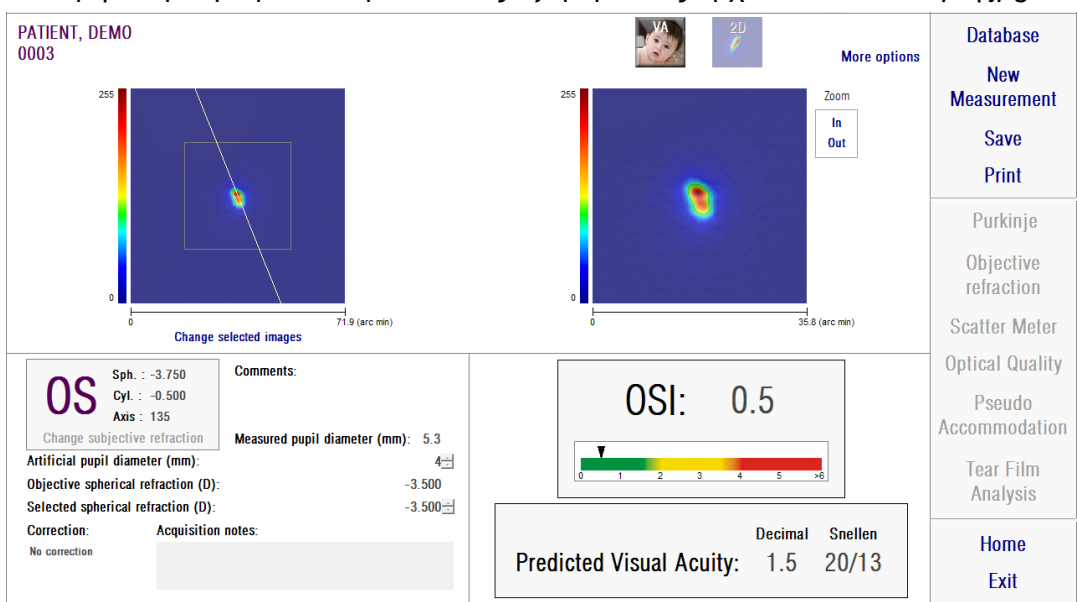

<span id="page-52-0"></span>**Εικόνα 24. Οπτικοποίηση 2D**

### <span id="page-53-0"></span>**Οπτικοποίηση** *3D*

Αυτή η επιλογή είναι διαθέσιμη μόνο αφού κάνετε κλικ στο πλήκτρο *Περισσότερες επιλογές*. Προορίζεται για έμπειρους χρήστες.

Κάντε κλικ στο πλήκτρο *3D* της περιοχής του πλήκτρου αποτελεσμάτων για να αποκτήσετε πρόσβαση στην οθόνη *3D*.

Η 3D αναπαράσταση της αμφιβληστροειδικής εικόνας εμφανίζεται στη δεξιά πλευρά της [οθόνης](#page-53-0) [\(Εικόνα 25\)](#page-53-0). Η μεγέθυνση και η σμίκρυνση μπορούν να πραγματοποιηθούν κάνοντας κλικ στα πλήκτρα *In* ή *Out*.

Η αμφιβληστροειδική εικόνα μπορεί να περιστραφεί, να μετακινηθεί και να απεικονιστεί σε κλίμακα, σέρνοντας απλά το ποντίκι πάνω από αυτήν.

Οι εικόνες μπορούν να εξαχθούν με διπλό κλικ πάνω σε αυτές και επιλέγοντας τον επιθυμητό προορισμό. Μπορείτε να τις εξαγάγετε ως αρχεία εικόνων *bmp* ή *jpg*.

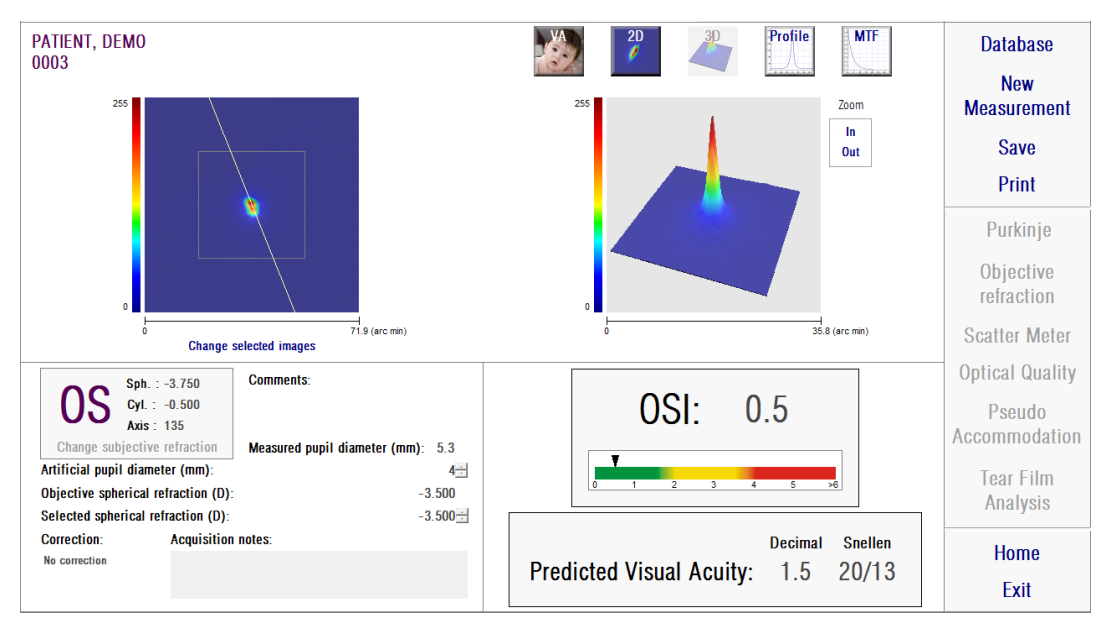

**Εικόνα 25. Οπτικοποίηση** *3D*

# **Οπτικοποίηση** *Προφίλ*

Αυτή η επιλογή είναι διαθέσιμη μόνο αφού κάνετε κλικ στο πλήκτρο *Περισσότερες επιλογές*. Προορίζεται για έμπειρους χρήστες.

Κάντε κλικ στο πλήκτρο *Προφίλ* της περιοχής του πλήκτρου αποτελεσμάτων για να αποκτήσετε πρόσβαση στην οθόνη *Προφίλ*.

Η δεξιά πλευρά της οθόνης δείχνει το προφίλ κατανομής της έντασης της αμφιβληστροειδικής εικόνας. Μπορείτε να επιλέξετε μια συγκεκριμένη περιοχή με το ποντίκι και στη συνέχεια να τη μεγεθύνετε και να τη σμικρύνετε. Για μεγέθυνση, πρέπει να αρχίσετε να επιλέγετε την επιθυμητή περιοχή από την πάνω αριστερή γωνία. Για σμίκρυνση, πρέπει να αρχίσετε να επιλέγετε την επιθυμητή περιοχή από την κάτω δεξιά γωνία.

Το ακτινικό προφίλ δείχνει το μέσο προφίλ. Για να δείτε το προφίλ σε μια επιθυμητή γωνία, επιλέξτε *Γωνιακό*. Σύρετε τη μπάρα που θα εμφανιστεί κάτω από την οθόνη για να τροποποιήσετε την επιθυμητή γωνία.

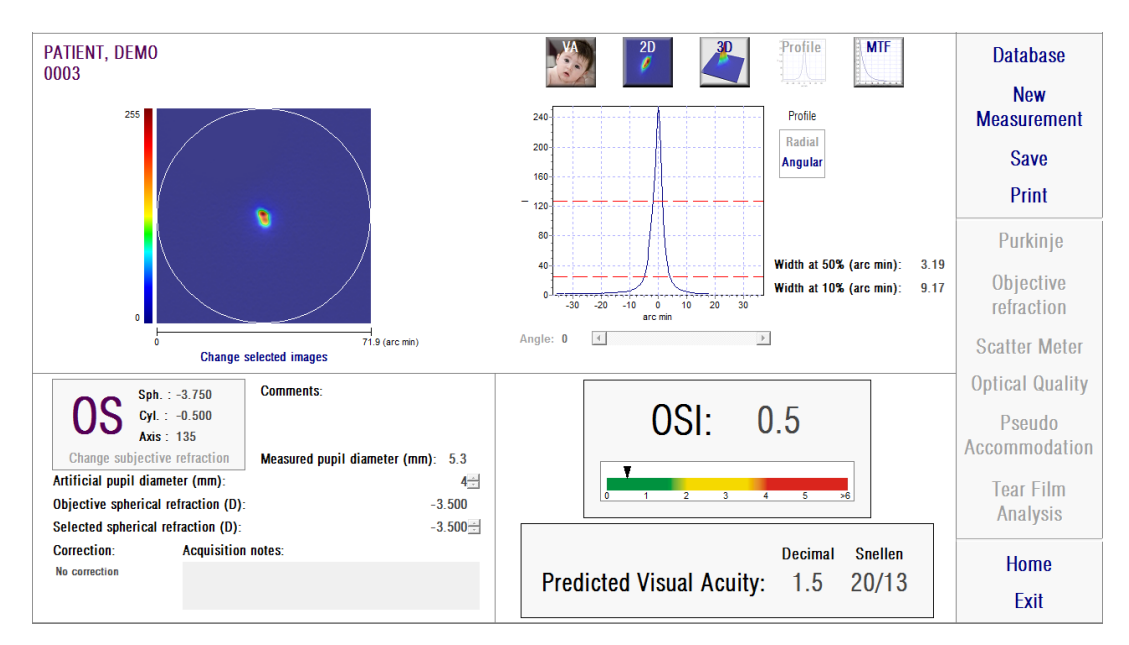

**Εικόνα 26. Οπτικοποίηση** *Προφίλ*

Το λογισμικό δείχνει επίσης τις τιμές των πλατών του προφίλ σε 50% και 10% της μέγιστης τιμής του. Με αυτές τις τιμές ο χρήστης μπορεί να λάβει πληροφορίες για το μέγεθος και το σχήμα του προφίλ της εικόνας.

Το γράφημα του προφίλ μπορεί να εξαχθεί με διπλό κλικ πάνω σε αυτό και επιλέγοντας τον επιθυμητό προορισμό. Μπορείτε να το εξαγάγετε ως αρχείο εικόνας (*bmp* ή *jpg*) ή να αποθηκεύσετε τα δεδομένα του γραφήματος ως αρχείο κειμένου (*txt*).

### **Οπτικοποίηση MTF**

Αυτή η επιλογή είναι διαθέσιμη μόνο αφού κάνετε κλικ στο πλήκτρο *Περισσότερες επιλογές*. Προορίζεται για έμπειρους χρήστες.

Κάντε κλικ στο πλήκτρο *MTF* της περιοχής του πλήκτρου αποτελεσμάτων για να αποκτήσετε πρόσβαση στην οθόνη *MTF*.

Η MTF περιγράφει πλήρως την απόδοση ενός οπτικού συστήματος. Οι τιμές MTF αντιπροσωπεύουν το πηλίκο μεταξύ της αντίθεσης της εικόνας και της αντίθεσης του αντικειμένου για κάθε χωρική συχνότητα (βλέπε παράγραφο 1.1.3). Από τη λειτουργία αυτή, το σύστημα μπορεί να εκτιμήσει την οπτική οξύτητα λόγω της οπτικής του οφθαλμού, για διαφορετικές αντιθέσεις (*Προβλεπόμενη VA 100%, 20%* και *9%*). Αυτές οι πληροφορίες έχουν παρόμοια σημασία με τις πληροφορίες που λαμβάνονται μέσω υποκειμενικών τεχνικών, όπως οι εξετάσεις γραφημάτων Snellen. Αλλά πρέπει να τονίσουμε ότι οι πληροφορίες αυτές επηρεάζονται μόνο από οπτικά ελαττώματα, ενώ στις υποκειμενικές μετρήσεις επηρεάζονται σε μεγάλο βαθμό από τις εργασίες νευρωνικής επεξεργασίας. Η εκτιμώμενη οπτική οξύτητα εμφανίζεται σε δεκαδική κλίμακα και κλίμακα Snellen.

Παρέχεται επίσης η *οριακή τιμή MTF*. Όσο υψηλότερες είναι οι οριακές τιμές, τόσο καλύτερη είναι η αμφιβληστροειδική εικόνα (βλέπε παράγραφο 1.1.3). Μία άλλη παράμετρος που δίδεται από το σύστημα είναι το κλάσμα *Strehl*. Το κλάσμα αυτό είναι μια ποιοτική μέτρηση της οπτικής ποιότητας του οφθαλμού και μπορεί να υπολογιστεί ως η αναλογία της MTF του οφθαλμού και εκείνης ενός συστήματος που περιορίζεται μόνο από την περίθλαση. Επομένως, θα είναι ένας αριθμός μεταξύ 0 και 1. Ξανά, όσο υψηλότερη είναι η τιμή του κάσματος, τόσο καλύτερη είναι η οπτική ποιότητα. Ως σημείο αναφοράς, ένας φυσιολογικός νέος οφθαλμός με διάμετρο κόρης 4 mm θα έχει κλάσμα Strehl περίπου 0,3.

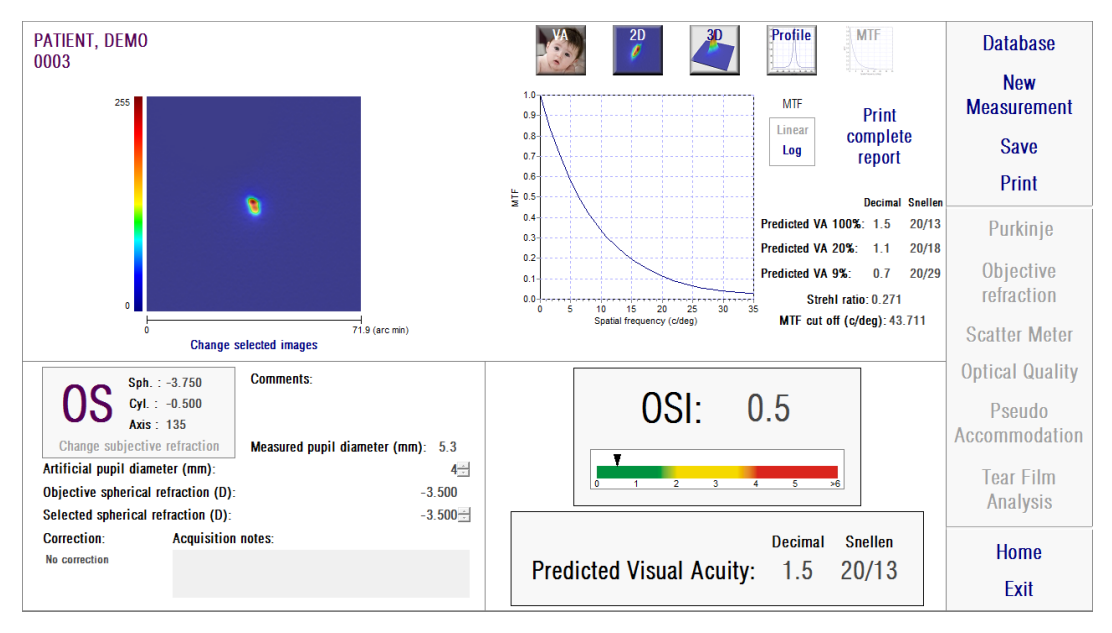

**Εικόνα 27. Οπτικοποίηση MTF**

Παρέχονται δύο αναπαραστάσεις της MTF:

- Η γραμμική (*Γραμμική*) είναι η προεπιλεγμένη επιλογή όταν επιλέγετε για πρώτη φορά το γράφημα MTF. Η χωρική συχνότητα απεικονίζεται σε γραμμική κλίμακα.
- Η λογαριθμική (*Log*), όπου ο άξονας χωρικής συχνότητας απεικονίζεται σε λογαριθμική κλίμακα, γεγονός το οποίο επιτρέπει τη σαφή εκτίμηση της οριακής συχνότητας (*οριακή τιμή MTF*).

Το γράφημα αυτό εμφανίζεται στη δεξιά πλευρά της οθόνης. Μπορείτε να επιλέξετε μια συγκεκριμένη περιοχή με το ποντίκι και στη συνέχεια να τη μεγεθύνετε και να τη σμικρύνετε. Για μεγέθυνση, πρέπει να αρχίσετε να επιλέγετε την επιθυμητή περιοχή από την πάνω αριστερή γωνία. Για σμίκρυνση, πρέπει να αρχίσετε να επιλέγετε την επιθυμητή περιοχή από την κάτω δεξιά γωνία.

Το γράφημα του MTF μπορεί να εξαχθεί με διπλό κλικ πάνω σε αυτό και επιλέγοντας τον επιθυμητό προορισμό. Μπορείτε να το εξαγάγετε ως αρχείο εικόνας (*bmp* ή *jpg*) ή να αποθηκεύσετε τα δεδομένα του γραφήματος ως αρχείο κειμένου (*txt*).

# **3.6.4.2 Ψευδο-προσαρμογή**

Όταν ολοκληρώσετε τη διεργασία μέτρησης της *ψευδο-προσαρμογής*, και κάνετε κλικ στο *Αποτελέσματα*, θα λάβετε τα αποτελέσματα όπως απεικονίζεται [σε Εικόνα](#page-57-0)  [28.](#page-57-0)

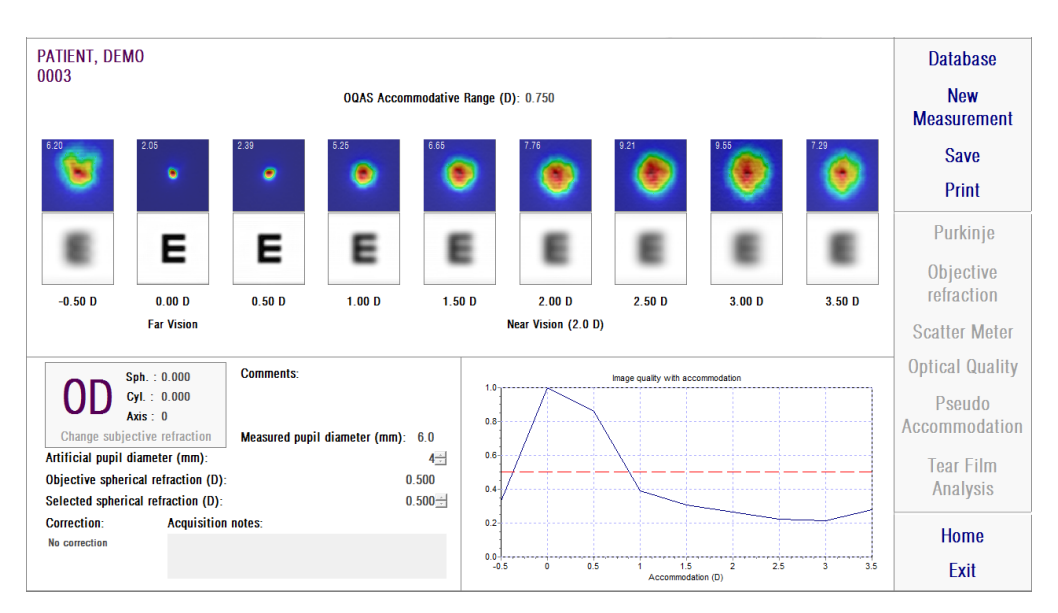

<span id="page-57-0"></span>**Εικόνα 28. Αποτελέσματα ψευδο-προσαρμογής**

Η οθόνη των αποτελεσμάτων εμφανίζει εννέα εικόνες που καταγράφηκαν κατά τη διάρκεια της διεργασίας (βλέπε παράγραφο 3.6.3.2). Επίσης, περιλαμβάνει το γράφημα ενός δείκτη της ποιότητας της εικόνας για κάθε σύγκλιση-απόκλιση. Αυτές οι τιμές της ποιότητας της εικόνας είναι κανονικοποιημένες. Επομένως, για την καλύτερη σφαιρική διόρθωση (BF), θα πρέπει να έχει τιμή 1. Το γράφημα αυτό εμφανίζεται στην κάτω δεξιά πλευρά της οθόνης. Μπορείτε να επιλέξετε μια συγκεκριμένη περιοχή με το ποντίκι και στη συνέχεια να τη μεγεθύνετε και να τη σμικρύνετε. Για μεγέθυνση, πρέπει να αρχίσετε να επιλέγετε την επιθυμητή περιοχή από την πάνω αριστερή γωνία. Για σμίκρυνση, πρέπει να αρχίσετε να επιλέγετε την επιθυμητή περιοχή από την κάτω δεξιά γωνία.

Το *Προσαρμοστικό Εύρος OQAS*™ θεωρείται ότι είναι το διοπτρικό εύρος μεταξύ BF και του σημείου στο οποίο η ποιότητα μειώνεται στο 50% της μέγιστης τιμής της.

Η τιμή στην πάνω αριστερή γωνία κάθε εικόνας αντιστοιχεί στο 50% του πλάτους του προφίλ σε λεπτά της μοίρας.

Το σύστημα παρέχει επίσης μια προσομοίωση της εικόνας που προβάλλεται επί του αμφιβληστροειδούς ενός οπτότυπου (Snellen γράμμα Ε), για κάθε σύγκλισηαπόκλιση, όπως στην οπτικοποίηση *VA προσομοίωσης* για *Μετρητή Σκέδασης* και *Οπτική Ποιότητα*. Σας υπενθυμίζουμε ότι αυτό δεν σημαίνει ότι ο ασθενής βλέπει με τον τρόπο που παρουσιάζεται στην οθόνη, επειδή ο μοναδικός παράγοντας που λαμβάνεται υπόψη είναι η οπτική ποιότητα, όχι η νευρωνική επεξεργασία που πραγματοποιείται στην αμφιβληστροειδική εικόνα.

Οι εικόνες μπορούν να εξαχθούν με διπλό κλικ πάνω σε αυτές και επιλέγοντας τον επιθυμητό προορισμό. Μπορείτε να τις εξαγάγετε ως αρχεία εικόνων *bmp* ή *jpg*. Το γράφημα μπορεί να εξαχθεί με διπλό κλικ πάνω σε αυτό και επιλέγοντας τον επιθυμητό προορισμό. Μπορείτε να το εξαγάγετε ως αρχείο εικόνας (*bmp* ή *jpg*) ή να αποθηκεύσετε τα δεδομένα του γραφήματος ως αρχείο κειμένου (*txt*).

# **3.6.4.3 Ανάλυση δακρυϊκής στιβάδας**

Σημείωση: Αυτός ο τύπος μέτρησης μπορεί να μην είναι διαθέσιμος στο σύστημά σας.

Όταν ολοκληρώσετε τη διεργασία μέτρησης της *ανάλυσης της δακρυϊκής στιβάδας*, και κάνετε κλικ στο

*Αποτελέσματα*, θα λάβετε τα αποτελέσματα όπως απεικονίζεται στην [Εικόνα 29.](#page-59-0) Ανάλογα με το αν η αλληλουχία ακολουθείται από ένα ηχητικό μοτίβο ή όχι, οι πληροφορίες που εμφανίζονται στην οθόνη των αποτελεσμάτων θα είναι διαφορετικές.

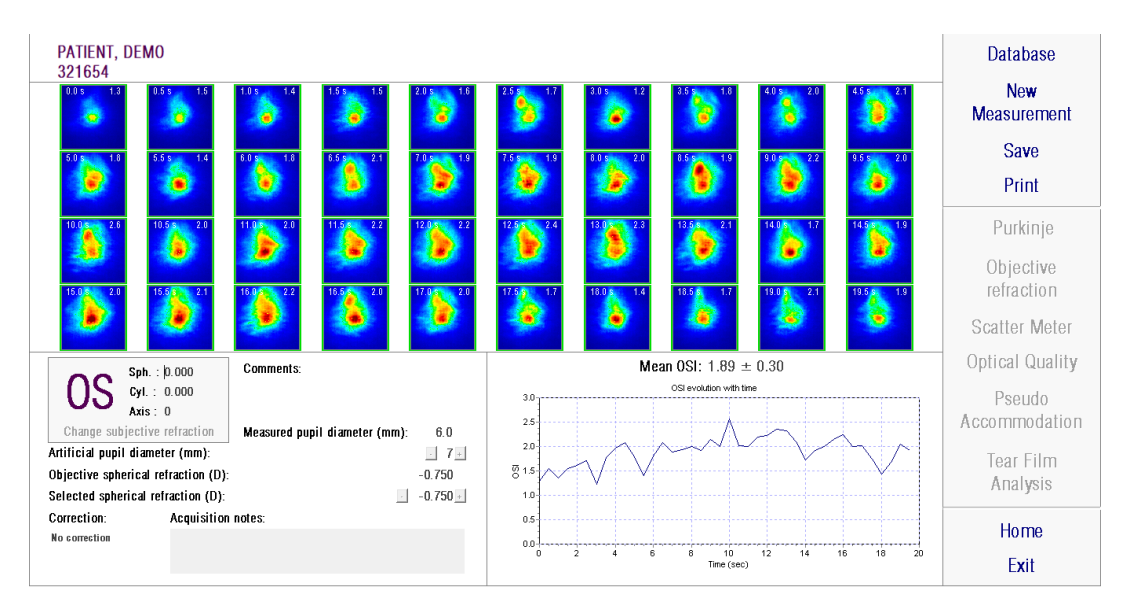

# <span id="page-59-1"></span>**3.6.4.3.1 Οθόνη αποτελεσμάτων χωρίς ηχητικό μοτίβο**

**Εικόνα 29. Αποτελέσματα ανάλυσης δακρυϊκής στιβάδας χωρίς ηχητικό μοτίβο**

<span id="page-59-0"></span>Η οθόνη των αποτελεσμάτων εμφανίζει και τις 40 εικόνες που καταγράφηκαν κατά τη διάρκεια της διεργασίας (βλέπε παράγραφο 3.6.3.3). Στο πάνω μέρος κάθε εικόνας θα δείτε δύο αριθμούς. Ο αριστερός αριθμός αντιστοιχεί στη στιγμή καταγραφής της εικόνας. Ο δεξιός αριθμός αντιστοιχεί στην τιμή OSI εκείνης της εικόνας.

Παρέχεται επίσης ένα γράφημα, το οποίο αντιπροσωπεύει την εξέλιξη του OSI με την πάροδο του χρόνου. Η αύξηση του OSI μπορεί να περιγράφει την επιδείνωση της εικόνας διπλής διέλευσης που προκαλείται από τη διάσπαση της δακρυϊκής στιβάδας. Το γράφημα αυτό εμφανίζεται στην κάτω δεξιά πλευρά της οθόνης. Μπορείτε να επιλέξετε μια συγκεκριμένη περιοχή με το ποντίκι και στη συνέχεια να τη μεγεθύνετε και να τη σμικρύνετε. Για μεγέθυνση, πρέπει να αρχίσετε να επιλέγετε την επιθυμητή περιοχή από την πάνω αριστερή γωνία. Για σμίκρυνση, πρέπει να αρχίσετε να επιλέγετε την επιθυμητή περιοχή από την κάτω δεξιά γωνία.

Εάν παρατηρηθεί βλεφαρισμός κατά τη διάρκεια της μέτρησης, η αντίστοιχη εικόνα θα επισημανθεί ως «Βλεφαρισμός» και το σημείο στο γράφημα θα παραλειφθεί. Εάν επιθυμείτε να τροποποιήσετε την κατηγορία οποιασδήποτε εικόνας, επιλέξτε την με κλικ για να δείξετε στο λογισμικό πως θα πρέπει να κατηγοριοποιηθεί. Έτσι, θα έχετε τη δυνατότητα να επιλέξετε άλλες εικόνες προτού υποδείξετε στο λογισμικό να υπολογίσει εκ νέου τα αποτελέσματα λαμβάνοντας υπόψη τις διορθώσεις που έγιναν.

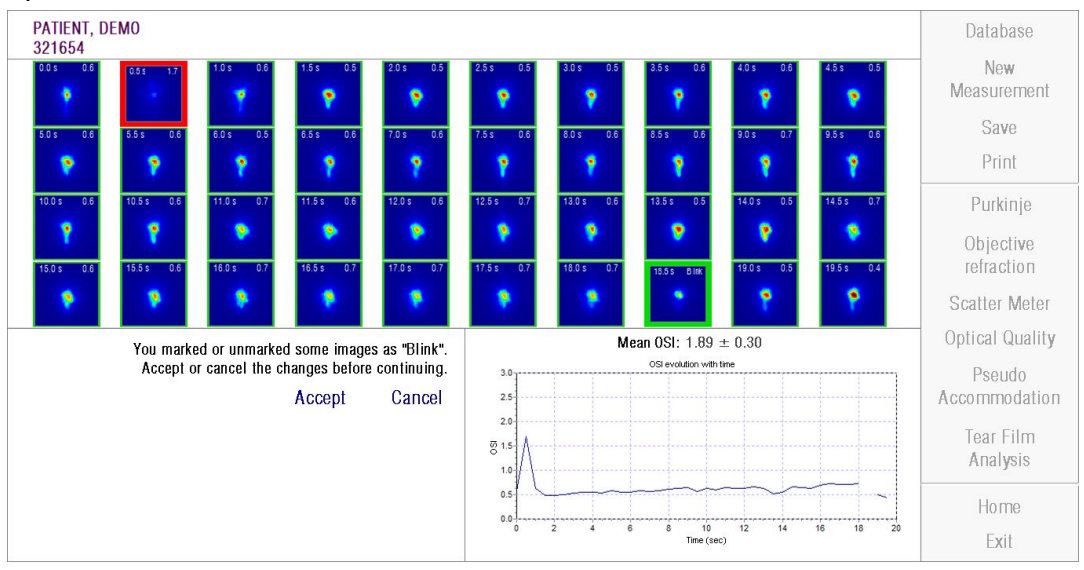

**Εικόνα 30. Τροποποίηση της κατηγοριοποίησης των εικόνων**

Οι εικόνες μπορούν να εξαχθούν με διπλό κλικ πάνω σε αυτές και επιλέγοντας τον επιθυμητό προορισμό. Μπορείτε να τις εξαγάγετε ως αρχεία εικόνων *bmp* ή *jpg*.

Το γράφημα μπορεί να εξαχθεί με διπλό κλικ πάνω σε αυτό και επιλέγοντας τον επιθυμητό προορισμό. Μπορείτε να το εξαγάγετε ως αρχείο εικόνας (*bmp* ή *jpg*) ή να αποθηκεύσετε τα δεδομένα του γραφήματος ως αρχείο κειμένου (*txt*). Τα δεδομένα αυτά θα εξαχθούν σε διάφορες στήλες. Οι 3 πρώτες στήλες είναι οι πιο αντιπροσωπευτικές: χρόνος, τιμές OSI και εάν υπάρχει βλεφαρισμός ή όχι. Παρατηρήστε ότι, ακόμα κι αν το σημείο παραλειφθεί από το γράφημα λόγω ενός βλεφαρισμού, η αντίστοιχη τιμή OSΙ δεν θα παραλειφθεί στα εξαγόμενα δεδομένα.

# **3.6.4.3.2 Οθόνη αποτελεσμάτων με ηχητικό μοτίβο**

Αυτή η οθόνη χωρίζεται σε 3 διαφορετικές περιοχές, όπως φαίνεται στην παρακάτω εικόνα:

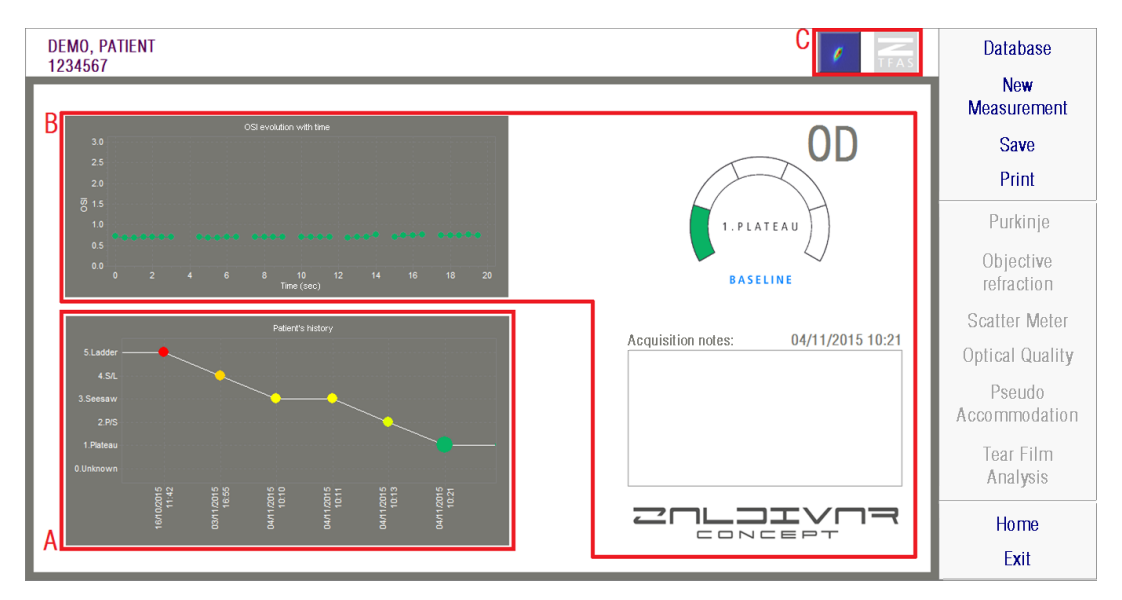

**Εικόνα 31. Οθόνη αποτελεσμάων για ανάλυση δακρυϊκής στιβάδας με ηχητικό μοτίβο**

### **A. Ιστορικό ασθενούς**

Κάθε φορά που πραγματοποιείται μια μέτρηση που καθοδηγείται από ένα ηχητικό μοτίβο, ταξινομείται σε μία από τις ακόλουθες 5 ομάδες, οι οποίες καθορίζονται και ταυτοποιούνται εύκολα με τη χρήση ενός σχετικού χρώματος και αριθμού:

- o 1 --- Επίπεδο (plateau) --- Έντονο πράσινο
- o 2 --- Επίπεδο (Plateau)/Τραμπάλα (Seesaw) --- Λαδί
- o 3 --- Τραμπάλα (Seesaw) --- Κίτρινο
- o 4 --- Τραμπάλα (Seesaw)/Σκάλα (Ladder) --- Πορτοκαλί
- o 5 --- Σκάλα (Ladder) --- Κόκκινο

Τα χαρακτηριστικά των μετρήσεων αυτών δεν επιτρέπουν την ακριβή ταυτοποίηση και συνδέονται με μια πέμπτη ομάδα. Οι μετρήσεις αυτές ταυτοποιούνται με τον αριθμό μηδέν και το μαύρο χρώμα.

Στόχος αυτού του γραφήματος είναι να δείξει την εξέλιξη ενός συγκεκριμένου οφθαλμού με την πάροδο του χρόνου. Μπορείτε να μετακινηθείτε οριζόντια, σέρνοντας το ποντίκι ενώ διατηρείτε πατημένο το δεξί πλήκτρο. Κάνοντας κλικ σε οποιονδήποτε δείκτη του γραφήματος, θα μεταβείτε στις σχετικές λεπτομέρειες της μέτρησης.

# **B. Λεπτομέρειες μιας συγκεκριμένης μέτρησης**

Πάνω αριστερά, θα δείτε το γράφημα που δείχνει την εξέλιξη του OSI στα 20 δευτερόλεπτα που διαρκεί μια συγκεκριμένη μέτρηση, δίνοντας το χρώμα που σχετίζεται με την ομάδα στην οποία ανήκει η μέτρηση, σύμφωνα με τα χαρακτηριστικά της,

Πάνω δεξιά, μπορείτε να δείτε καθαρά την ομάδα στην οποία ανήκει η μελετώμενη μέτρηση, καθώς και τον μελετώμενο οφθαλμό.

Κάτω δεξιά, θα δείτε τις σημειώσεις που έχουν αντιστοιχιστεί στη μέτρηση στην οθόνη, καθώς και την ημερομηνία πραγματοποίησής της. Οι σημειώσεις αυτές μπορούν να τροποποιηθούν από τον χρήστη κατά την οριστικοποίηση της μέτρησης, ή κατά τη διάρκεια οποιασδήποτε μεταγενέστερης προβολής.

### **Γ. Περιοχή πλήκτρων**

Σχηματίζεται από τα πλήκτρα που αλλάζουν τις πληροφορίες που εμφανίζονται μεταξύ:

- Οι εικόνες διπλής διέλευσης, που εξηγούνται στο σημείο [3.6.4.3.1.](#page-59-1)
- Η ταξινόμηση σε ομάδες, εξηγείται στα σημεία Α & Β αυτής της παραγράφου

### **3.6.4.4 Οθόνες σύγκρισης αποτελεσμάτων**

Όπως εξηγείται στην παράγραφο 3.5.5, το σύστημα παρέχει μια οθόνη σύγκρισης των αποτελεσμάτων για κάθε τύπο μέτρησης, εκτός από τις μετρήσεις Purkinje.

Οι επόμενες εικόνες δείχνουν ένα παράδειγμα καθεμίας από τις οθόνες σύγκρισης. Όλες τους έχουν την ίδια δομή. Το κάτω μέρος αντιστοιχεί στις παραμέτρους που χρησιμοποιήθηκαν για καθεμία από τις μετρήσεις, ενώ στο πάνω μέρος μπορείτε να δείτε τα αποτελέσματα που ελήφθησαν. Θα βρείτε τα ίδια αριθμητικά αποτελέσματα, όπως εάν βλέπατε ξεχωριστά κάθε μέτρηση. Με τον ίδιο τρόπο, όπως στην οθόνη των αποτελεσμάτων που εξηγήθηκε προηγουμένως, για τον

*Μετρητή Σκέδασης* και την *Οπτική Ποιότητα* μπορείτε να κάνετε κλικ στο *Περισσότερες επιλογές* για να αποκτήσετε πρόσβαση στα αποτελέσματα που προορίζονται για τους έμπειρους χρήστες (καθώς και τις προβολές *MTF* και *Προφίλ*).

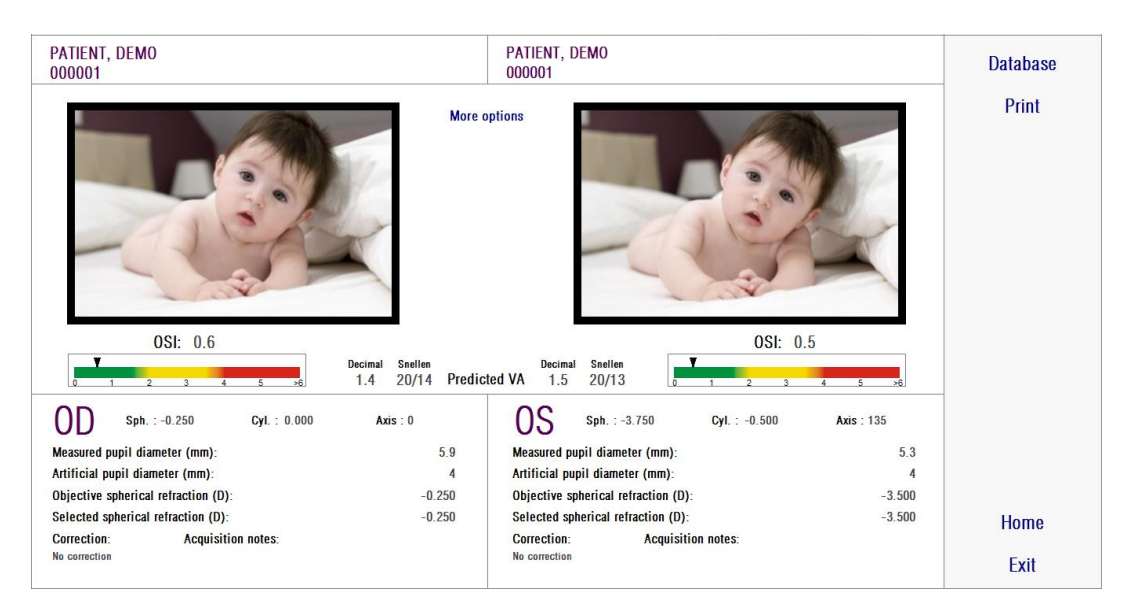

**Εικόνα 32. Σύγκριση μετρήσεων Μετρητή σκέδασης**

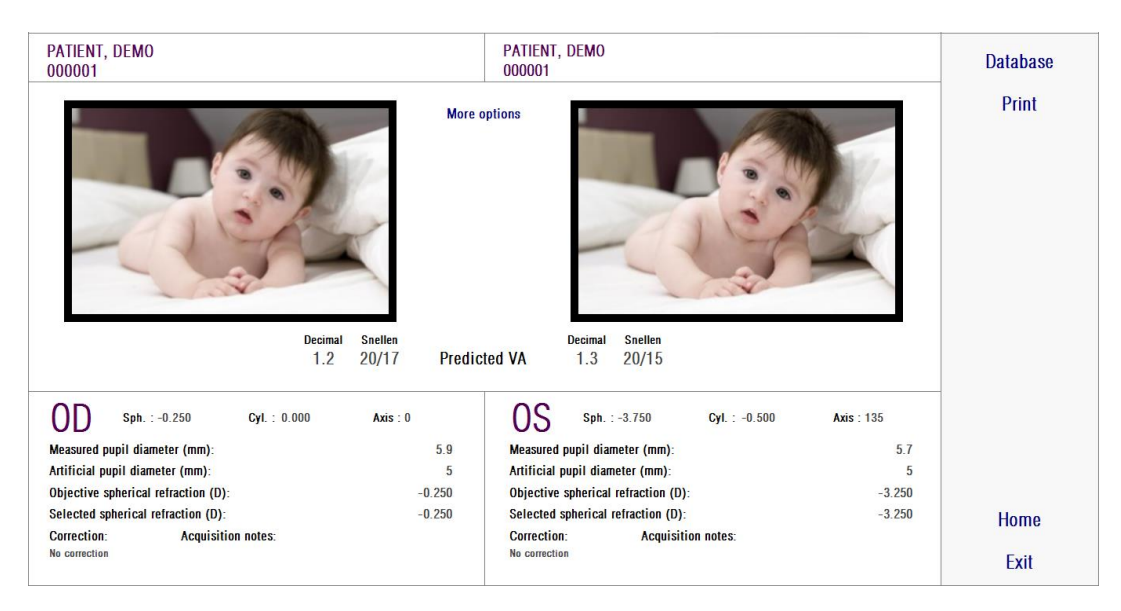

**Εικόνα 33. Σύγκριση των μετρήσεων** *Οπτικής Ποιότητας*

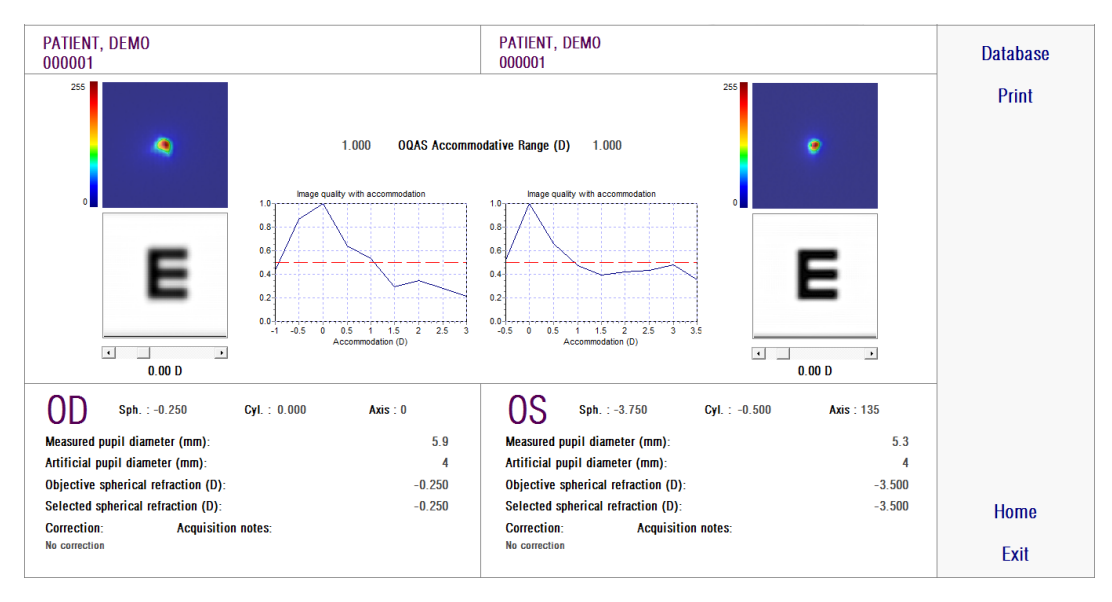

**Εικόνα 34. Σύγκριση μετρήσεων ψευδο-προσαρμογής**

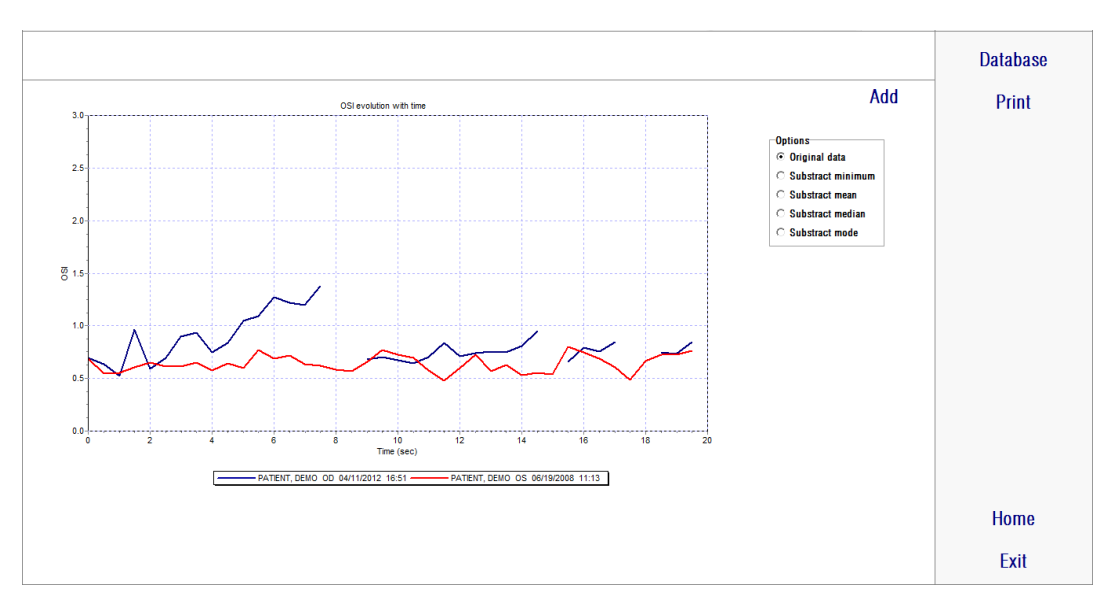

**Εικόνα 35. Σύγκριση των μετρήσεων Ανάλυσης της Δακρυϊκής Στιβάδας**

Μπορεί να εκτυπωθεί μια αναφορά της σύγκρισης. Απλά κάντε κλικ στο *Εκτύπωση* για να αποκτήσετε πρόσβαση στην αναφορά αυτή. Για περισσότερες πληροφορίες, βλέπε παράγραφο 3.6.6.

Για οποιαδήποτε από τις οθόνες, οι εικόνες μπορούν να εξαχθούν με διπλό κλικ πάνω σε αυτές και επιλέγοντας τον επιθυμητό προορισμό. Μπορείτε να τις εξαγάγετε ως αρχεία εικόνων *bmp* ή *jpg*. Μπορείτε επίσης να εξαγάγετε τα γραφήματα με διπλό κλικ πάνω σε αυτά και επιλέγοντας τον επιθυμητό προορισμό. Μπορείτε να τα εξαγάγετε ως αρχεία εικόνας (*bmp* ή *jpg*) ή να αποθηκεύσετε τα δεδομένα του γραφήματος ως αρχείο κειμένου (*txt*).

# **3.6.5 Μέτρηση Purkinje**

#### **3.6.5.1 Πληκτρολόγηση της υποκειμενικής διάθλασης**

Για να αποκτήσετε πρόσβαση στην οθόνη μετρήσεων Purkinje, πρέπει να επιλέξετε *Μέτρηση*

και να πληκτρολογήσετε την υποκειμενική διάθλαση του ασθενούς.

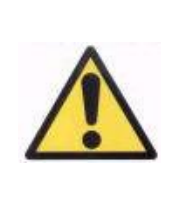

*Ο ασθενής δεν πρέπει να υποστεί διόρθωση. Δεν πρέπει να χρησιμοποιήσετε δοκιμαστικούς φακούς ή τα διορθωτικά μέτρα του ασθενούς.*

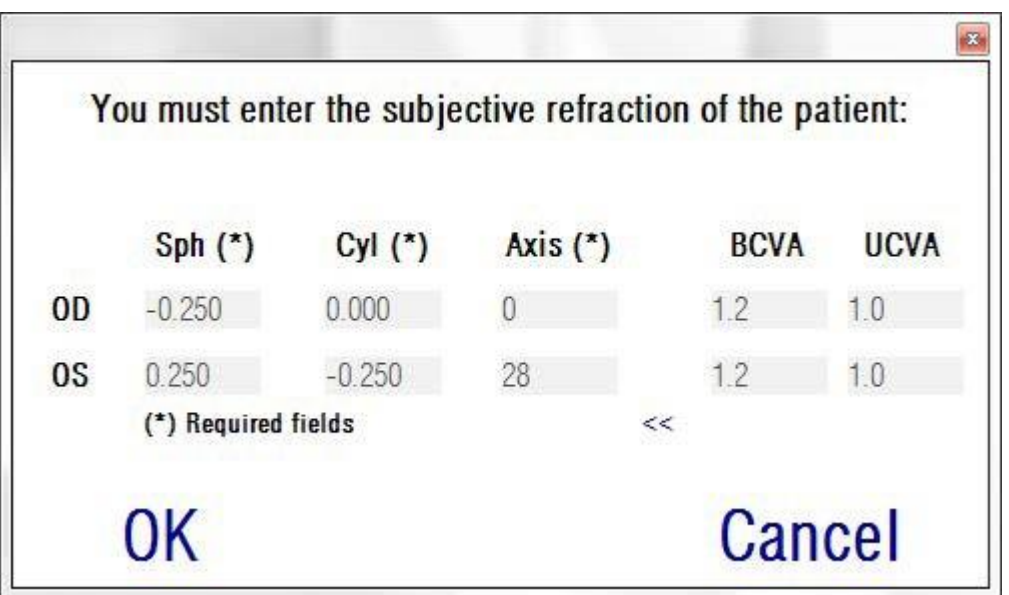

**Εικόνα 36. Υποκειμενική διάθλαση (μεγεθυμένη εικόνα)**

Θα χρησιμοποιηθεί η αντικειμενική διάθλαση που πληκτρολογήθηκε, αναφορικά με τη μέτρηση Purkinje, για την τοποθέτηση του στόχου στη σωστή απόσταση από τον οφθαλμό του ασθενούς, επιτρέποντας στον ασθενή να βλέπε καθαρά και άνετα τον στόχο.

### **3.6.5.2 Επιλέγοντας την επιλογή Purkinje**

Όταν πληκτρολογήσετε την υποκειμενική διάθλαση του ασθενούς, θα πρέπει να κάνετε κλικ στο

Purkinje.

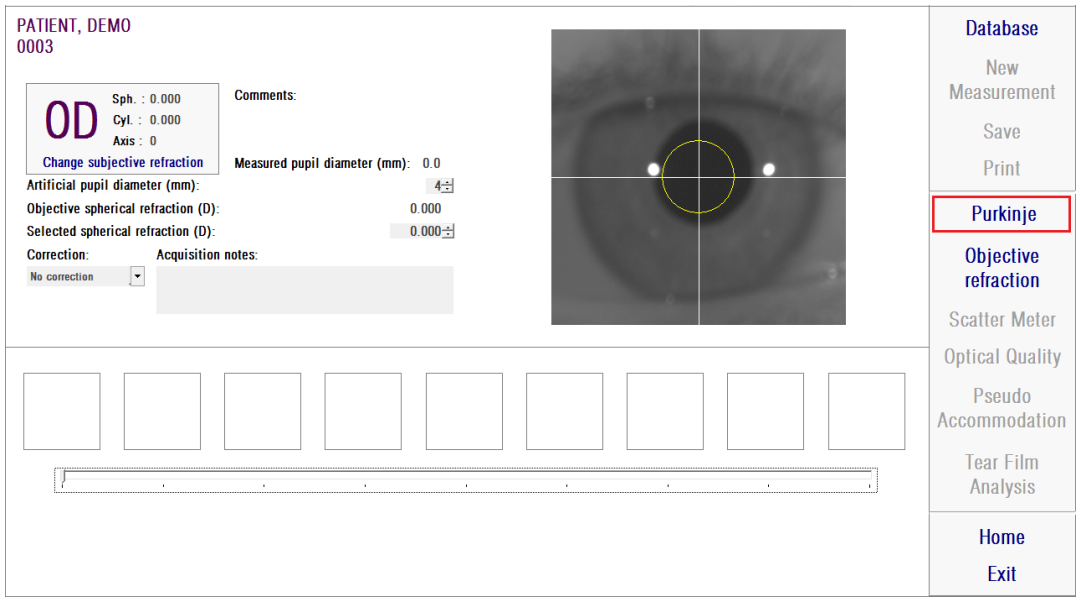

**Εικόνα 37. Επιλογή Purkinje**

### **3.6.5.3 Τοποθέτηση της συσκευής**

Ενώ ο ασθενής κοιτάζει προς τον στόχο, χρησιμοποιήστε το χειριστήριο για να απομακρύνετε τη συσκευή όσο το δυνατόν περισσότερο από τον οφθαλμό του ασθενούς, ενώ επικεντρώνετε την κόρη του οφθαλμού του ασθενούς στον άξονα συντεταγμένων που έχει υπερτεθεί στη ζωντανή εικόνα.

Κατά τη διάρκεια αυτής της διαδικασίας:

- Δεν θα πρέπει να λάβετε υπόψη το ενδεχόμενο καλής εστίασης του οφθαλμού του ασθενούς στη ζωντανή εικόνα.
- Ο ασθενής μπορεί να βλεφαρίσει όσο συχνά επιθυμεί, δεδομένου ότι δεν λαμβάνεται κάποια εικόνα.

| NO SELECTED PATIENT<br>Notes:<br>$Sph.$ : 0.000<br>$Qd$ . 0.000<br>Axis: 0<br>Change subjective refraction<br>- With inlay<br><b>PRE - Without inlay</b><br>POST |        | <b>Database</b><br>Now:<br>Measurement<br>n na matangan sa kabupat<br>Save.<br>Print                                           |
|----------------------------------------------------------------------------------------------------|--------|----------------------------------------------------------------------------------------------------|
| * Anomatosty C. Manualy                                                                                                    | о<br>œ | Purkinje<br>Objective<br>refraction<br>Scatter Meter<br>Optical Quality<br>Pseudo -<br>Accommodation<br>Tear Film<br>Analysis. |
|                                                                                                    |        | Home<br>Exit                                                                                                    |

**Εικόνα 38. Ζωντανή εικόνα που δείχνει έναν κεντραρισμένο οφθαλμό, όχι καλά εστιασμένο.**

# **3.6.5.4 Επιλογή επιθυμητής λειτουργίας**

Όταν η συσκευή βρίσκεται όσο το δυνατόν πιο μακριά από τον οφθαλμό του ασθενούς και ο οφθαλμός του ασθενούς είναι κεντραρισμένος στον άξονα, θα πρέπει να επιλέξετε την επιθυμητή επιλογή σύμφωνα με το είδος της μελέτης που επιθυμείτε να διεξάγετε:

- *Προ-Χωρίς ένθεμα* για εκείνους τους ασθενούς που δεν έχουν εμφυτεύσιμο ένθεμα KAMRA™ .
- *Μετά-Με ένθεμα* για εκείνους τους ασθενούς που έχουν ήδη ένα εμφυτεύσιμο ένθεμα ΚΑΜRΑ<sup>τΜ</sup> .

Όταν επιλέξετε μία από τις επιλογές, η δίοδος λέιζερ θα ενεργοποιηθεί και θα είναι

ορατή από τον ασθενή. Ο ασθενής πρέπει να κοιτάζει προς τη δέσμη λέιζερ (κόκκινο φως).

Οι επιλογές *Αυτόματο* και *Χειροκίνητο* καθορίζουν εάν οι ληφθείσες εικόνες πρέπει να μελετηθούν αυτόματα από το λογισμικό, ή αν ο χειριστής πρέπει να επιλέξει χειροκίνητα την ακριβή τοποθεσία και μέγεθος

- Στις λήψεις προ-χωρίς ένθεμα, της κόρης του οφθαλμού.
- Στις λήψεις μετά-με ένθεμα, του ενθέματος KAMRATM .

Στο στάδιο αυτό, ο ασθενής μπορεί να βλεφαρίσει όσο χρειάζεται ώστε να νιώθει άνετα.

# **3.6.5.5 Εστίαση με τη χρήση βελών ένδειξης**

Κατά τη διάρκεια αυτού του βήματος, το λογισμικό θα χρησιμοποιήσει 2 βέλη, ένα μπλε το οποίο δείχνει προς τον οφθαλμό του ασθενούς, και ένα κίτρινο το οποίο δείχνει προς τον χειριστή. Αυτά τα βέλη θα καθοδηγήσουν τις κινήσεις του χειριστή. Υπενθυμίζεται ότι τα ενδεικτικά βέλη θα εμφανίζονται μόνο όταν ο οφθαλμός είναι καλά κεντραρισμένος στο σταυρόνημα.

Κατά την έναρξη, το μπλε βέλος υποδεικνύει ότι ο χειριστής πρέπει να μετακινήσει το όργανο κοντά στον ασθενή.

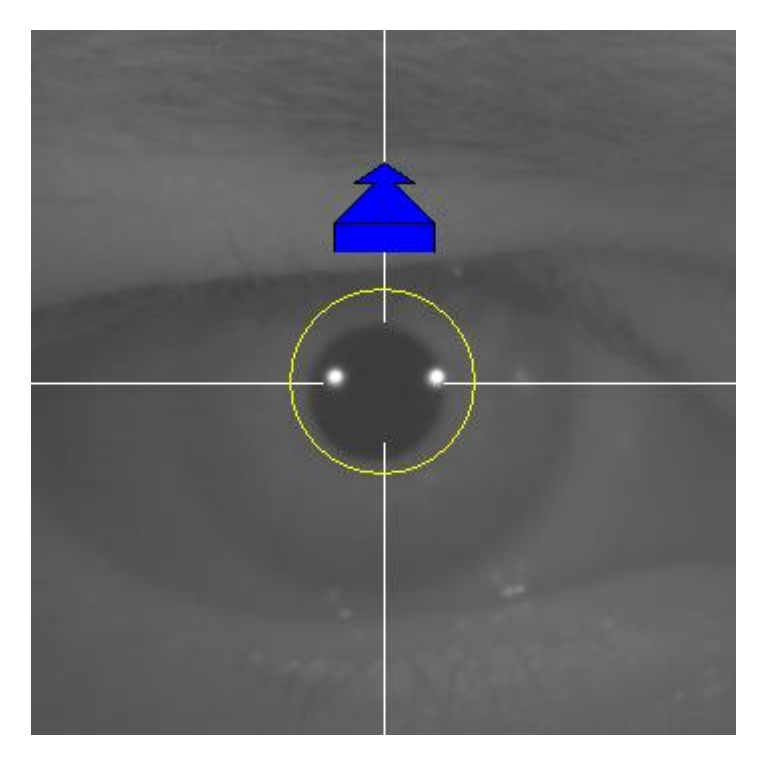

**Εικόνα 39. Μπλε βέλος κατά την έναρξη**

Όταν προσεγγίζετε τον ασθενή, είναι σημαντικό να διατηρείτε τον οφθαλμό καλά κεντραρισμένο. Κατά τη διάρκεια της διεργασίας αυτής, θα εμφανιστεί ένας πράσινος κύκλος γύρω από την αντανάκλαση του λέιζερ. Ο χειριστής πρέπει να διατηρήσει τον πράσινο κύκλο όσο το δυνατόν κεντραρισμένο, ωσότου επιτύχει το καλύτερο σημείο εστίασης. Ο χειριστής θα πρέπει να ξεπεράσει ελαφρώς αυτό το σημείο.

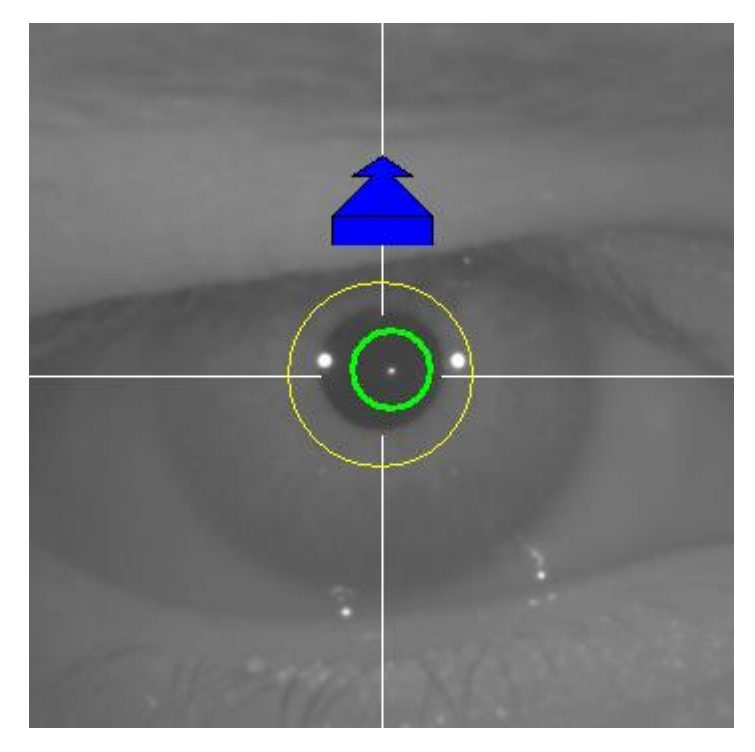

**Εικόνα 40. Μπλε βέλος με πράσινο κύκλο κοντά στην αντανάκλαση του λέιζερ.**

Μετά την υπέρβασή του, το λογισμικό θα αναγνωρίσει ότι έχει επιτευχθεί και ξεπεραστεί το καλύτερο σημείο εστίασης, και το μπλε βέλος θα αντικατασταθεί από το κίτρινο βέλος, το οποίο δείχνει προς την αντίθετη κατεύθυνση. Ο χειριστής πρέπει να αλλάξει την κατεύθυνση του οργάνου, απομακρύνοντάς το από τον ασθενή.

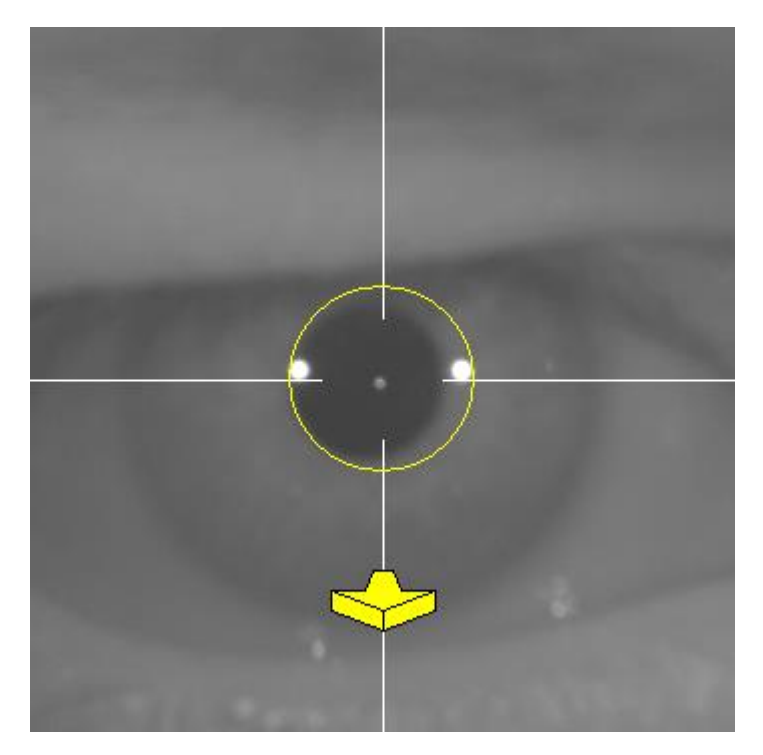

**Εικόνα 41. Κίτρινο βέλος ακριβώς πριν από την απώλεια της ανίχνευσης της αντανάκλασης του λέιζερ.**
Στο σημείο αυτό, το λογισμικό θα συνεχίσει να χρησιμοποιεί τα βέλη για να υποδείξει τη σωστή κατεύθυνση για την επίτευξη του καλύτερου σημείου εστίασης. Αλλά επίσης και τα μεγέθη τους, για να υποδείξει πόσο μακριά βρίσκεται το όργανο από αυτό το σημείο (όσο πιο μεγάλο είναι το βέλος, τόσο πιο μακριά βρίσκεται από το καλύτερο σημείο εστίασης).

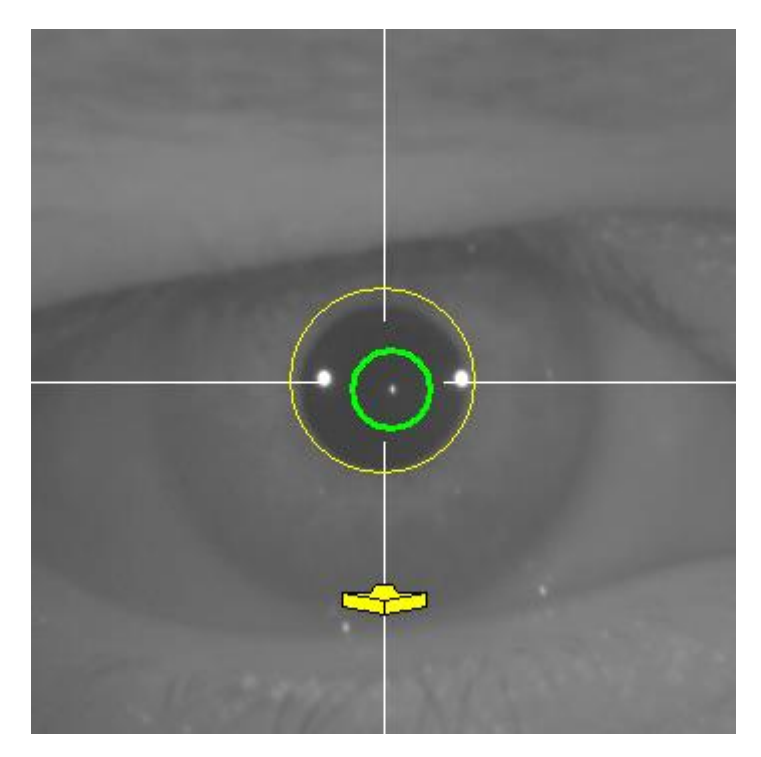

**Εικόνα 42. Κίτρινο βέλος όταν πλησιάζετε στο σημείο καλύτερης εστίασης.**

Όταν επιτευχθεί η καλύτερη εστίαση, τα βέλη θα αντικατασταθούν από ένα πράσινο τικ. Όταν επιτευχθεί η θέση αυτή, μην μετακινείτε το όργανο.

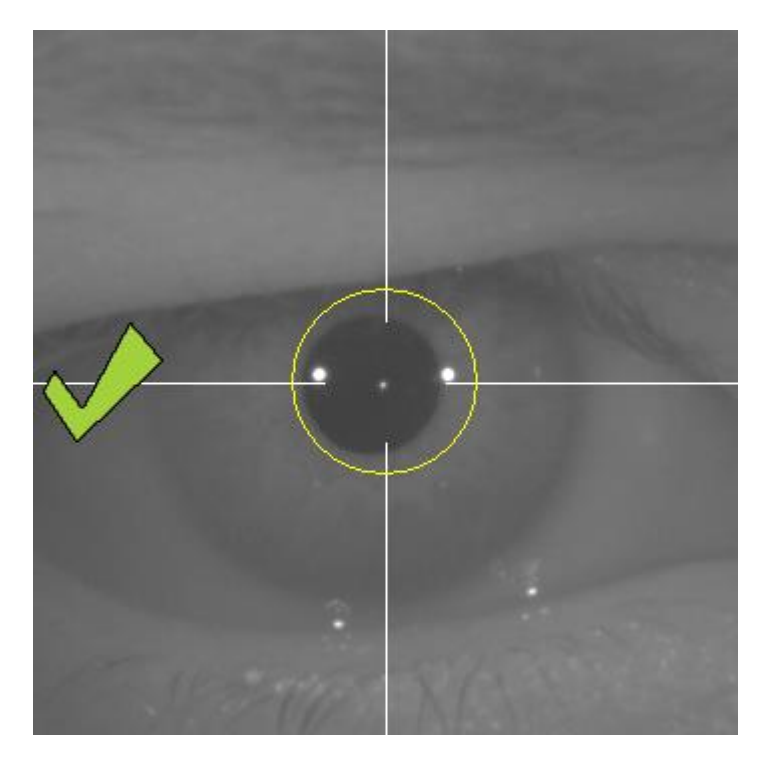

**Εικόνα 43. Το πράσινο τικ υποδεικνύει ότι έχει επιτευχθεί το καλύτερο σημείο εστίασης.**

Ο ασθενής μπορεί τώρα να βλεφαρίσει ελεύθερα. Κατά τη διάρκεια της διεργασίας εστίασης, συνιστάται να ζητήσετε από τον ασθενή να ΜΗΝ βλεφαρίσει. Ο βλεφαρισμός μπορεί να έχει ως αποτέλεσμα το λογισμικό να επανεκκινήσει τον υπολογισμό του αποτελέσματος.

### **3.6.5.6 Αυτόματη λήψη εικόνων**

Τουλάχιστον μία φορά, το λογισμικό θα ξεκινήσει να λαμβάνει εικόνες αυτόματα. Υπάρχουν δύο τρόποι λήψης εικόνων και παρακάτω παρατίθενται οι παράμετροι που ανιχνεύουν:

- *Αυτόματη* λειτουργία: το λογισμικό θα προσπαθήσει να ανιχνεύσει:
	- o Στις λήψεις προ-χωρίς ένθεμα: την αντανάκλαση του λέιζερ, και την κόρη του οφθαλμού.
	- o Στις λήψεις μετά-με ένθεμα: την αντανάκλαση του λέιζερ και το ένθεμα KAMRA™ . Σε ορισμένες περιπτώσεις, οι παράμετροι της κόρης μπορούν επίσης να ανιχνευθούν.
- *Χειροκίνητη* λειτουργία: Το λογισμικό θα προσπαθήσει να ανιχνεύσει την αντανάκλαση του λέιζερ και ο χειριστής θα σημαδέψει χειροκίνητα τη θέση της κόρης (προ επέμβασης) ή του ενθέματος (μετά την επέμβαση).

Εάν για κάποιο λόγο χαθεί το καλύτερο σημείο εστίασης (εξαφανίζεται το σημείο τικ και ο πράσινος κύκλος), μετακινήστε το όργανο ξανά προς την κατεύθυνση των βελών ένδειξης για να κεντράρετε και έχετε την καλύτερη εστίαση. Αυτό μπορεί να συμβεί λόγω ακούσιας μετακίνησης του οργάνου από τον χειριστή ή μετακίνησης του κεφαλιού του ασθενούς.

Συνιστάται, κατά τη διάρκεια του βήματος αυτόματης λήψης εικόνων, οι ασθενείς να βλεφαρίζουν όσο το δυνατόν λιγότερο.

### **3.6.5.6.1 Αυτόματη λειτουργία**

Το λογισμικό θα προσπαθήσει να καταγράψει 3 διαδοχικές και παρόμοιες εικόνες. Όταν γίνει αυτό, το λογισμικό θα αποφασίσει αυτόματα ποια είναι η καλύτερη από αυτές τις 3 εικόνες, και θα την εμφανίσει στην οθόνη για τον χειριστή.

### **3.6.5.6.2 Χειροκίνητη λειτουργία**

Όταν το λογισμικό καταγράψει μια εικόνα στην οποία ανιχνεύεται αντανάκλαση λέιζερ, ο ασθενής μπορεί να βλεφαρίσει κανονικά. Η καταγραφή της εικόνας εμφανίζεται στον χειριστή, μεγεθυμένη και με αυξημένη αντίθεση.

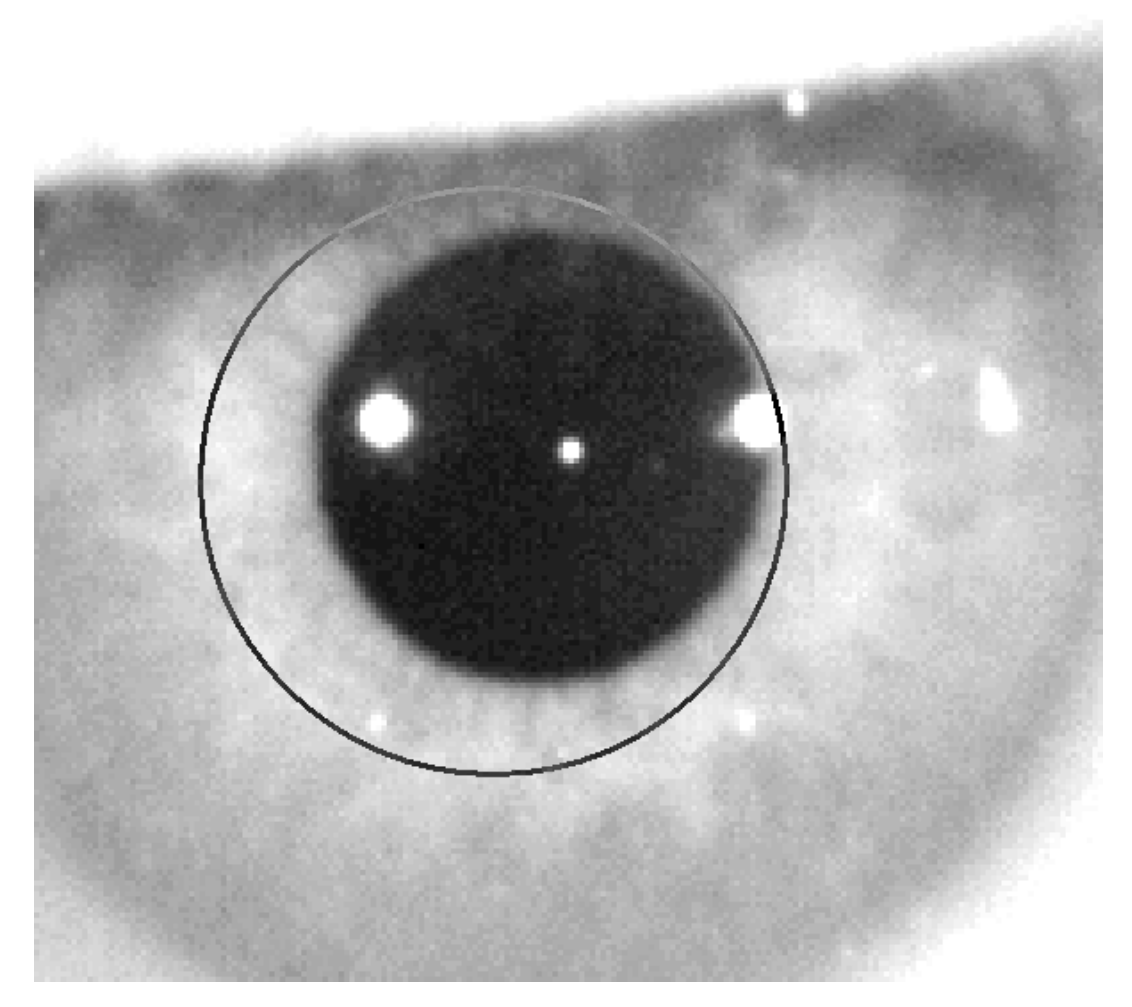

**Εικόνα 44. Εικόνα σε μεγέθυνση και αντίθεση, με λάθος σημάδι για το κέντρο και τη διάμετρο της κόρης.**

Στη μεγεθυμένη εικόνα, ο χειριστής πρέπει να σημαδέψει:

- *Προ-Χωρίς ένθεμα* λήψεις: κέντρο και όρια κόρης.
- *Μετά-με ένθεμα* λήψεις: κέντρο και όρια του ενθέματος KAMRA™

Για να σημαδέψετε το κέντρο, απλά μετακινήστε το ποντίκι προς το κέντρο του κύκλου πάνω από την κόρη (προ επέμβασης) ή το ένθεμα (μετά την επέμβαση). Για να προσαρμόσετε τη διάμετρο, απλά χρησιμοποιήστε τη ροδέλα του ποντικιού, ή τα πλήκτρα "+" και "-".

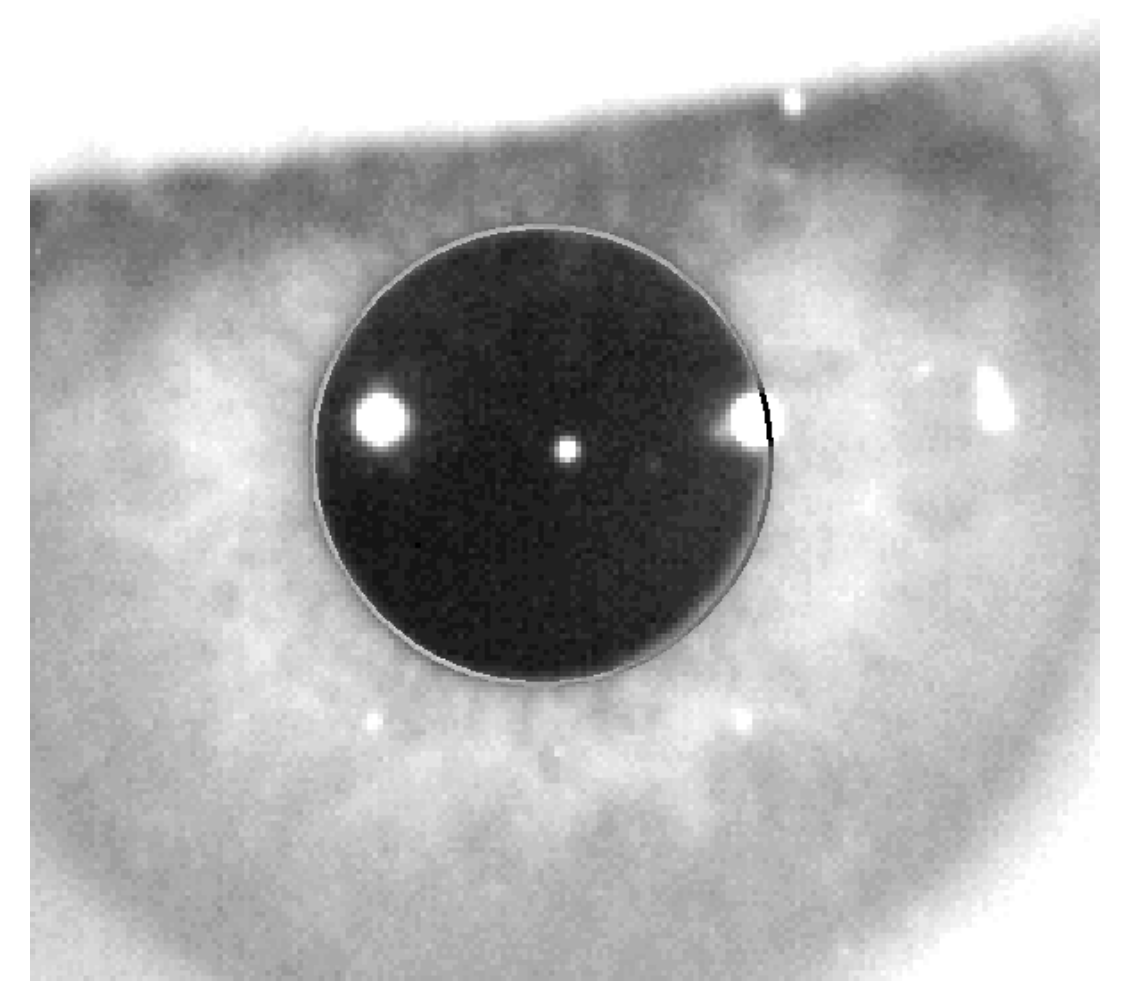

**Εικόνα 45. Εικόνα σε μεγέθυνση και αντίθεση, με σωστό σημάδι για το κέντρο και τη διάμετρο της κόρης.**

Όταν ο χειριστής βρει το σωστό κέντρο και διάμετρο, πρέπει να κάνει κλικ, και το λογισμικό θα δείξει τα αποτελέσματα αυτής της μερικής λήψης.

### **3.6.5.7 Επικύρωση μιας εικόνας**

Ο χρήστης πρέπει να αξιολογήσει πόσο καλή είναι η προτεινόμενη εικόνα με βάση το πόσο καλά προσαρμόζονται τα όρια και τα ανευρεθέντα σημεία στην πραγματικότητα του οφθαλμού του ασθενούς.

Κατά τη διάρκεια της λήψης της απόφασης, ο ασθενής μπορεί να βλεφαρίσει πάλι άνετα, δεδομένου ότι η εικόνα έχει ήδη καταγραφεί.

### **3.6.5.7.1 Μη έγκυρη εικόνα**

Εάν νομίζετε ότι το όριο της κόρης δεν έχει ανιχνευθεί σωστά, πρέπει να κάνετε κλικ στο *Απόρριψη εικόνας* και το πρόγραμμα θα σας πάει πίσω στην παράγραφο 3.6.5.6.

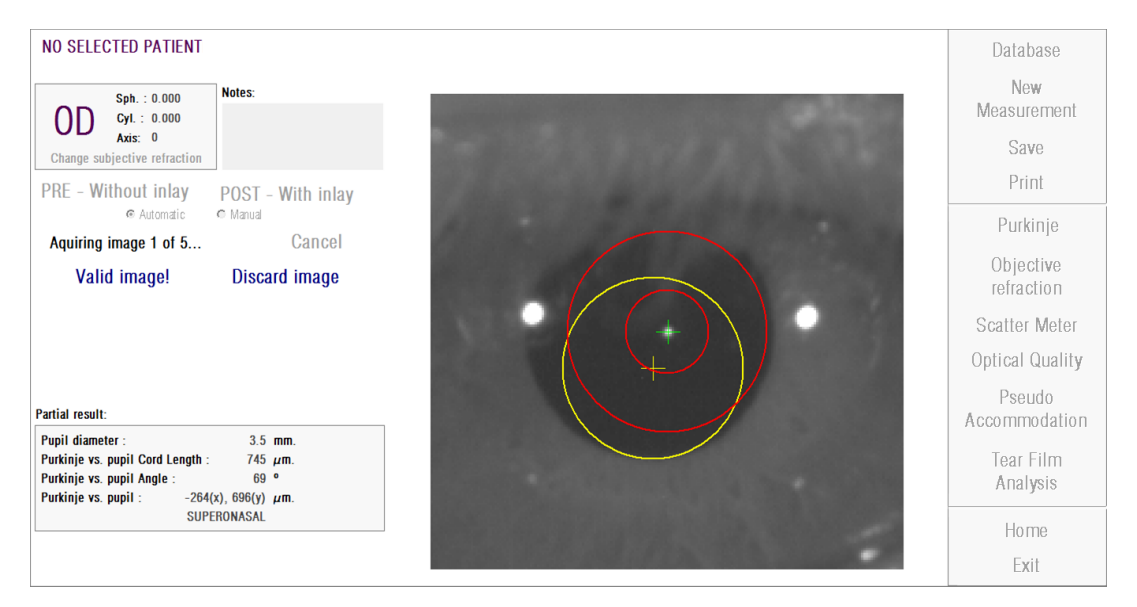

**Εικόνα 46. Λάθος ανίχνευση κόρης στην εικόνα προ επέμβασης**

### **3.6.5.7.2 Έγκυρη εικόνα**

Εάν νομίζετε ότι η προτεινόμενη εικόνα είναι αρκετά καλή, πρέπει να κάνετε κλικ στο πλήκτρο *Έγκυρη εικόνα!* Το πρόγραμμα θα διατηρήσει την εικόνα και θα προχωρήσει στο επόμενο βήμα.

| <b>NO PATIENT SELECTED</b>                                                                                                    |
|----------------------------------------------------------------------------------------------------|
| Notes:<br>Sph. : 0.000<br>Cyl.: 0.000                                                                                                    |
| Axis: 0<br>Change subjective refraction                                                                                                    |
| PRE - Without inlay<br>POST - With inlay                                                                                                    |
| @ Automatic<br>C Manual<br>Cancel<br>Aquiring image 1 of 5                                                                                                    |
| Valid image!<br>Discard image                                                                                                    |
|                                                                                                    |
|                                                                                                    |
| <b>Partial result:</b><br>$4.6$ mm.                                                                                                    |
| <b>Pupil diameter:</b><br>Purkinje vs. pupil Cord Length :<br>329 $\mu$ m.<br>Purkinje vs. pupil Angle:<br>$\bullet$<br>4<br>Purkinje vs. pupil:<br>$-328(x)$ , 25(y) $\mu$ m. |
| SUPERONASAL                                                                                                    |
|                                                                                                    |

**Εικόνα 47. Έγκυρη ανίχνευση κόρης στην εικόνα προ επέμβασης**

### **3.6.5.8 Λήψη και επικύρωση άλλων τεσσάρων εικόνων**

Στη *Χειροκίνητη* λειτουργία, αυτό το βήμα δεν είναι απαραίτητο, επομένως το λογισμικό θα προχωρήσει στο επόμενο βήμα (παράγραφος 3.6.5.9).

Διαφορετικά, στην *Αυτόματη* λειτουργία, στο στάδιο αυτό, έχετε καταγράψει και επικυρώσει μία εικόνα αλλά, προκειμένου να εγγυηθείτε ακριβή αποτελέσματα, το πρόγραμμα απαιτεί πέντε εικόνες και θα επιλέξει εκείνη που αντιπροσωπεύει καλύτερα τον πραγματικό οφθαλμό του ασθενούς.

Επομένως, αφού επικυρώσετε μια εικόνα, το πρόγραμμα σας πηγαίνει πίσω στην παράγραφο 3.6.5.6, προκειμένου να προχωρήσετε στη διεργασία της λήψης και επικύρωσης εικόνων μέχρι τη λήψη πέντε έγκυρων εικόνων

Όταν επιστρέφετε στην παράγραφο 3.6.5.6 θα πρέπει να λάβετε υπόψη ότι, δεδομένου ότι η θέση του ασθενούς δεν θα πρέπει να έχει αλλάξει (ή η θέση του οργάνου), ο οφθαλμός του ασθενούς θα πρέπει να συνεχίσει να είναι καλά εστιασμένος, αλλά μπορεί να χρειαστούν μικρές διορθώσεις της θέσης του μηχανήματος.

Για δεύτερες και διαδοχικές μετρήσεις, το πρόγραμμα θα απορρίψει αυτόματα εκείνες τις εικόνες που βρίσκονται μακριά από την αρχικά επικυρωμένη εικόνα. Με τον τρόπο αυτό, οι πέντε επικυρωμένες εικόνες θα είναι πολύ παρόμοιες μεταξύ τους.

Όταν επικυρώσετε την πέμπτη εικόνα, το πρόγραμμα σας πηγαίνει στο επόμενο βήμα.

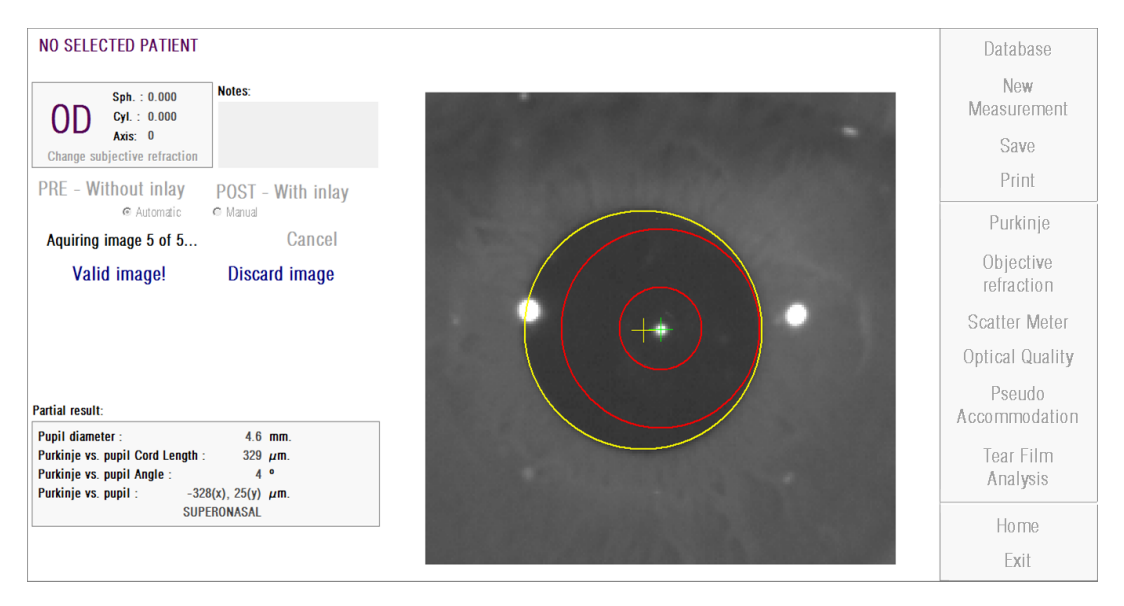

**Εικόνα 48. Πέμπτη μέτρηση προ επέμβασης.**

### **3.6.5.9 Επικύρωση τελικών αποτελεσμάτων**

Στο στάδιο αυτό, ο ασθενής μπορεί να απομακρυνθεί από τη συσκευή και να καθίσει άνετα δεδομένου ότι η διεργασία μέτρησης έχει οριστικοποιηθεί.

Όταν επικυρώσετε την τελευταία καταγεγραμμένη εικόνα, το πρόγραμμα θα σας δείξει την τελική εικόνα. Αυτή η τελική εικόνα επιλέγεται αυτόματα από το πρόγραμμα, από την ομάδα ήδη επικυρωμένων και αποδεκτών εικόνων από τον χειριστή (1 στη *Χειροκίνητη* λειτουργία, ή 5 στην *Αυτόματη* λειτουργία) και, στατιστικά, ανταποκρίνεται περισσότερο στην πραγματικότητα.

Για τελικές εικόνες των προ επέμβασης μετρήσεων, παρατίθενται οι παρακάτω παράμετροι:

- Κίτρινο: Κόρη και κέντρο κόρης.
- Πράσινο: Οπτικός άξονας.

• Κόκκινο: Θέση στην οποία θα πρέπει να εμφυτευτεί το ένθεμα  $\mathsf{KAMRA}^{\mathsf{TM}}$  .

| NO SELECTED PATIENT<br>$Sph = 0.000$<br>0D<br>$Cyl = 0.000$<br>Aris: 0<br>Change subjective reluction | Notes:                                                     | <b>Database</b><br>New<br><b>Measurement</b><br>Save<br>Print |
|----------------------------------------------------------------------------------------------------|------------------------------------------------------------|---------------------------------------------------------------|
| <b>PRE - Without inlay</b>                                                                            | <b>POST - With inlay</b>                                   | Purkinje                                                      |
|                                                                                                    |                                                            | Objective<br>refraction                                       |
|                                                                                                    |                                                            | Scatter Meter                                                 |
|                                                                                                    |                                                            | Optical Quality                                               |
| Final results:<br>Pupil diameter<br>Purkinje vs. pupil Cord Length :                                  | 4.667 mm<br>407 pm.                                        | Pseudo.<br>Accommodation                                      |
| Parkinje vs. pupil Angle:<br>Purkinje vs. pupil:                                                      | $25 +$<br>$-370(x)$ , $-170(y)$ µm.<br><b>INFERDIMASAL</b> | Tear Film<br>Analysis                                         |
|                                                                                                    |                                                            | Home<br>Exit                                                  |

**Εικόνα 49. Τελικό αποτέλεσμα μιας προ επέμβασης μέτρησης**

Για τελικές εικόνες των προ επέμβασης μετρήσεων, παρατίθενται οι παρακάτω παράμετροι:

- Πράσινο: Οπτικός άξονας.
- Κόκκινο: Ένθεμα KAMRATM και το κέντρο του.

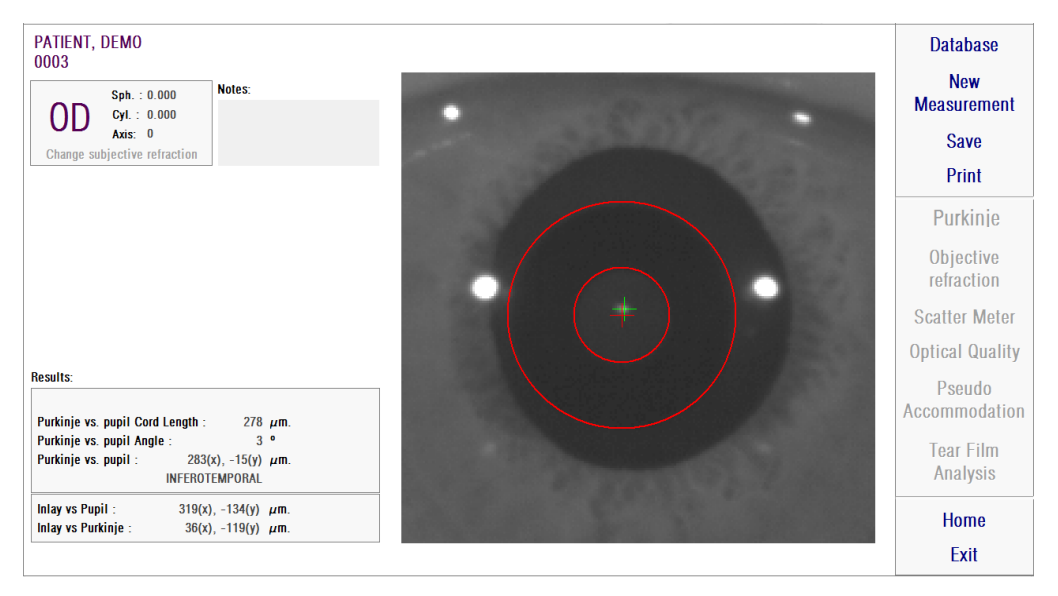

**Εικόνα 50. Τελικό αποτέλεσμα μιας μέτρησης μετά την επέμβαση**

### **3.6.6 Εκτύπωση και εξαγωγή μιας αναφοράς αποτελεσμάτων**

Για οποιονδήποτε από τους τύπους μέτρησης, κάντε κλικ στο *Εκτύπωση* για να εκτυπώσετε μια πλήρη αναφορά των αποτελεσμάτων και των παραμέτρων της μέτρησης.

Θα εμφανιστεί ένα μενού από όπου μπορείτε να επιλέξετε να εκτυπώσετε την αναφορά, να δείτε μια προεπισκόπηση ή να εξάγετε την αναφορά σε ένα αρχείο. Η αναφορά μπορεί να εξαχθεί σε αρχεία *bmp, jpeg* και *pdf*. Μπορεί επίσης να εξαχθεί από την οθόνη προεπισκόπησης (κάντε κλικ στο *Αποθήκευση ως*)

[Εικόνα 51](#page-82-0) και οι ακόλουθες εικόνες παρέχουν ένα παράδειγμα μιας αναφοράς για κάθε τύπο μέτρησης. Περιλαμβάνουν τις πιο σχετικές πληροφορίες για τη μέτρηση, συμπεριλαμβανομένων των παραμέτρων που χρησιμοποιήθηκαν και των αποτελεσμάτων που ελήφθησαν.

<span id="page-82-0"></span>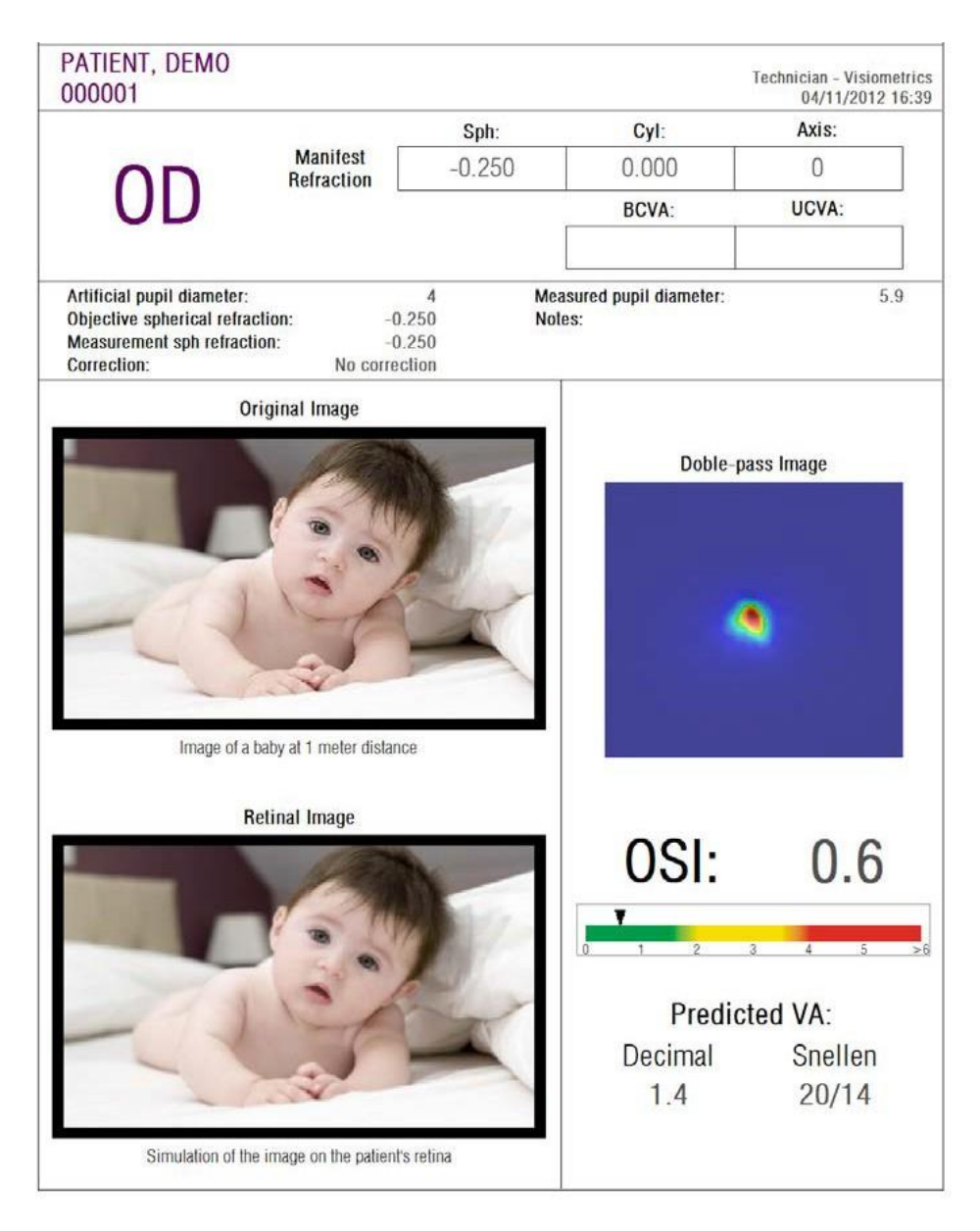

**Εικόνα 51 Παράδειγμα μιας αναφοράς για τον** *Μετρητή Σκέδασης*

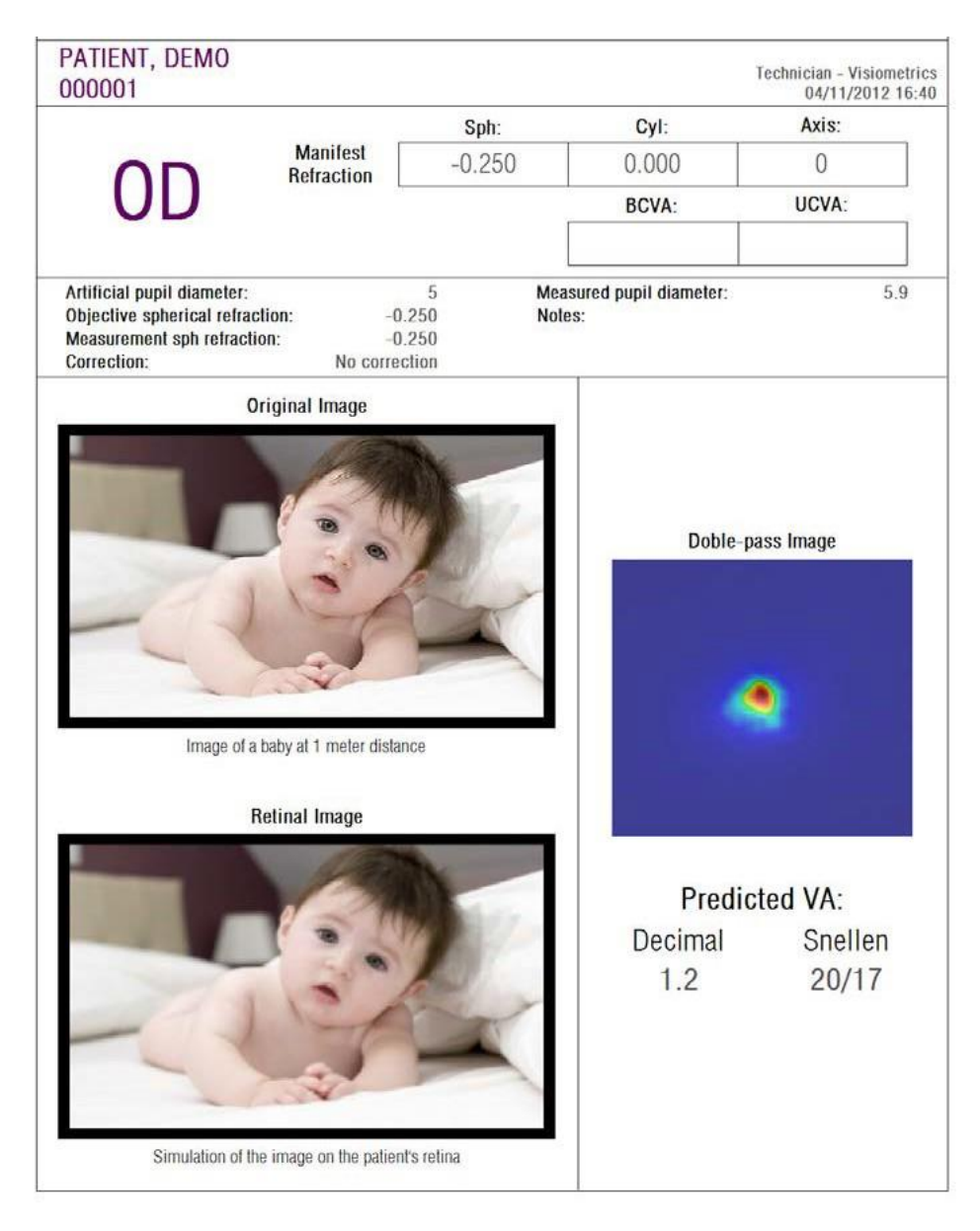

**Εικόνα 52. Παράδειγμα μιας αναφοράς για την** *Οπτική Ποιότητα*

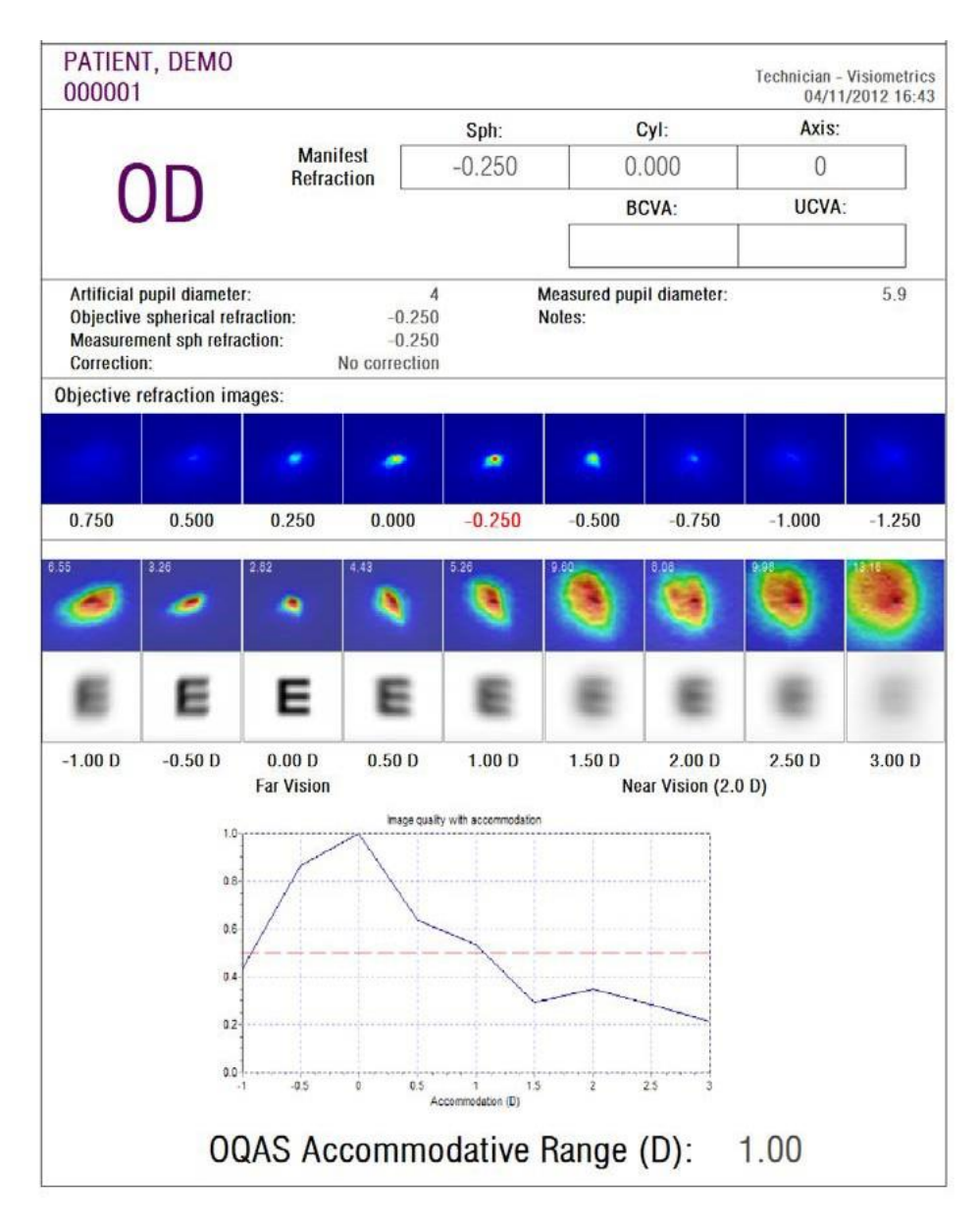

**Εικόνα 53. Παράδειγμα μιας αναφοράς για την** *ψευδο-προσαρμογή*

| <b>DEMO, PATIENT</b><br>1234567                                                                                                    |                |                     |                |                     | Technician - Visiometrics | 04/11/2015 10:21          |  |  |
|----------------------------------------------------------------------------------------------------|----------------|---------------------|----------------|---------------------|---------------------------|---------------------------|--|--|
|                                                                                                    | Sph:           |                     | Cyl:           |                     | Axis:                     |                           |  |  |
| <b>Manifest</b><br>Refraction                                                                                                    | 0.000          |                     | 0.000          |                     | 0                         |                           |  |  |
| OD                                                                                                    |                |                     | <b>BCVA:</b>   |                     | UCVA:                     |                           |  |  |
|                                                                                                    |                |                     |                |                     |                           |                           |  |  |
| 7<br>Artificial pupil diameter:<br>Measured pupil diameter:<br>8.0<br>Objective spherical refraction:<br>0.000<br>Notes:<br>Measurement sph refraction:<br>0.000<br>Correction:<br>No correction |                |                     |                |                     |                           |                           |  |  |
| <b>Objective refraction images:</b>                                                                                                    |                |                     |                |                     |                           |                           |  |  |
|                                                                                                    |                |                     | ÷.             | o                   |                           |                           |  |  |
| 1.500<br>1.250<br>1.000                                                                                                    | 0.750          | 0.500               | 0.250          | 0.000               | $-0.250$                  | $-0.500$                  |  |  |
| 0.0 s<br>$0.6$ $0.5s$<br><b>Blink</b><br>1.0 s<br>$0.6$   1.5 s<br>ö<br>ø                                                                                                    | $0.5$ 2.0 s    | $0.5$ 2.5 s<br>P    | $0.5$ 3.0 s    | $0.5 - 3.5s$<br>0.6 | 4.0 s<br>O                | $0.6$   4.5 s<br>0.5<br>Đ |  |  |
| $0.6 - 5.5 s$<br>$0.6 - 6.0 s$<br>0.5   6.5 s<br>5.0 s                                                                                                    | $0.6$ 7.0 s    | $0.6$ 7.5 s         | $0.6 - 8.0 s$  | $0.6 - 8.5 s$       | $0.6$ 9.0 s<br>0.7        | 9.5s<br>0.6               |  |  |
|                                                                                                    |                |                     |                |                     |                           |                           |  |  |
| $0.6$   11.0 s<br>$0.7$   11.5 s<br>10.0 s<br>$0.6$   10.5 s                                                                                                    | $0.6$   12.0 s | $0.6$   12.5 s      | $0.7$   13.0 s | $0.6$   13.5 s      | $0.5$ 14.0 s              | $0.5$   14.5 s<br>0.7     |  |  |
| O<br>g<br>O<br>G                                                                                                    | D              | O                   | O              | 0                   | P                         | G                         |  |  |
| 15.5 s<br>$0.6$   16.0 s<br>16.5 s<br>15.0 s<br>0.6<br>0.7                                                                                                    | $0.7$ 17.0 s   | $0.7$ 17.5 s<br>0.7 | 18.0 s<br>0.7  | 18.5 s<br>0.7       | 19.0 s<br>0.5             | 19.5 s                    |  |  |
| O.<br>O<br>o<br>O                                                                                                    | O              | o                   | G              | Õ                   | G                         | G                         |  |  |
| Mean OSI: $0.60 \pm 0.07$                                                                                                    |                |                     |                |                     |                           |                           |  |  |
| OSI evolution with time<br>30                                                                                                    |                |                     |                |                     |                           |                           |  |  |
| 2.5                                                                                                    |                |                     |                |                     |                           |                           |  |  |
| 2.0 <sub>1</sub><br>$\frac{1}{20}$ 1.5                                                                                                    |                |                     |                |                     |                           |                           |  |  |
| 1.0                                                                                                    |                |                     |                |                     |                           |                           |  |  |
| 0.5<br>0.0                                                                                                    |                |                     |                |                     |                           |                           |  |  |
| $\overline{2}$<br>12<br>16<br>0<br>8<br>10<br>14<br>18<br>20<br>Time (sec)                                                                                                    |                |                     |                |                     |                           |                           |  |  |

**Εικόνα 54. Παράδειγμα μιας αναφοράς για την** *Ανάλυση δακρυϊκής στιβάδας*

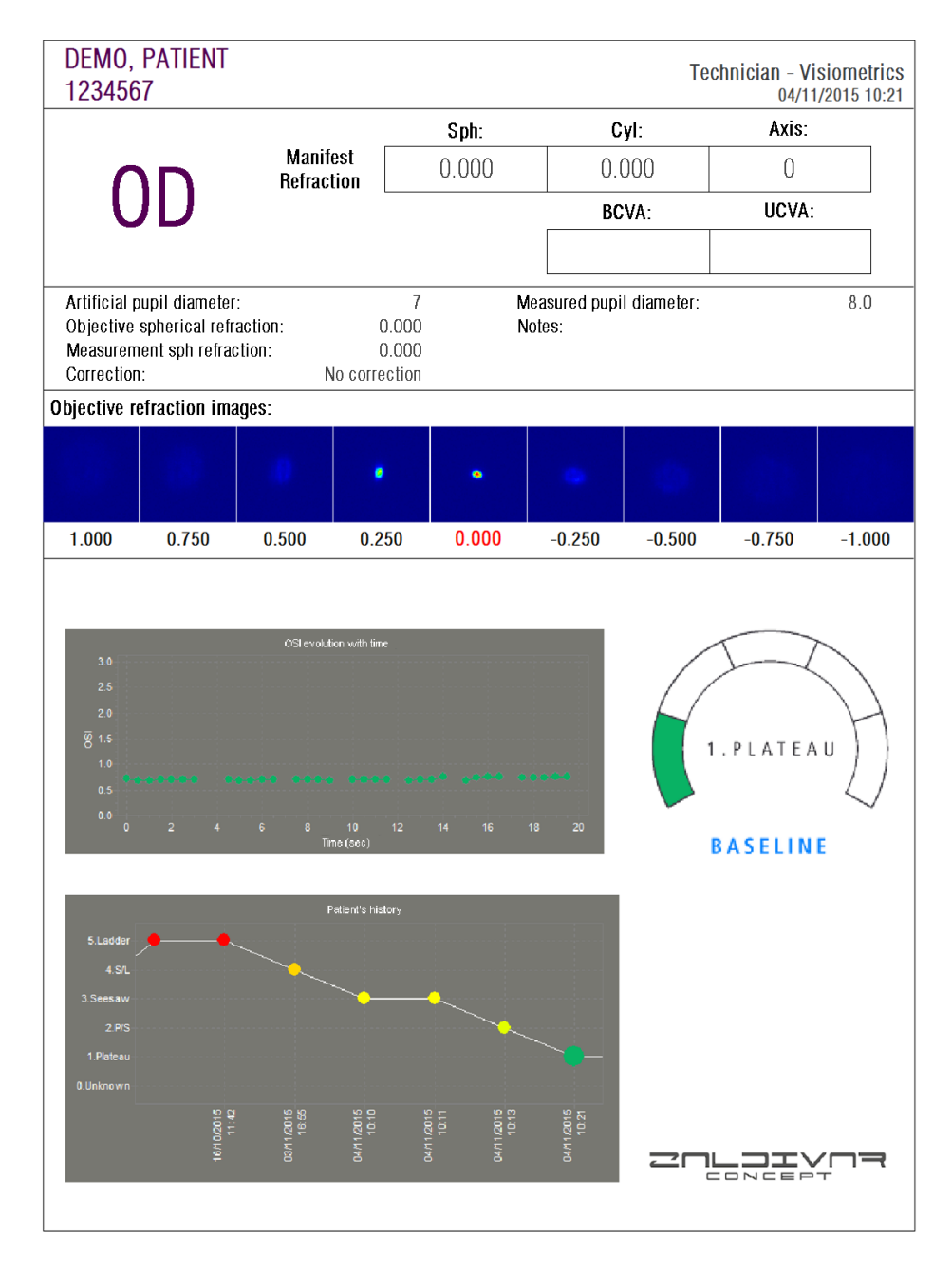

**Εικόνα 55. Παράδειγμα μιας εκτυπωμένης αναφοράς για την Ανάλυση δακρυϊκής στιβάδας (ηχητικό μοτίβο)**

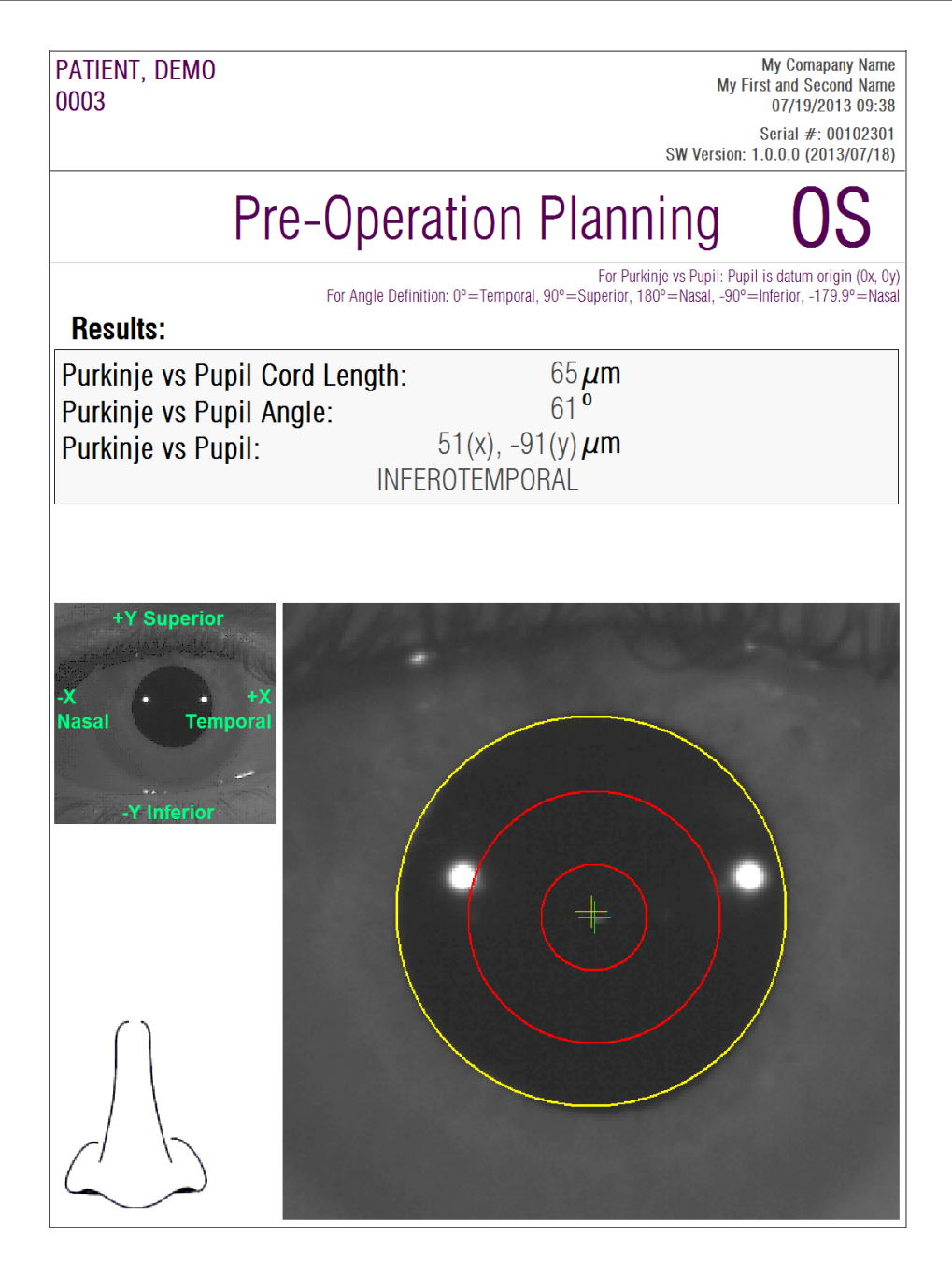

**Εικόνα 56. Παράδειγμα μιας αναφοράς για προ επέμβασης Purkinje**

| PATIENT, DEMO<br>0003                                                            |                                                                                           | <b>My Comapany Name</b><br>My First and Second Name<br>07/19/2013 09:34                                                                                              |
|----------------------------------------------------------------------------------|-------------------------------------------------------------------------------------------|----------------------------------------------------------------------------------------------------|
|                                                                                  |                                                                                           | Serial $#: 00102301$<br>SW Version: 1.0.0.0 (2013/07/18)                                                                                                    |
| OD                                                                               | <b>Post-Operation</b>                                                                     |                                                                                                    |
| <b>Results:</b>                                                                  | For Angle Definition: 0°=Temporal, 90°=Superior, 180°=Nasal, -90°=Inferior, -179.9°=Nasal | For Purkinje vs Pupil: Pupil is datum origin (0x, 0y)<br>For Inlay vs Purkinje: Inlay is datum origin (0x, 0y)<br>For Inlay vs Pupil: Pupil is datum origin (0x, 0y) |
| Purkinje vs Pupil Cord Length:<br>Purkinje vs Pupil Angle:<br>Purkinje vs Pupil: | $278 \mu m$<br>3 <sup>0</sup><br>283(x), $-15(y) \mu m$<br><b>INFEROTEMPORAL</b>          |                                                                                                    |
| Inlay vs Pupil:<br>Inlay vs Purkinje:                                            | 319(x), $-134(y) \mu m$<br>$36(x)$ , $-119(y) \mu m$                                      |                                                                                                    |
|                                                                                  |                                                                                           | Temporal<br>Nasa<br><b>Inferio</b>                                                                                                    |

**Εικόνα 57. Παράδειγμα μιας αναφοράς για** *Purkinje* **μετά την επέμβαση**

Για τον *Μετρητή Σκέδασης* και την *Οπτική Ποιότητα*, διατίθενται πιο ολοκληρωμένες αναφορές, οι οποίες περιλαμβάνουν όλα τα αποτελέσματα (όλες προορίζονται για έμπειρους χρήστες). Οι αναφορές αυτές είναι προσβάσιμες μόνο μετά από διπλό κλικ στο πλήκτρο *Περισσότερες επιλογές* των επιλογών οπτικοποίησης, συγκεκριμένα στην οπτικοποίηση *MTF*. Κάντε κλικ στο *Εκτύπωση πλήρους*  *αναφοράς* για να αποκτήσετε αυτές τις αναφορές.

Τέλος, μπορείτε επίσης να δημιουργήσετε αναφορές για καθεμία από τις οθόνες σύγκρισης των αποτελεσμάτων (προσβάσιμες μέσω της επιλογής *Σύγκριση στη Βάση Δεδομένων*). Κάντε κλικ στο *Εκτύπωση πλήρους αναφοράς* για να αποκτήσετε αυτές τις αναφορές.

## **3.7 ΔΙΑΧΕΙΡΙΣΗ ΑΔΕΙΩΝ ΧΡΗΣΗΣ**

Κάντε κλικ στο πλήκτρο *Διαχείριση αδειών χρήσης* στην αρχική σελίδα ώστε να αποκτήσετε πρόσβαση στην εφαρμογή για τη διαχείριση αδειών του συστήματος. Η εφαρμογή αυτή διαχειρίζεται τις πιστωτικές μονάδες πραγματοποίησης μετρήσεων που είναι διαθέσιμες για τον χρήστη του HD Analyzer™ , όταν το λογισμικό λειτουργεί με χρέωση ανά ασθενή.

Παρακαλούμε, διαβάστε προσεκτικά την παράγραφο 3.2 για περισσότερες πληροφορίες σχετικά με τους διαφορετικούς τρόπους λειτουργίας του λογισμικού.

Αν κάνετε κλικ στο πλήκτρο *Διαχείριση αδειών χρήσης*, το λογισμικό HD Analyzer™ απενεργοποιείται, μετά από επιβεβαίωση από τον χρήστη. Η εφαρμογή διαχείρισης αδειών λειτουργεί αμέσως.

Η Εικόνα 58 δείχνει την αρχική οθόνη εκείνης της εφαρμογής.

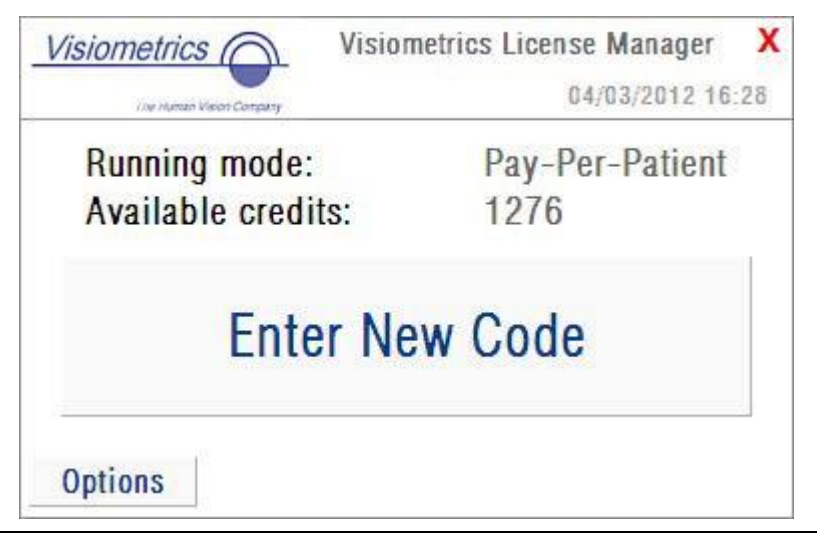

**Εικόνα 58. Αρχική σελίδα** *Διαχείρισης αδειών χρήσης*

Το πεδίο *Κατάσταση λειτουργίας* υποδεικνύει την κατάσταση λειτουργίας του λογισμικού HD Analyzer™. Μπορεί να βρίσκεται σε λειτουργία *χρέωσης ανά ασθενή* ή σε *κατάσταση ελεύθερης λειτουργίας*. Το πεδίο *Διαθέσιμες πιστωτικές μονάδες*  υποδεικνύει τον αριθμό των διαθέσιμων πιστωτικών μονάδων πραγματοποίησης μετρήσεων στη λειτουργία χρέωσης ανά ασθενή.

Εάν έχετε αγοράσει νέες πιστωτικές μονάδες και επιθυμείτε να τις ενεργοποιήσετε στη συσκευή, κάντε κλικ στο *Εισαγωγή νέου κωδικού*. Θα εμφανιστεί η οθόνη που αναπαρίσταται στην Εικόνα 59.

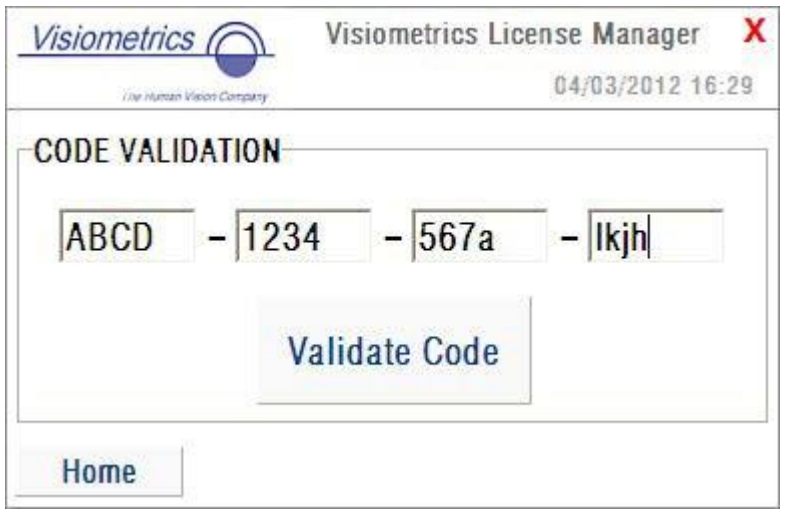

**Εικόνα 59. Επικύρωση του κωδικού ενεργοποίησης**

Πρέπει να πληκτρολογήσετε τον κωδικό ενεργοποίησης που λάβατε μετά την αγορά σας στην ιστοσελίδα της Visiometrics (βλέπε παράγραφο 3.2). Στο παράδειγμα, έχει πληκτρολογηθεί ο κωδικός ABCD-1234-567a-lkjh. Στη συνέχεια κάντε κλικ στο *Επικυρώστε τον κωδικό*. Εάν ο κωδικός που εισαγάγατε δεν είναι έγκυρος, θα σας ζητηθεί να ελέγξετε αν τα 16 ψηφία έχουν πληκτρολογηθεί σωστά. Εάν ο κωδικός που εισαγάγατε είναι έγκυρος, οι νέες πιστωτικές μονάδες θα προστεθούν στις προηγούμενες, και θα εμφανιστεί μια συνοπτική οθόνη (Εικόνα 60).

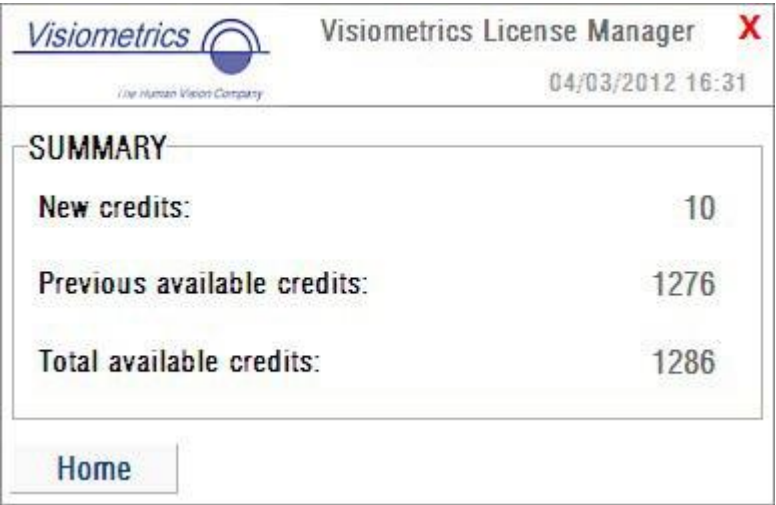

**Εικόνα 60. Σύνοψη της επικύρωσης του κωδικού ενεργοποίησης**

Στην αρχική σελίδα της εφαρμογής (Εικόνα 58), υπάρχει επίσης ένα πλήκτρο που ονομάζεται *Επιλογές*. Αυτό το πλήκτρο δίνει πρόσβαση στην οθόνη επιλογών, όπως φαίνεται στην [Εικόνα 61.](#page-91-0) Η μοναδική παράμετρος που μπορεί να τροποποιηθεί από τον χρήστη είναι η γλώσσα της εφαρμογής διαχείρισης αδειών χρήσης (Αγγλικά και Ισπανικά είναι διαθέσιμα). Το πλήκτρο *Διοικητικά εργαλεία* ενεργοποιεί μια ενότητα διαχειριστικών παραμέτρων, στις οποίες δεν μπορεί να έχει πρόσβαση ο χρήστης. Με αυτόν τον τρόπο, η ενότητα αυτή προστατεύεται με κωδικό που δεν παρέχεται στον πελάτη.

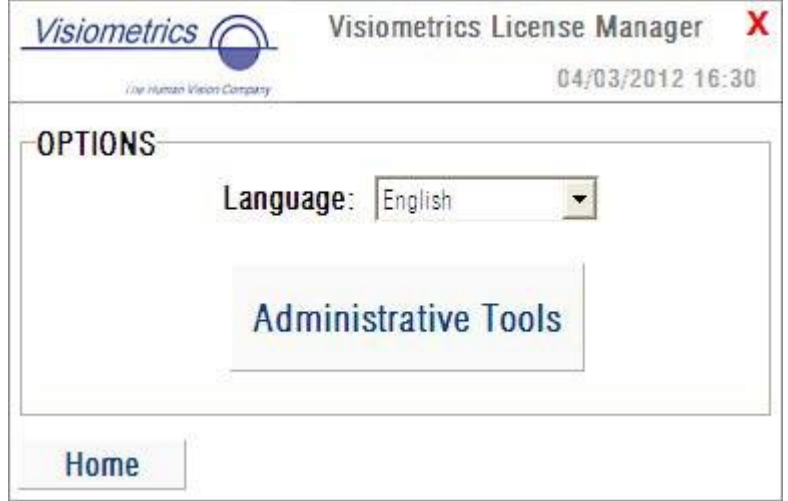

<span id="page-91-0"></span>**Εικόνα 61. Επιλογές** *Διαχείρισης αδειών χρήσης*

Η εφαρμογή μπορεί να κλείσει ανά πάσα στιγμή κάνοντας κλικ στον κόκκινο σταυρό στην πάνω δεξιά γωνία της οθόνης. Η εφαρμογή διαχείρισης αδειών θα απενεργοποιηθεί. Τότε, το λογισμικό HD Analyzer™ θα επανεκκινηθεί με τον ενημερωμένο αριθμό διαθέσιμων πιστωτικών μονάδων πραγματοποίησης μετρήσεων (εάν έχει τροποποιηθεί).

## **3.8 ΡΥΘΜΙΣΗ ΠΑΡΑΜΕΤΡΩΝ**

Κάντε κλικ στο πλήκτρο *Ρύθμιση παραμέτρων* στην αρχική σελίδα για να αποκτήσετε πρόσβαση στην οθόνης ρύθμισης παραμέτρων του συστήματος.

Η Εικόνα 62 δείχνει αυτή την οθόνη ρύθμισης παραμέτρων. Μπορεί να χωριστεί με σαφήνεια σε πέντε διαφορετικές ενότητες:

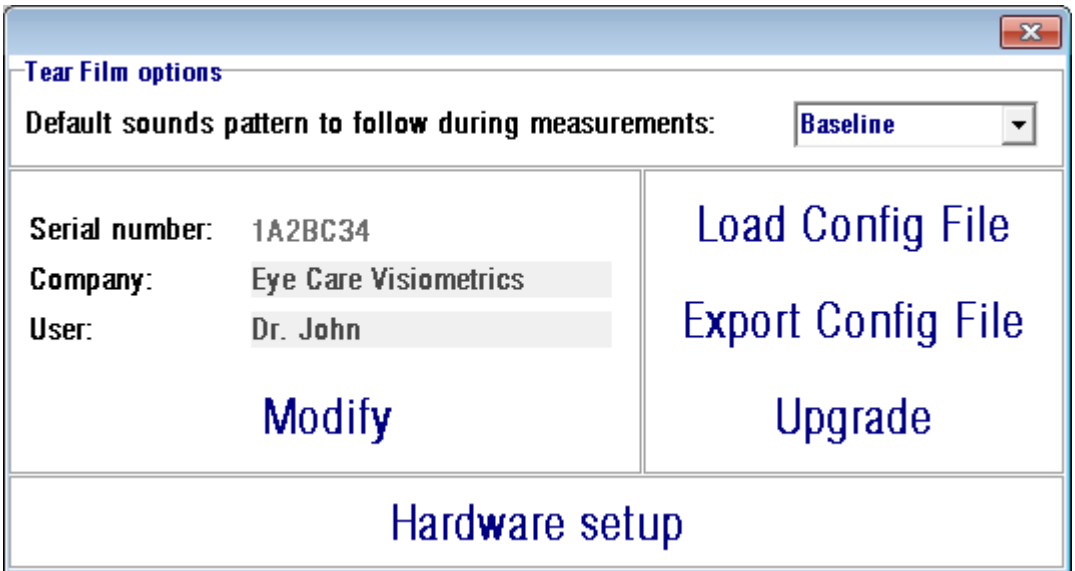

**Εικόνα 62. Οθόνη ρύθμισης παραμέτρων**

### **3.8.1 Επιλογές δακρυϊκής στιβάδας**

Αναφέρεται στο ηχητικό μοτίβο που θα χρησιμοποιηθεί από προεπιλογή για τη διεξαγωγή των αλληλουχιών ανάλυσης της δακρυϊκής στιβάδας. Κάντε κλικ στο

Τροποποίηση για να εφαρμόσετε τις αλλαγές. Το πρόγραμμα θα επανεκκινηθεί με τις νέες τιμές, με προηγούμενη επιβεβαίωση από τον χρήστη.

### **3.8.2 Ορατές παράμετροι από τον χρήστη**

Υπάρχουν τρία πεδία δεδομένων που είναι ορατά από τον χρήστη:

- Το πεδίο *Σειριακός αριθμός* αναφέρεται στον σειριακό αριθμό της μονάδας HD Analyzer™ που βρίσκεται σε λειτουργία και δεν μπορεί να τροποποιηθεί από τον χρήστη.
- Το πεδίο *Εταιρεία* αναφέρεται στο όνομα της κλινικής, του νοσοκομείου, της εταιρείας, κ.λπ. όπου έχει εγκατασταθεί ο εξοπλισμός, και μπορεί να τροποποιηθεί από τον χρήστη.
- Το πεδίο *Χρήστης* αναφέρεται στο όνομα του χρήστη που λειτουργεί το HD Analyzer™, και μπορεί να τροποποιηθεί από τον χρήστη.

Τα δεδομένα που εισάγονται στα πεδία *Εταιρεία* και *Χρήστης* εμφανίζονται στην επικεφαλίδα όλων των οθονών του λογισμικού. Κανένα από τα επεξεργάσιμα πεδία δεν είναι υποχρεωτικό και μπορεί να μείνει κενό, εάν είναι επιθυμητό.

Κάνοντας κλικ στο *Τροποποίηση*, το λογισμικό θα επανεκκινηθεί με τις νέες τιμές, μετά από επιβεβαίωση από τον χρήστη.

### **3.8.3 Πλήκτρα ρύθμισης παραμέτρων**

Στην παράγραφο αυτή, θα βρείτε τρία πλήκτρα. Η πραγματική διαμόρφωση αποθηκεύεται σε ένα αρχείο, το οποίο μπορεί να εισαχθεί/εξαχθεί μέσω των πλήκτρων *Φόρτωση αρχείου διαμόρφωσης* και *Εξαγωγή αρχείου διαμόρφωσης*, αντίστοιχα. Και οι δύο ενέργειες είναι απαραίτητες μόνο σε περίπτωση σφάλματος του συστήματος ή λόγω εργασιών συντήρησης. Ο χρήστης δεν πρέπει να τροποποιήσει ποτέ το αρχείο διαμόρφωσης, εκτός κι αν του έχουν δοθεί οι κατάλληλες οδηγίες από τη Visiometrics ή ένα εξουσιοδοτημένο άτομο. Η εσφαλμένη τροποποίηση αυτού του αρχείου θα οδηγήσει σε κακή λειτουργία του συστήματος.

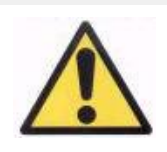

*Ο χρήστης δεν πρέπει να πραγματοποιήσει ποτέ λειτουργίες εισαγωγής/εξαγωγής του αρχείου διαμόρφωσης του HD Analyzer™ (Φόρτωση αρχείου διαμόρφωσης/ Εξαγωγή*  *αρχείου διαμόρφωσης), χωρίς τη ρητή συγκατάθεση της Visiometrics. Η εσφαλμένη τροποποίηση αυτού του αρχείου θα οδηγήσει σε κακή λειτουργία του συστήματος.*

Το άλλο πλήκτρο που περιλαμβάνεται, *Αναβάθμιση*, χρησιμοποιείται για την πραγματοποίηση αναβαθμίσεων της έκδοσης του λογισμικού του HD Analyzer™. Σε περίπτωση που διατίθεται μια αναβάθμιση του συστήματος, η Visiometrics θα αποστείλει στον χρήστη το αρχείο ρύθμισης παραμέτρων, μαζί με τις κατάλληλες οδηγίες. Παρακαλούμε, ακολουθήστε προσεκτικά εκείνες τις οδηγίες. Γενικά, η αναβάθμιση πραγματοποιείται κάνοντας κλικ στο *Αναβάθμιση* και επιλέγοντας το αρχείο αναβάθμισης από την τοποθεσία του. Θα ζητηθεί ένας κωδικός, ο οποίος παρέχεται από τη Visiometrics. Μετά την επικύρωση του κωδικού, πραγματοποιείται η αναβάθμιση. Σε κάθε περίπτωση, να θυμάστε ότι πρέπει πάντα να ακολουθείτε τις οδηγίες που λάβατε μαζί με το αρχείο αναβάθμισης.

### **3.8.4 Διαμόρφωση υλικού εξοπλισμού**

Η παράγραφος προστατεύεται με έναν κωδικό, τον οποίο θα παρέχει ο κατασκευαστής στην περίπτωση που η συσκευή χρειάζεται συντήρηση. Ο κωδικός δεν είναι παρέχεται από προεπιλογή, για την αποφυγή άσκοπης τροποποίησης των παραμέτρων διαμόρφωσης του οργάνου.

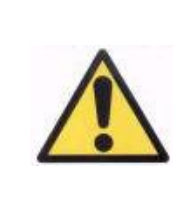

*Η πρόσβαση στην παράγραφο Διαμόρφωση υλικού εξοπλισμού περιορίζεται στο εξουσιοδοτημένο προσωπικό. Η αλλαγή ορισμένων παραμέτρων μπορεί να οδηγήσει σε κακή λειτουργία του εξοπλισμού.*

## **3.9 ΔΗΜΙΟΥΡΓΙΑ ΑΝΤΙΓΡΑΦΩΝ ΑΣΦΑΛΕΙΑΣ**

Κάντε κλικ στο πλήκτρο *Δημιουργία αντιγράφων ασφαλείας* στην αρχική οθόνη για τη δημιουργία ενός αντιγράφου ασφαλείας της βάσης δεδομένων. Πρέπει να επιλέξετε στην επιθυμητή τοποθεσία και να ονομάσετε τον φάκελο στον οποίο θα αποθηκευτεί ένα αντίγραφο των δεδομένων.

Το σύστημα δημιουργεί αντίγραφα ασφαλείας όλων των αρχείων που σχετίζονται με τα δεδομένα των ασθενών και τις μετρήσεις που πραγματοποιούνται σε αυτούς. Περιλαμβάνεται το αρχείο της βάσης δεδομένων Microsoft Access<sup>TM</sup>, καθώς και όλες τις καταχωρισμένες εικόνες.

Θα πρέπει να δημιουργείτε τακτικά αντίγραφο ασφαλείας. Παρακαλούμε, λάβετε υπόψη ότι το αντίγραφο μπορεί να καταλάβει μεγάλο χώρο στον δίσκο (έως αρκετά gigabytes). Επομένως, πριν δημιουργήσετε αντίγραφα ασφαλείας, επιβεβαιώστε ότι υπάρχει ελεύθερος χώρος στον δίσκο, στον φάκελο στον οποίο θα αποθηκευθεί το αντίγραφο.

## **4 ΠΑΡΑΔΕΙΓΜΑΤΑ ΜΕΤΡΗΣΕΩΝ**

### **4.1 ΦΥΣΙΟΛΟΓΙΚΟΣ ΟΦΘΑΛΜΟΣ**

[Εικόνα 63](#page-96-0) δείχνει μια αναφορά των αποτελεσμάτων για τη μέτρηση ενός νέου και υγιούς οφθαλμού.

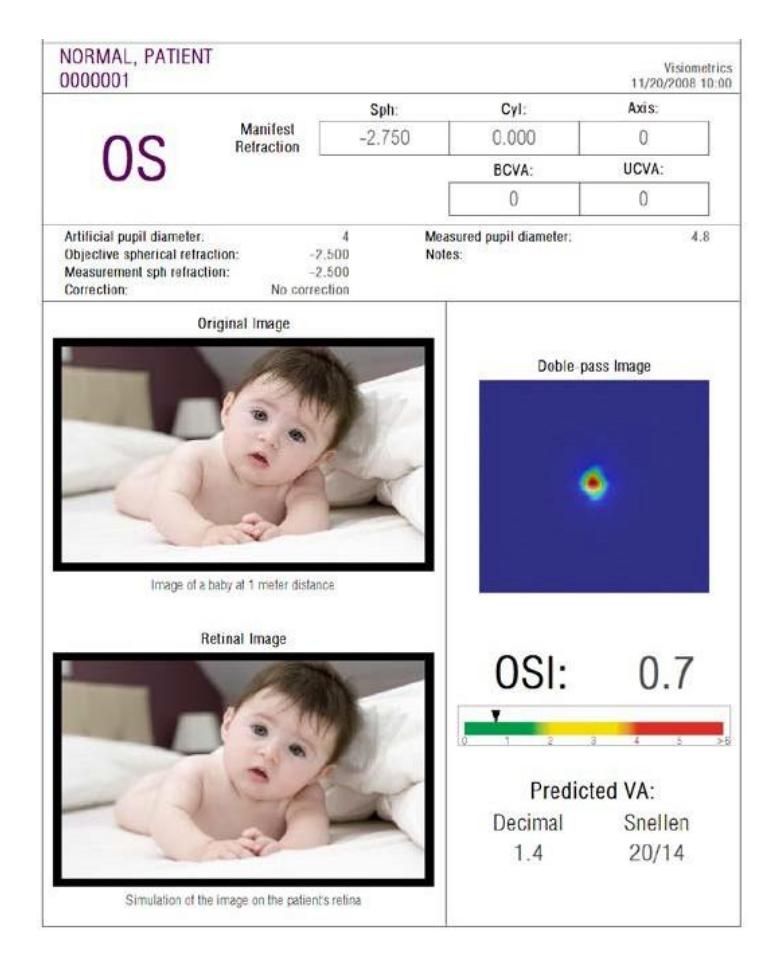

**Εικόνα 63. Φυσιολογικός οφθαλμός**

<span id="page-96-0"></span>Παρατηρήστε ότι η εικόνα διπλής διέλευσης είναι ευκρινής και κυκλική. Αυτό σημαίνει ότι η οπτική επιδείνωση, λόγω εκτροπών και ενδοφθάλμιας σκέδασης, είναι πολύ μικρή. Αυτό επιβεβαιώνεται επίσης με την υψηλή τιμή της *Προβλεπόμενης VA* (λίγες εκτροπές) και τη χαμηλή τιμή *OSI* (χαμηλό επίπεδο σκέδασης), όπως αναμένεται.

Όσον αφορά την προσομοίωση της εικόνας που προβάλλεται στον αμφιβληστροειδή, δεν φαίνεται να υπάρχει σημαντική επιδείνωση σε σύγκριση με την αρχική εικόνα.

## **4.2 ΟΦΘΑΛΜΟΣ ΜΕ ΚΑΤΑΡΡΑΚΤΗ**

[Εικόνα](#page-97-0) 64 είναι ένα παράδειγμα μιας αναφοράς των αποτελεσμάτων ενός οφθαλμού με καταρράκτη.

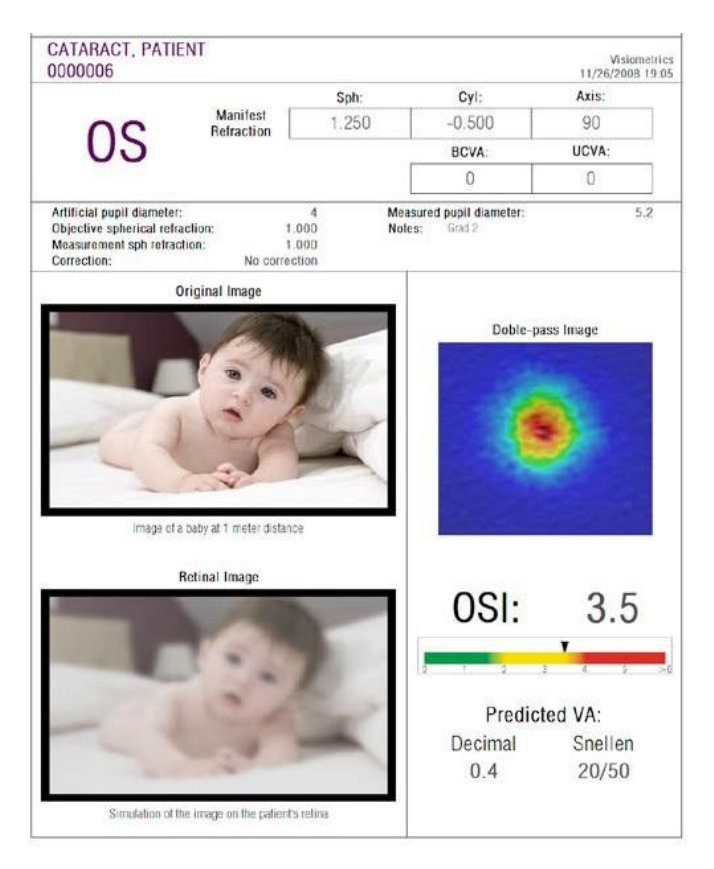

**Εικόνα 64. Οφθαλμός με καταρράκτη**

<span id="page-97-0"></span>Μπορείτε να δείτε ότι η εικόνα διπλής διέλευσης είναι πολύ μεγαλύτερη από ό,τι στην περίπτωση ενός φυσιολογικού οφθαλμού. Αυτό σημαίνει ότι η ενέργεια (φως) εξαπλώνεται στον αμφιβληστροειδή. Πρόκειται για την επίδραση της ενδοφθάλμιας σκέδασης (διάδοση του φωτός προς όλες τις κατευθύνσεις) Με αυτόν τοντρόπο, θα πρέπει να αναμένεται υψηλή τιμή *OSI*, όπως συμβαίνει στην πραγματικότητα. Επιπλέον, η τιμή της *Προβλεπόμενης VA* πρέπει να είναι χαμηλή.

Η προσομοίωση της εικόνας που προβάλλεται στον αμφιβληστροειδή δείχνει σημαντική επιδείνωση που προκαλείται από τα οφθαλμικά μέσα, κατά τη σύγκριση με την αρχική εικόνα. Η σκέδαση δημιουργεί ολική απώλεια αντίθεσης στην αμφιβληστροειδική εικόνα. Πρόκειται για το γνωστό φαινόμενο πέπλου που προκαλείται στον καταρράκτη. Θα πρέπει να ληφθεί υπόψη ότι άλλα φαινόμενα, όπως το θάμβος ή η άλως, δεν προσομοιώνονται σε αυτή την εικόνα, επομένως δεν πρέπει να αναμένεται η παρουσία τους.

## **4.3 ΟΦΘΑΛΜΟΣ ΜΕΤΑ ΑΠΟ LASIK**

Μετά από μια διαδικασία LASIK, υπάρχει αβεβαιότητα σχετικά με την πραγματική κατάσταση του οφθαλμού. Παρόλο που ο ασθενής βλέπει ευκρινώς, ενδέχεται να εμφανιστούν νέες εκτροπές ή ελαφρά σκέδαση στον κερατοειδή. Για να επιβεβαιώσετε την επιτυχία της διαδικασίας, πραγματοποιήστε μια μέτρηση στον ασθενή. Η [Εικόνα 65](#page-99-0) δείχνει ένα παράδειγμα μιας αναφοράς των αποτελεσμάτων ενός οφθαλμού μετά από χειρουργική επέμβαση LASIK. Στην περίπτωση αυτή, η ποιότητα της όρασης είναι πολύ ικανοποιητική, εφόσον η εικόνα διπλής διέλευσης είναι στρογγυλή και το μέγεθος είναι αποδεκτό. Η τιμή *OSI* είναι χαμηλή και η τιμή της *προβλεπόμενης VA* είναι υψηλή, όπως θα έπρεπε να είναι για μια επιτυχημένη διαδικασία.

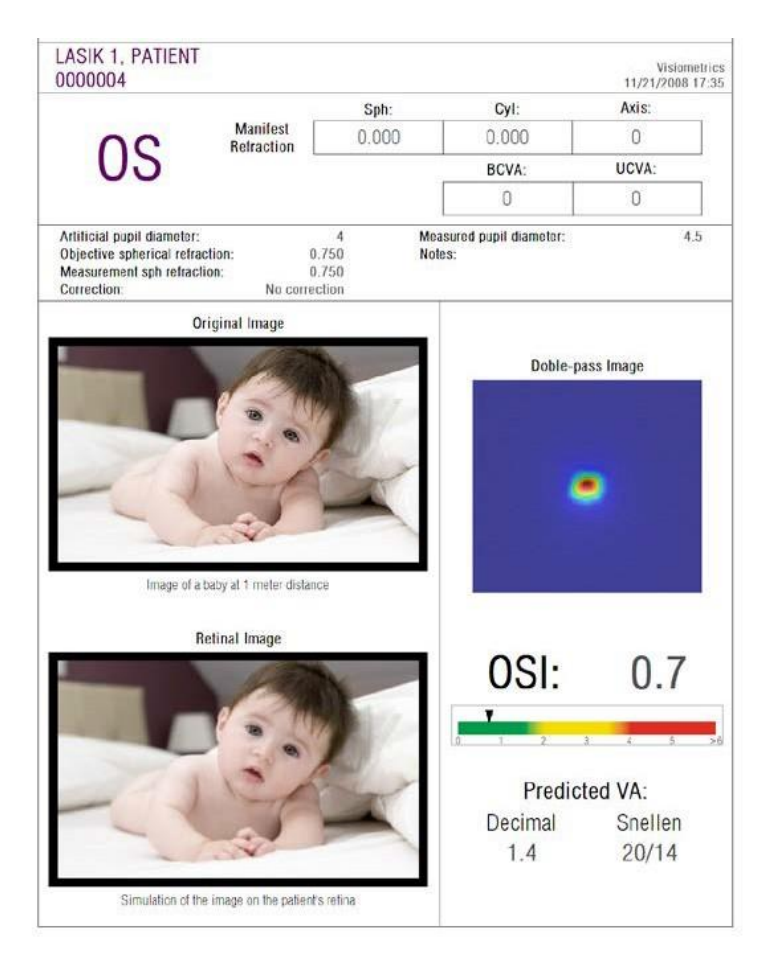

**Εικόνα 65. Οφθαλμός μετά από επιτυχημένη χειρουργική επέμβαση LASIK**

<span id="page-99-0"></span>Από την άλλη πλευρά, η [Εικόνα 66](#page-100-0) δείχνει ένα παράδειγμα μιας χειρουργικής επέμβασης κατά την οποία δεν έχουν επιτευχθεί τα αναμενόμενα αποτελέσματα. Η εικόνα διπλής διέλευσης είναι μεγαλύτερη, λόγω της παρουσίας εκτροπών και ενός συγκεκριμένου επιπέδου σκέδασης. Οι τιμές *OSI* είναι πιο σημαντικές από ότι στην προηγούμενη περίπτωση (πιο σκεδαστικές), και η *Προβλεπόμενη VA* είναι χαμηλότερη.

Οι προσομοιώσεις της εικόνας που προβάλλεται στον αμφιβληστροειδή δείχνουν επίσης ακόμα μεγαλύτερο θόλωμα στη δεύτερη περίπτωση.

<span id="page-100-0"></span>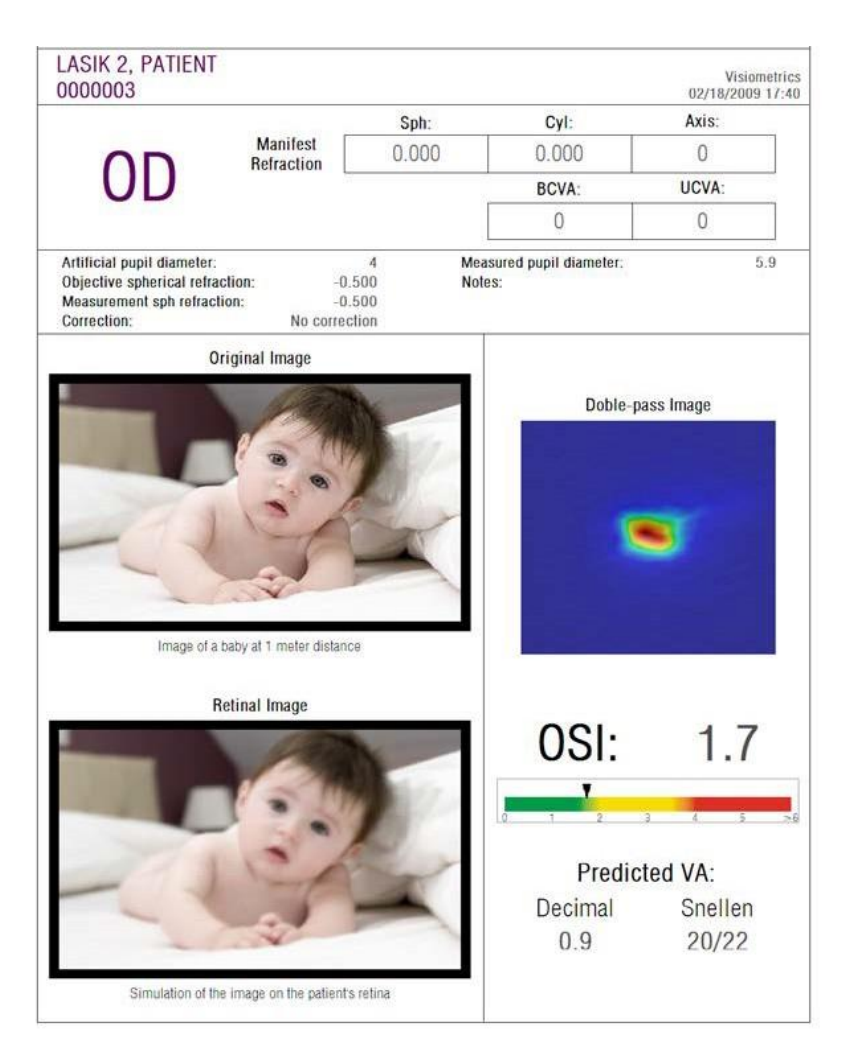

**Εικόνα 66. Οφθαλμός μετά από μη επιτυχημένη χειρουργική επέμβαση LASIK**

# **5 ΕΠΙΛΥΣΗ ΣΦΑΛΜΑΤΩΝ**

Το λογισμικό HD Analyzer™ επιδεικνύει πολυάριθμα μηνύματα σφάλματος όταν παρουσιάζεται ένα σφάλμα. Αυτά είναι τα πιθανά μηνύματα που μπορεί να εμφανίσει το σύστημα:

## **5.1 ΜΗΝΥΜΑΤΑ ΣΦΑΛΜΑΤΟΣ**

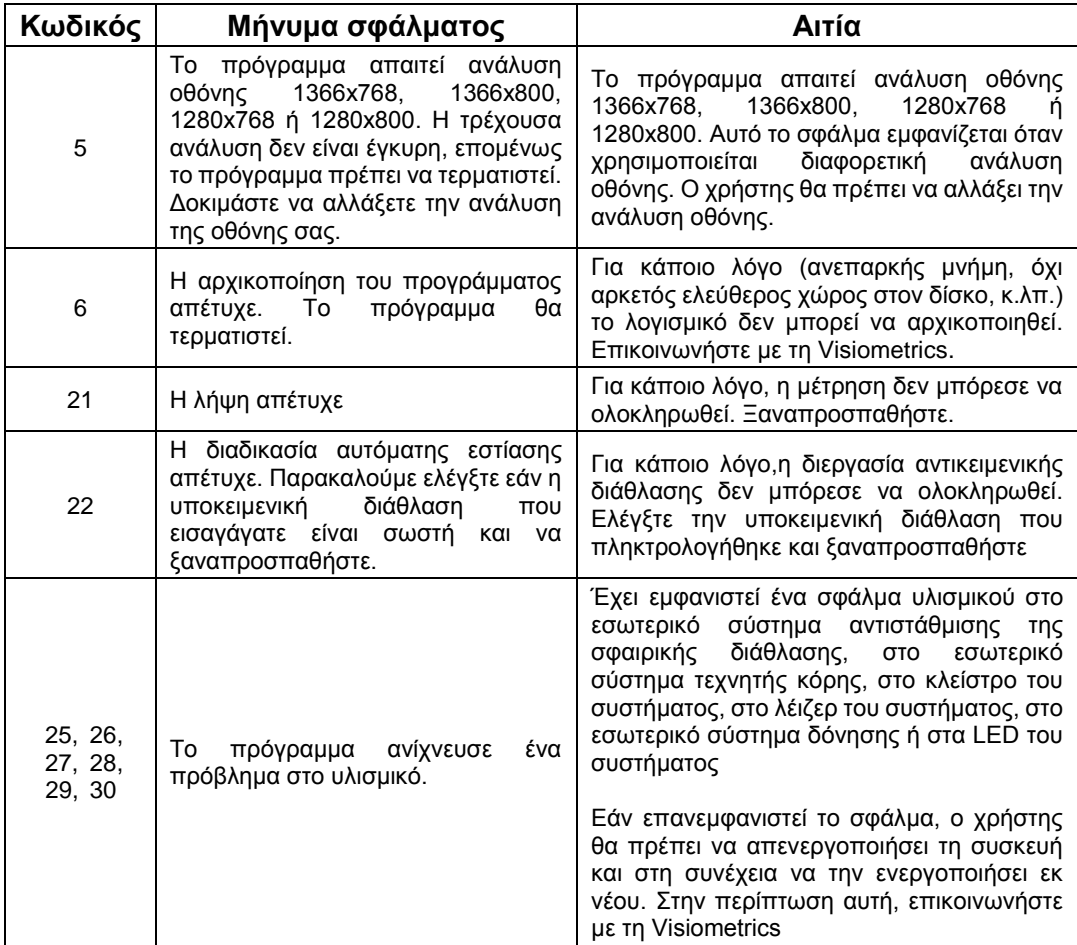

### σφαλμάτων

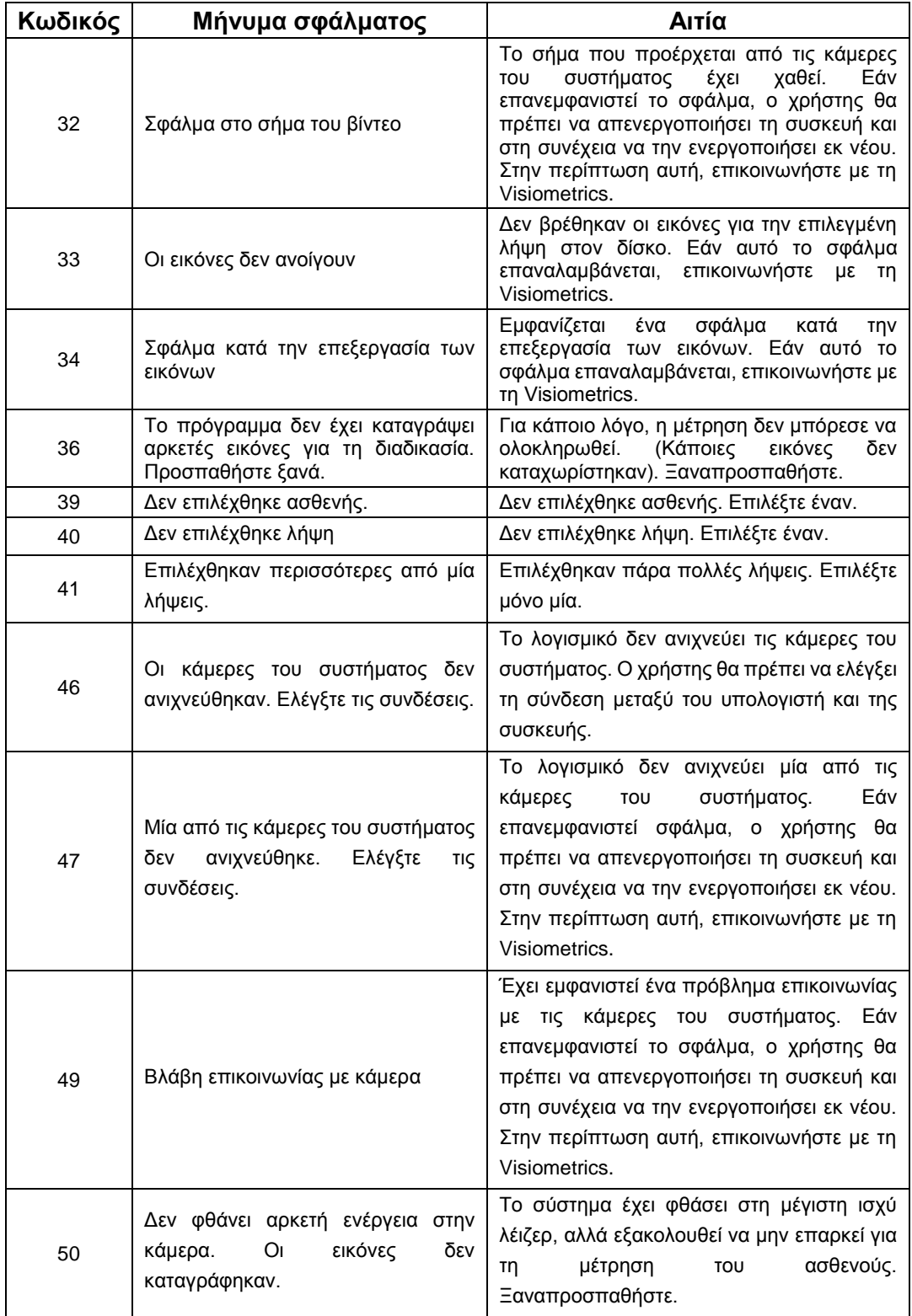

### σφαλμάτων

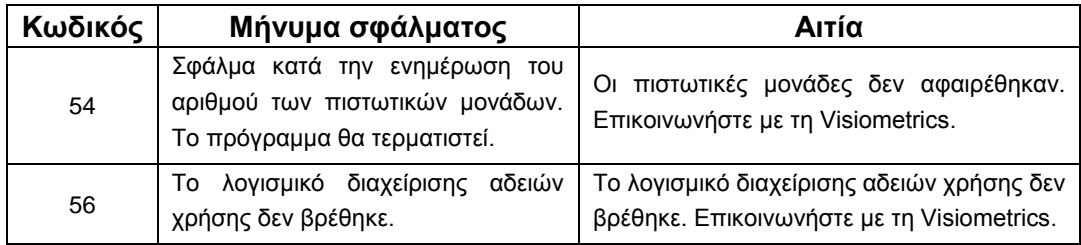

## **5.2 ΜΗΝΥΜΑΤΑ ΠΡΟΕΙΔΟΠΟΙΗΣΕΩΝ**

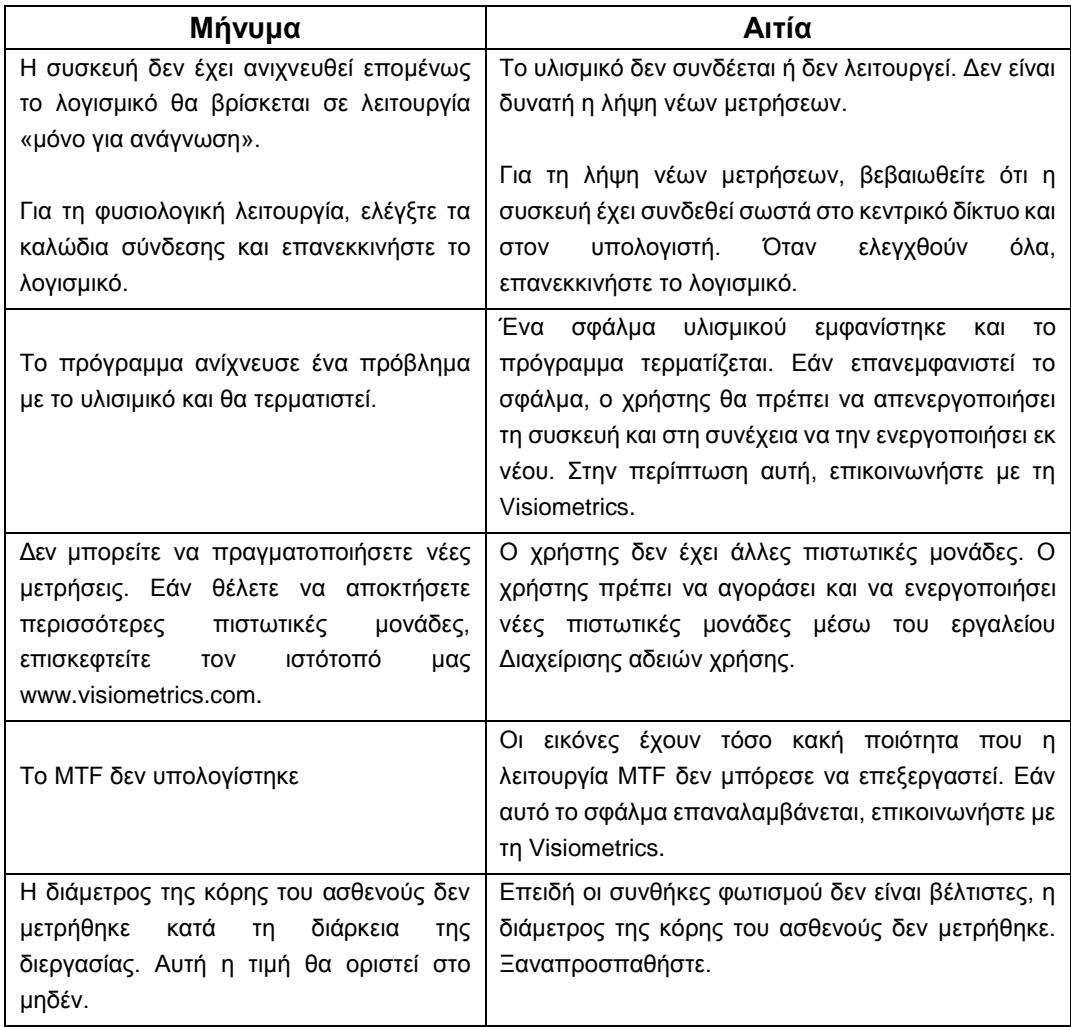

### σφαλμάτων

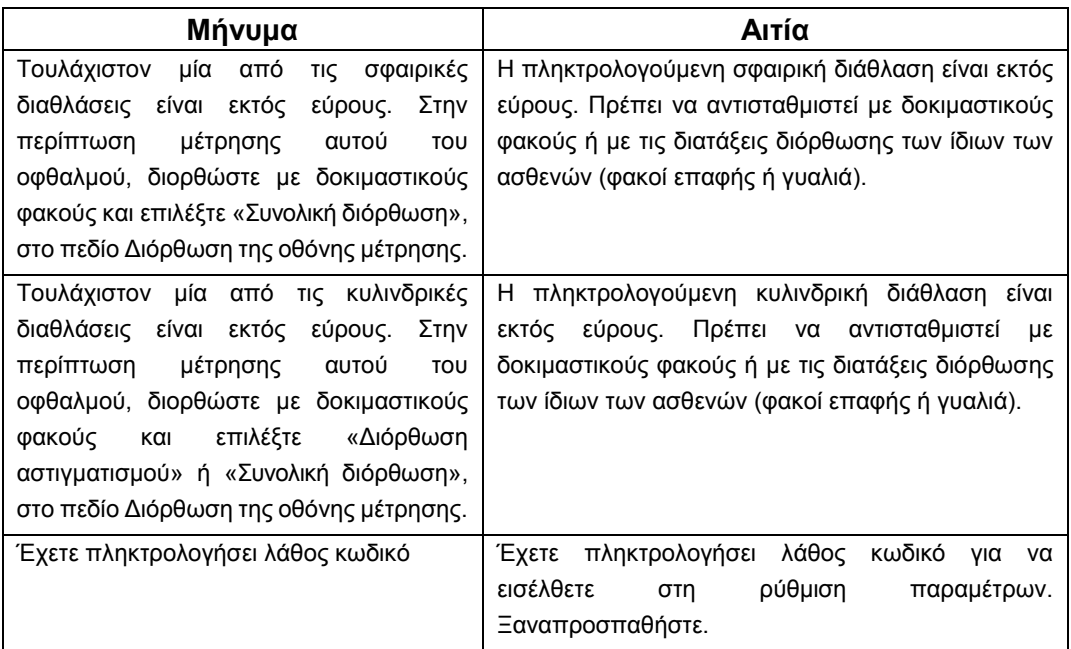

Ο κατάλογος των σφαλμάτων καταχωρίζεται στο αρχείο C:/Program Files (x86)/Visiometrics/HD\_ Analyzer/log/error.log.

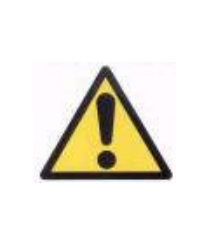

*Εάν εμφανιστεί σφάλμα, πραγματοποιήστε έξοδο από την εφαρμογή, απενεργοποιήστε το όργανο και επανεκκινήστε το PC και το HD Analyzer™. Εάν εμφανίζεται επαναλαμβανόμενο σφάλμα, επιβεβαιώστε τις συνδέσεις μεταξύ του υπολογιστή και του υλισμικού και επικοινωνήστε με τη VISIOMETRICS.*

Εάν το σφάλμα επιμένει, επικοινωνήστε με την τεχνική υποστήριξη της Visiometrics.

# **6 ΚΑΤΑΣΚΕΥΑΣΤΗΣ**

VISIOMETRICS, S.L. c/ Argenters, 8 - Edifici nº 3 Parc Tecnològic del Vallès 08290 Cerdanyola del Vallès Barcelona (Spain) Τηλ: (+34) 935 824 501

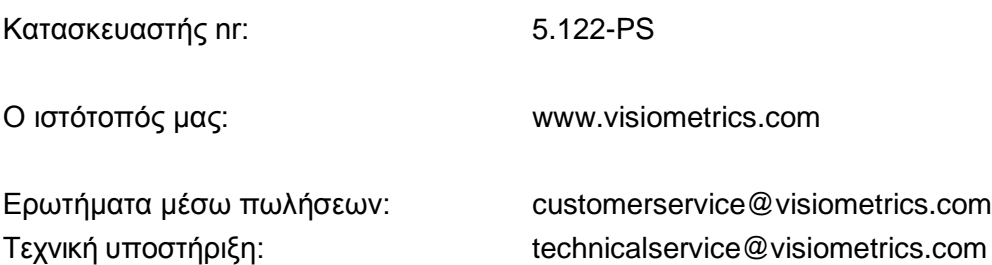

- 106 -

σχετικών κανονισμών

# **7 ΠΛΗΡΟΦΟΡΙΕΣ ΠΕΡΙ ΣΧΕΤΙΚΩΝ ΚΑΝΟΝΙΣΜΩΝ**

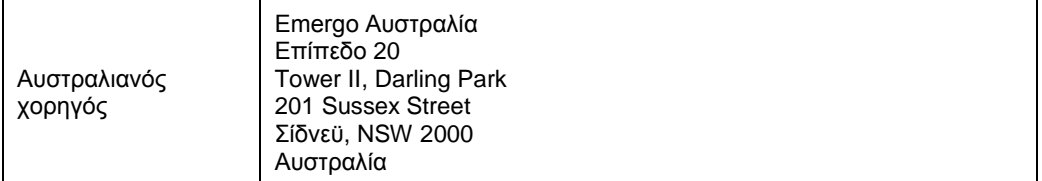

## **8 ΠΑΡΑΡΤΗΜΑ A**

Εάν έχει εγκατασταθεί το MS Access<sup>™</sup> στον υπολογιστή σας, μπορείτε να αποκτήσετε άμεση πρόσβαση στη βάση δεδομένων του HD Analyzer™.

Θα βρείτε ένα αντίγραφο του αρχείου της βάσης δεδομένων στον φάκελο αυτό C*:/Program Files (x86)/ Visiometrics/HD\_Analyzer* / *PATIENTS* BD. Έτσι, δεν υπάρχει κίνδυνος πρόκλησης βλάβης ή διαγραφής των υπαρχόντων δεδομένων. Αυτό το αντίγραφο του αρχείου της βάσης δεδομένων (*BD\_PATIENTS. mdb*) αναπαράγεται κάθε φορά που κλείνει το λογισμικό HD Analyzer™. Συστήνουμε τη μη πρόσβαση κατά τη διάρκεια της λειτουργίας του λογισμικού.

Όταν ανοίξετε το *BD\_PATIENTS.mdb*, θα βρείτε τρεις πίνακες: Πίνακας\_Ασθενών Πίνακας\_Λήψεων Δομικό

## **8.1 ΠΙΝΑΚΑΣ\_ΑΣΘΕΝΩΝ**

Αυτός ο πίνακας δείχνει τα προσωπικά δεδομένα των ασθενών, τα οποία πληκτρολογήθηκαν κατά την προσθήκη ενός νέου αρχείου ασθενούς. Αυτά είναι τα διαθέσιμα πεδία:

Αρ. Αναγνώρισης: Αυτόματα παραγόμενο αποκλειστικό αναγνωριστικό για κάθε ασθενή. Για εσωτερική χρήση του συστήματος. ΟΝΟΜΑ: Όνομα ασθενούς. ΕΠΩΝΥΜΟ1: Επώνυμο ασθενούς. ΑΝΑΦΟΡΑ: Αντιστοιχεί στον αριθμό αναγνώρισης του ασθενούς στο αρχείο του ασθενούς. Είναι υποχρεωτικό πεδίο. ΗΜΕΡΟΜΗΝΙΑ ΓΕΝΝΗΣΗΣ ΦΥΛΟ ΔΙΕΥΘΥΝΣΗ ΠΟΛΗ Τ.Κ. ΧΩΡΑ
ΤΗΛΕΦΩΝΟ E\_MAIL ΠΑΡΑΤΗΡΗΣΕΙΣ: Σχόλια OD\_Sph, OD\_Cyl, OD\_Axis, OS\_Sph, OS\_Cyl, OS\_Axis: Μη χρησιμοποιημένα παρωχημένα πεδία

### **8.2 ΠΙΝΑΚΑΣ\_ΛΗΨΕΩΝ**

Τα πεδία σε αυτόν τον πίνακα σχετίζονται με τις λήψεις. Κάθε καταχώριση αντιστοιχεί σε μία μέτρηση οποιουδήποτε από τους διαθέσιμους τύπους (Purkinje, *Μετρητής σκέδασης*, *Οπτική Ποιότητα, Ψευδο-προσαρμογή* ή *Ανάλυση Δακρυϊκής Στιβάδας*).

Id\_Acq: Αυτόματα παραγόμενο αποκλειστικό αναγνωριστικό για κάθε μέτρηση. Για εσωτερική χρήση του συστήματος.

FK Id Patient: Αναγνωριστικό ασθενούς στον οποίο ανήκει η μέτρηση. Είναι η ίδια τιμή με το «Id» στον Πίνακα\_Ασθενών και μας επιτρέπει να συσχετίσουμε αυτόν τον πίνακα με τον πίνακα των ασθενών.

ΗΜΕΡΟΜΗΝΙΑ, ΩΡΑ: χρόνος λήψης της μέτρησης

OS, OD: αριστερός οφθαλμός, δεξιός οφθαλμός, αντίστοιχα.

SPH, CYL, AXIS: Αυτές είναι οι τιμές της σφαιρικής και κυλινδρικής διάθλασης και του αστιγματικού άξονα που εισάγονται από τον χρήστη στα πεδία «Sph», «Cyl» και «Axis» στην κύρια οθόνη, πριν από τη διεξαγωγή της μέτρησης.

BCVA, UCVA: Αυτές είναι οι οπτικές οξύτητες για καλύτερη διόρθωση (*Καλύτερη Διορθωμένη Οπτική Οξύτητα*) και απουσία διόρθωσης (*Μη Διορθωμένη Οπτική Οξύτητα*), αντίστοιχα. Εισήχθησαν από τον χρήστη πριν από τη διεξαγωγή της μέτρησης.

REFERENCE\_SPH\_REFRAC: Διόρθωση σφαιρικής διάθλασης που εφαρμόζεται κατά τη διάρκεια της μέτρησης.

AP, NP: διάμετρος σε χιλιοστά της τεχνητής (διάφραγμα) και φυσικής κόρης, αντίστοιχα.

ΣΗΜΕΙΩΣΕΙΣ: Είναι τα σχόλια που γράφονται κάτω από το πεδίο «Σημειώσεις λήψεων» στην οθόνη των αποτελεσμάτων.

ΚΑΛΥΤΕΡΗ ΕΣΤΙΑΣΗ: Είναι η τιμή της βέλτιστης σφαιρικής διόρθωσης

που αποκτήθηκε κατά τη διάρκεια της

διεργασίας *αντικειμενικής διάθλασης.*

WIDTH\_PROFILE\_1/2: Προφίλ πλάτους σε μισό ύψος.

WIDTH\_PROFILE\_1/10: Προφίλ πλάτους σε 10% του ύψους.

MTF\_CUT\_OFF: Συχνότητα οριακής τιμής MTF.

ΑΝΑΛΟΓΙΑ STREHL: Υπολογισμένη αναλογία Strehl.

VA\_100, VA\_20 και VA\_9: Εκτιμώμενη δεκαδική VA σε διαφορετικές καταστάσεις αντίθεσης, 100%, 20% και 9%.

OQAS\_Value\_100, OQAS\_Value\_20 και OQAS\_Value\_9: Τιμή *OQAS* σε διαφορετικές καταστάσεις αντίθεσης, 100%, 20% και 9%.

Type\_Num: 1, 2, 3, 4 ή 5 Σχετίζεται με το ακόλουθο πεδίο.

Τύπος: Τύπος μέτρησης

- 1 = Οπτική Ποιότητα
- 2 = SCT (Μετρητής σκέδασης)
- 3 = Ψευδο-προσαρμ (Ψευδο-προσαρμογή)
- 4 = Δεν χρησιμοποιείται
- 5 = Δακρυϊκή Στιβάδα (Ανάλυση δακρυϊκής στιβάδας)
- 6 = Purkinje

Corr\_Type\_Num: 0, 1 ή 2. Σχετίζεται με το ακόλουθο πεδίο

Corr\_Type: Υποδεικνύει τον τύπο της διόρθωσης που εφαρμόζεται κατά τη διάρκεια της μέτρησης.

0 = Χωρίς διόρθωση

- 1 = Διόρθωση αστιγματισμού
- 2 = Ολική διόρθωση

NImag: Αριθμός καταχωρισμένων εικόνων.

NImag\_Acc\_Each: Αριθμός εικόνων που επεξεργάζονται σε κάθε

προσαρμοστικό στάδιο (*ψευδο-προσαρμογή*).

ΥΠΟΛΟΓΙΣΜΕΝΕΣ\_ΕΙΚΟΝΕΣ: Καταγράφει ποια από τις έξι διαθέσιμες εικόνες χρησιμοποιήθηκε για τη διεξαγωγή των υπολογισμών την τελευταία φορά που εμφανίστηκε η λήψη.

OAR: OQAS™ Προσαρμοστικό Εύρος.

OSI: Αντικειμενικός δείκτης σκέδασης.

Refrac\_Acc\_Per\_1: Δεν χρησιμοποιείται

Refrac\_Acc\_Per\_2: Δεν χρησιμοποιείται

AR: Δεν χρησιμοποιείται

Time\_Each\_Image\_TearFilm: Χρόνος μεταξύ των εικόνων για τη διεργασία

.

ανάλυσης δακρυϊκής στιβάδας.

TearFilm\_Time: Αποθηκεύει το χρόνο καταγραφής κάθε εικόνας κατά τη διεργασία ανάλυσης δακρυϊκής στιβάδας.

TearFilm\_OSI: Αποθηκεύει την τιμή OSI κάθε εικόνας κατά τη διεργασία ανάλυσης δακρυϊκής στιβάδας.

TearFilm\_Central\_Energy: Αποθηκεύει την ενέργεια στο κέντρο κάθε εικόνας που καταγράφηκε κατά τη διεργασία ανάλυσης δακρυϊκής στιβάδας.

TearFilm\_Peripheral\_Energy: Αποθηκεύει την ενέργεια στην περιφέρεια κάθε εικόνας που καταγράφηκε κατά τη διεργασία ανάλυσης δακρυϊκής στιβάδας.

TearFilm\_VA: Αποθηκεύει την εκτιμώμενη VA κάθε εικόνας που καταγράφηκε κατά τη διεργασία ανάλυσης δακρυϊκής στιβάδας. TearFilm\_MTFCutoff: Αποθηκεύει την οριακή τιμή MTF κάθε εικόνας που καταγράφηκε κατά τη διεργασία ανάλυσης δακρυϊκής στιβάδας. TearFilm\_MeanOSI: Αποθηκεύει τη μέση τιμή OSI για τη διεργασία ανάλυσης δακρυϊκής στιβάδας

TearFilm\_StdevOSI: Αποθηκεύει την πρότυπη απόκλιση της OSI για τη διεργασία ανάλυσης δακρυϊκής στιβάδας.

PKJ\_IsPreOperation: Έχει σημασία μόνο για λήψεις Purkinje. Αποθηκεύει εάν η λήψη πραγματοποιείται προ της επέμβασης ή μετά την επέμβαση. PKJ\_MicrasPerPixel: Έχει σημασία μόνο για λήψεις Purkinje. Αποθηκεύει

τη σχέση pixel-micron στη σχετιζόμενη εικόνα.

PKJ\_PupilDiameter: Έχει σημασία μόνο για λήψεις Purkinje. Αποθηκεύει τη διάμετρο της κόρης.

PKJ\_PkjVsPupil\_Length: Έχει σημασία μόνο για λήψεις Purkinje.

Αποθηκεύει την απόσταση, σε pixels, μεταξύ Purkinje και του κέντρου της κόρης.

PKJ\_PkjVsPupil\_Angle: Έχει σημασία μόνο για λήψεις Purkinje.

Αποθηκεύει τη γωνία μεταξύ Purkinje και του κέντρου της κόρης.

PKJ\_PkjVsPupil\_X: Έχει σημασία μόνο για λήψεις Purkinje. Αποθηκεύει την υπάρχουσα απόσταση, σε micron, στον άξονα Χ, μεταξύ Purkinje και του κέντρου της κόρης.

PKJ\_PkjVsPupil\_Y: Έχει σημασία μόνο για λήψεις Purkinje. Αποθηκεύει την υπάρχουσα απόσταση, σε micron, στον άξονα Υ, μεταξύ Purkinje και του κέντρου της κόρης.

PKJ\_InlayVsPupil\_X: Έχει σημασία μόνο για λήψεις Purkinje μετά τη επέμβαση. Αποθηκεύει την υπάρχουσα απόσταση, σε micron, στον άξονα Χ, μεταξύ του κέντρου του ενθέματος KAMRA™ και του κέντρου της κόρης. PKJ InlayVsPupil\_Y: Έχει σημασία μόνο για λήψεις Purkinje μετά τη επέμβαση. Αποθηκεύει την υπάρχουσα απόσταση, σε micron, στον άξονα Y, μεταξύ του κέντρου του ενθέματος KAMRA™ και του κέντρου της κόρης. PKJ\_InlayVsPkj\_X: Έχει σημασία μόνο για λήψεις Purkinje μετά τη επέμβαση. Αποθηκεύει την υπάρχουσα απόσταση, σε micron, στον άξονα X, μεταξύ του κέντρου του ενθέματος KAMRA™ και του Purkinje. PKJ\_InlayVsPkj\_Y: Έχει σημασία μόνο για λήψεις Purkinje μετά τη επέμβαση. Αποθηκεύει την υπάρχουσα απόσταση, σε micron, στον άξονα Y, μεταξύ του κέντρου του ενθέματος KAMRA™ και του Purkinje. PKJ\_Pupil\_PixelCentroX: Έχει σημασία μόνο για λήψεις Purkinje. Αποθηκεύει το pixel, στον άξονα Χ, όπου βρίσκεται το κέντρο της κόρης. PKJ\_Pupil\_PixelCentroY: Έχει σημασία μόνο για λήψεις Purkinje. Αποθηκεύει το pixel, στον άξονα Υ, όπου βρίσκεται το κέντρο της κόρης. PKJ Pupil PixelRadio: Έχει σημασία μόνο για λήψεις Purkinje. Αποθηκεύει την ακτίνα της κόρης, σε pixels.

PKJ\_Laser\_PixelCentroX: Έχει σημασία μόνο για λήψεις Purkinje. Αποθηκεύει το pixel, στον άξονα Χ, όπου βρίσκεται το κέντρο Purkinje. PKJ\_Laser\_PixelCentroY: Έχει σημασία μόνο για λήψεις Purkinje. Αποθηκεύει το pixel, στον άξονα Y, όπου βρίσκεται το κέντρο Purkinje. PKJ\_Inlay\_PixelCentroX: Έχει σημασία μόνο για λήψεις Purkinje μετά την επέμβαση. Αποθηκεύει το pixel, στον άξονα Χ, όπου βρίσκεται το κέντρο του ενθέματος KAMRA™.

PKJ Inlay PixelCentroY: Έχει σημασία μόνο για λήψεις Purkinje μετά την επέμβαση. Αποθηκεύει το pixel, στον άξονα Υ, όπου βρίσκεται το κέντρο του ενθέματος KAMRA™.

PKJ Inlay PixelRadio: Έχει σημασία μόνο για λήψεις Purkinje μετά την επέμβαση. Αποθηκεύει την ακτίνα του ενθέματος KAMRA™, σε pixels. TearFilm\_Pattern: Έχει σημασία μόνο για τη μέτρηση της δακρυϊκής στιβάδας, και υποδεικνύει το ακόλουθο ηχητικό μοτίβο:

0: Χωρίς ηχητικό μοτίβο

1: Μοτίβο αναφοράς

2: Μοτίβο κατάστασης στρες

TearFilm\_Group: Έχει σημασία μόνο για τη μέτρηση της δακρυϊκής στιβάδας που έπεται ενός τύπου ηχητικού μοτίβου, και υποδεικνύεται η ομάδα στην οποία ανήκει η μέτρηση:

- 0: Αδύνατος προσδιορισμός μιας ειδικής ομάδας
- 1: Επίπεδο (Plateau)
- 2: Επίπεδο (Plateau)/Τραμπάλα (Seesaw)
- 3: Τραμπάλα (Seesaw)
- 4: Τραμπάλα (Seesaw)/Σκάλα (Ladder)
- 5: Σκάλα (Ladder)

## **8.3 STRUCT**

Τα πεδία σε αυτόν τον πίνακα δεν περιέχουν χρήσιμες πληροφορίες για τον τελικό χρήστη.

### **8.4 ΣΥΜΒΟΛΑ**

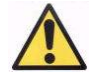

Προειδοποίηση

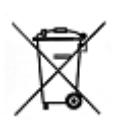

Ανακύκλωση ηλεκτρικών προϊόντων. Μην απορρίπτετε το προϊόν με τα άλλα απορρίμματα του νοικοκυριού. Παραδώστε τα σε ένα συγκεκριμένο σημείο συλλογής για την ανακύκλωση των ηλεκτρικών απορριμάτων και του ηλεκτρονικού εξοπλισμού.

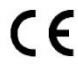

Σήμανση CE

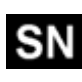

Σειριακός αριθμός

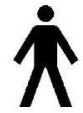

Ισχύον εξάρτημα

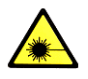

Ακτινοβολία λέιζερ

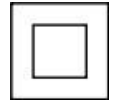

Συσκευή κλάσης II

 $\mathbf I$ 

Εύθραυστο

Διατηρείτε το προϊόν στεγνό

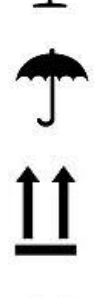

Διατηρείτε το προϊόν σε όρθια θέση

 $\mathbf i$ 

Διαβάστε το εγχειρίδιο χρήστη

# **9 ΗΛΕΚΤΡΟΜΑΓΝΗΤΙΚΗ ΑΤΡΩΣΙΑ**

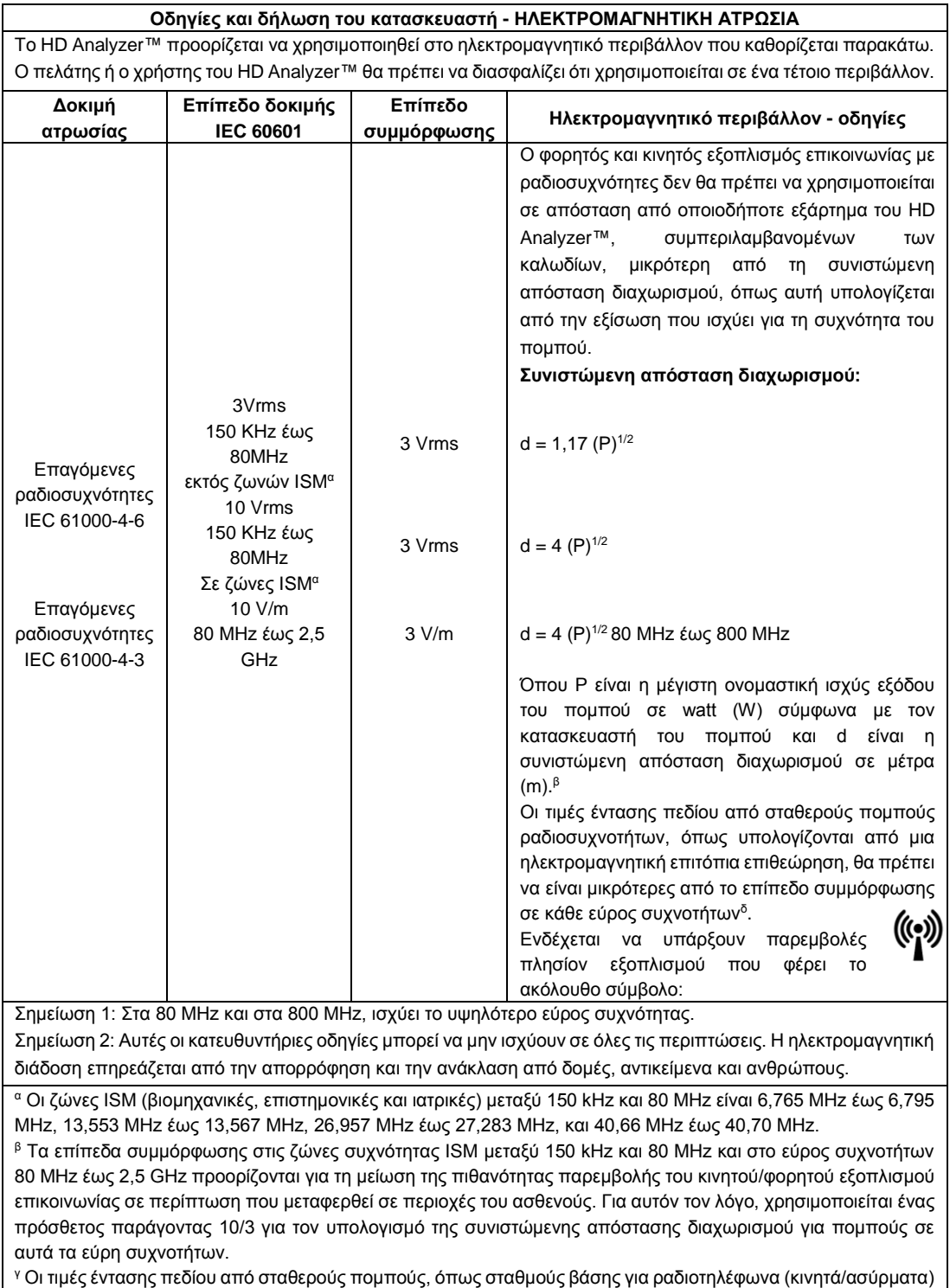

και χερσαίους κινητούς ραδιοσταθμούς, ερασιτεχνικούς ραδιοσταθμούς, σταθμούς ραδιοφωνικής μετάδοσης στα AM και FM και τηλεοπτικής μετάδοσης δεν μπορούν να προβλεφθούν θεωρητικά με ακρίβεια. Για να εκτιμηθεί το ηλεκτρομαγνητικό περιβάλλον που προκαλείται από σταθερούς πομπούς ραδιοσυχνοτήτων, θα πρέπει να διενεργηθεί ηλεκτρομαγνητική εξέταση της περιοχής εγκατάστασης. Αν η μετρούμενη ένταση πεδίου εκτός της προστατευόμενης τοποθεσίας στην οποία χρησιμοποιείται το HD Analyzer™ υπερβαίνει το παραπάνω εφαρμοζόμενο επίπεδο συμμόρφωσης ραδιοσυχνοτήτων, το HD Analyzer™ θα πρέπει να υποβάλλεται σε έλεγχο για να επιβεβαιωθεί η κανονική λειτουργία. Αν παρατηρηθεί μη φυσιολογική απόδοση, ενδέχεται να είναι απαραίτητη η λήψη πρόσθετων μέτρων, όπως αλλαγή θέσης της συσκευής.

<sup>δ</sup> Στο εύρος συχνοτήτων από 150 kHz έως 80 MHz, η ένταση πεδίου θα πρέπει να είναι μικρότερη από 10 V/m.

#### **Συνιστώμενες αποστάσεις ασφαλείας μεταξύ φορητού και κινητού εξοπλισμού επικοινωνίας με ραδιοσυχνότητες και του HD Analyzer™**

Το HD Analyzer™προορίζεται για χρήση σε ηλεκτρομαγνητικό περιβάλλον στο οποίο οι διαταραχές ακτινοβολούμενων ραδιοσυχνοτήτων είναι ελεγχόμενες. Ο πελάτης ή ο χρήστης του HD Analyzer™ μπορεί να συμβάλει στην εξάλειψη των ηλεκτρομαγνητικών παρεμβολών διατηρώντας μια ελάχιστη απόσταση ανάμεσα στον φορητό και κινητό τηλεπικοινωνιακό εξοπλισμό ραδιοσυχνοτήτων (πομποί) και στο HD Analyzer™, όπως συνιστάται παρακάτω, σύμφωνα με τη μέγιστη ισχύ εξόδου του τηλεπικοινωνιακού εξοπλισμού.

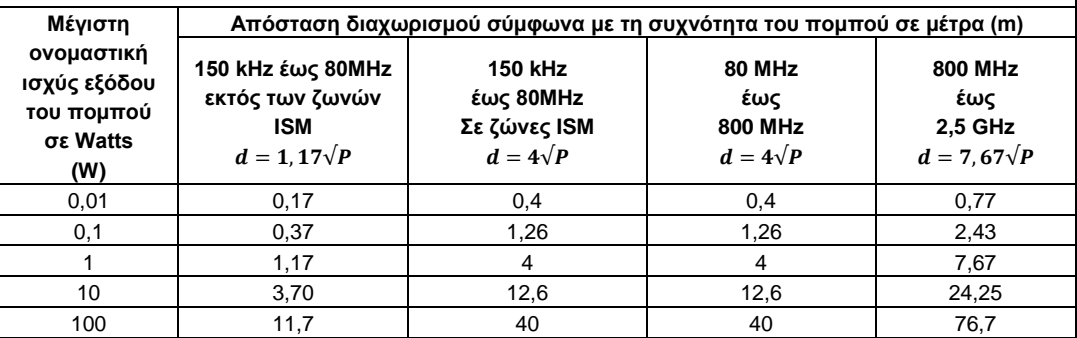

Για πομπούς με μέγιστη ονομαστική ισχύ εξόδου που δεν αναφέρεται παραπάνω, η συνιστώμενη απόσταση διαχωρισμού d σε μέτρα (m) μπορεί να υπολογιστεί βάσει της εξίσωσης που ισχύει για τη συχνότητα του πομπού, όπου Ρ είναι η μέγιστη ονομαστική ισχύς εξόδου του πομπού σε watt (W) σύμφωνα με τον κατασκευαστή του πομπού.

Σημείωση 1: Στα 80 MHz και στα 800 MHz, ισχύει η απόσταση διαχωρισμού για το υψηλότερο εύρος συχνότητας.

Σημείωση 2: Οι ζώνες ISM (βιομηχανικές, επιστημονικές και ιατρικές) μεταξύ 150 kHz και 80 MHz είναι 6,765 MHz έως 6,795 MHz, 13,553 MHz έως 13,567 MHz, 26,957 MHz έως 27,283 MHz και 40,66 MHz έως 40,70 MHz.

Σημείωση 3: Χρησιμοποιείται ένας πρόσθετος παράγοντας 10/3 για τον υπολογισμό των συνιστώμενων αποστάσεων διαχωρισμού για πομπούς στα εύρη συχνοτήτων.μεταξύ 150 kHz και 80 MHz και στο εύρος συχνοτήτων 80 MHz έως 2,5 GHz για τη μείωση της πιθανότητας παρεμβολής του κινητού/φορητού εξοπλισμού επικοινωνίας σε περίπτωση που μεταφερθεί σε χώρους με ασθενείς.

Σημείωση 4: Αυτές οι κατευθυντήριες οδηγίες μπορεί να μην ισχύουν σε όλες τις περιπτώσεις. Η ηλεκτρομαγνητική διάδοση επηρεάζεται από την απορρόφηση και την ανάκλαση από δομές, αντικείμενα και ανθρώπους.